# UP-600/700

# **SHARP SERVICE MANUAL**

CODE: 00ZUP600VSM/E

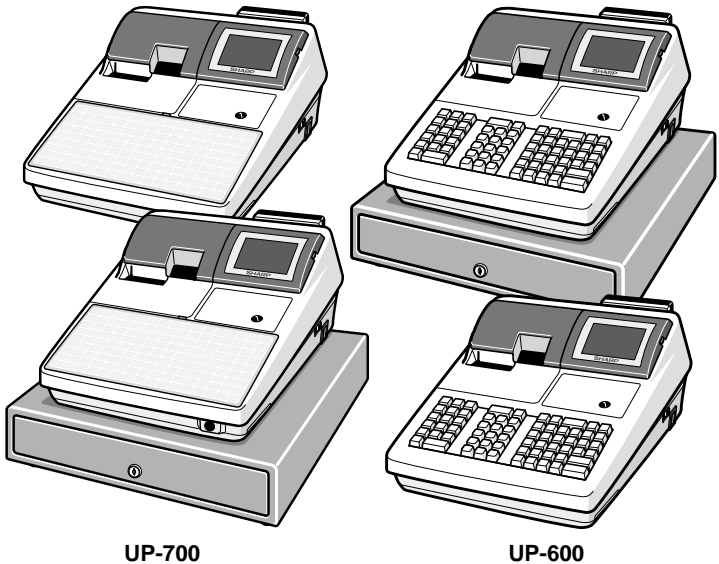

**MODEL UP-700 UP-600 SRV Key : LKGIM7113RCZZ PRINTER : PR-58HA (For "V" version)**

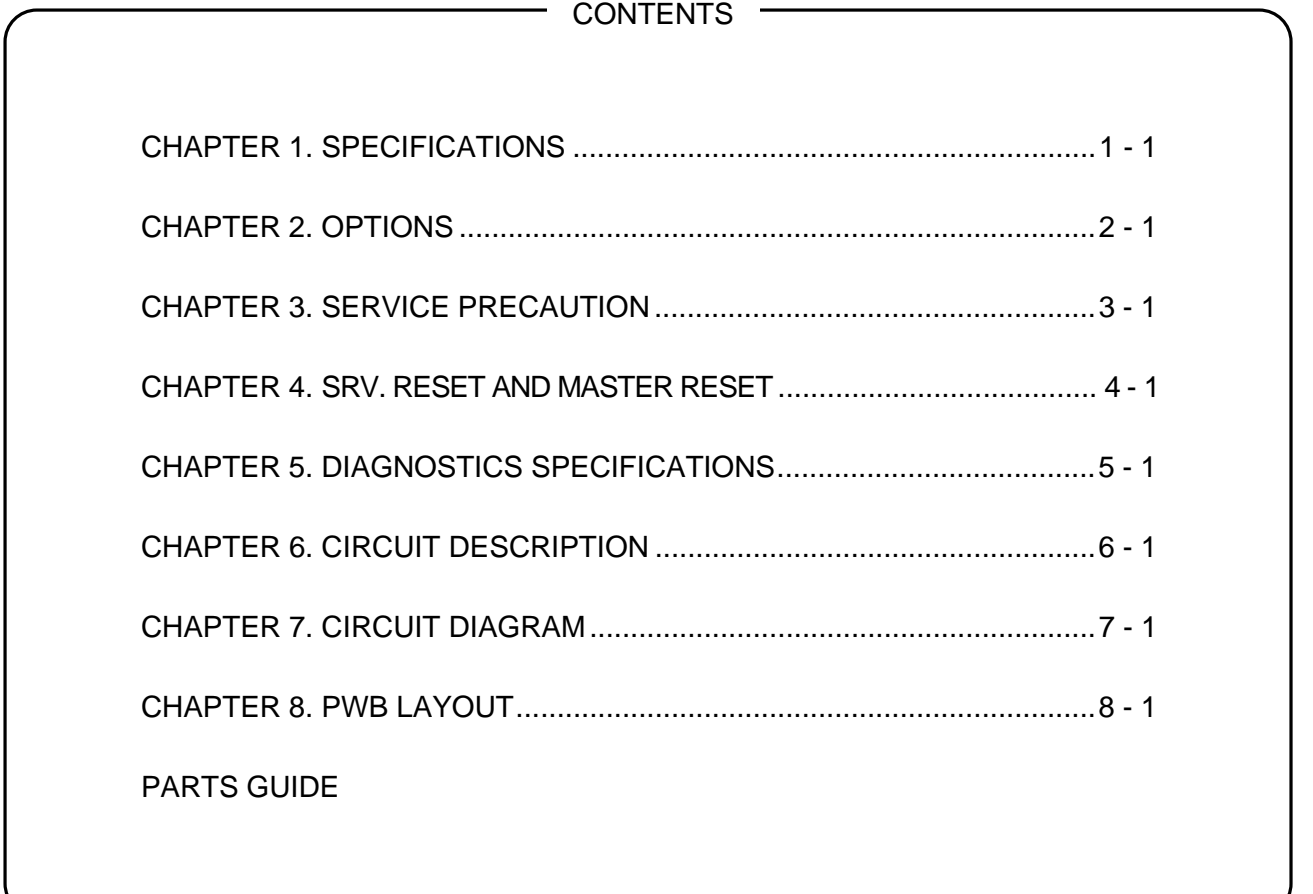

Parts marked with " $\triangle$ " are important for maintaining the safety of the set. Be sure to replace these parts with specified ones for maintaining the safety and performance of the set.

# **SHARP CORPORATION**

This document has been published to be used for after sales service only. The contents are subject to change without notice.

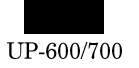

# **CHAPTER 1. SPECIFICATION**

# **1. APEARANCE**

### **External view**

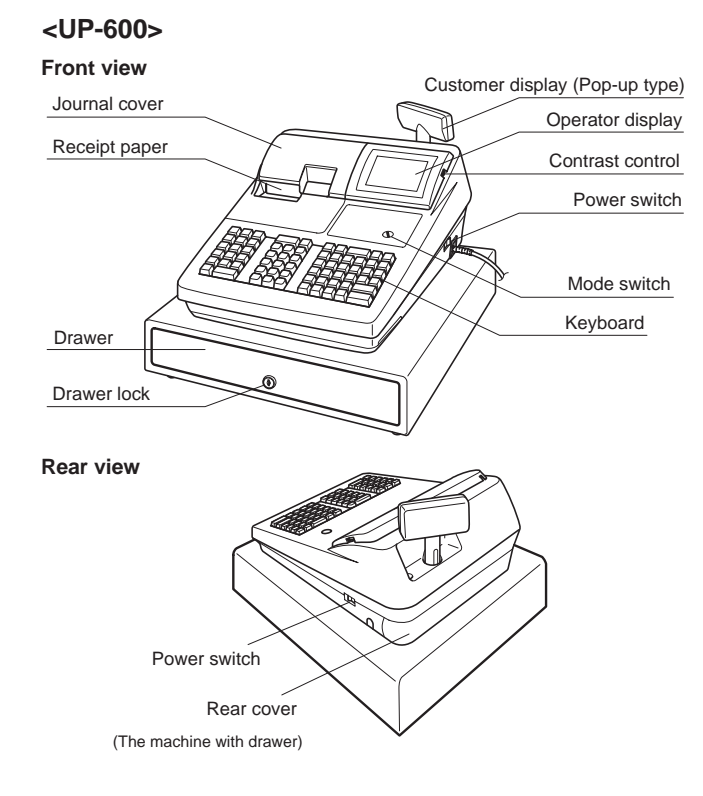

### **<UP-700>**

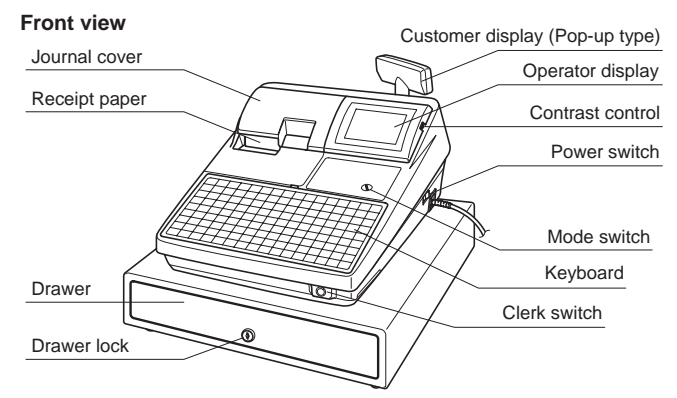

**Rear view**

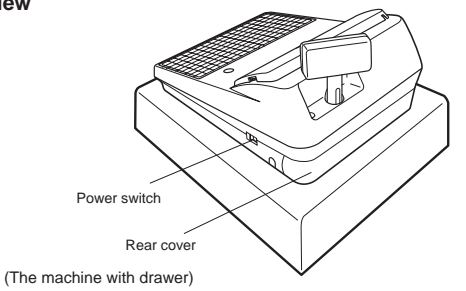

# **2. RATING**

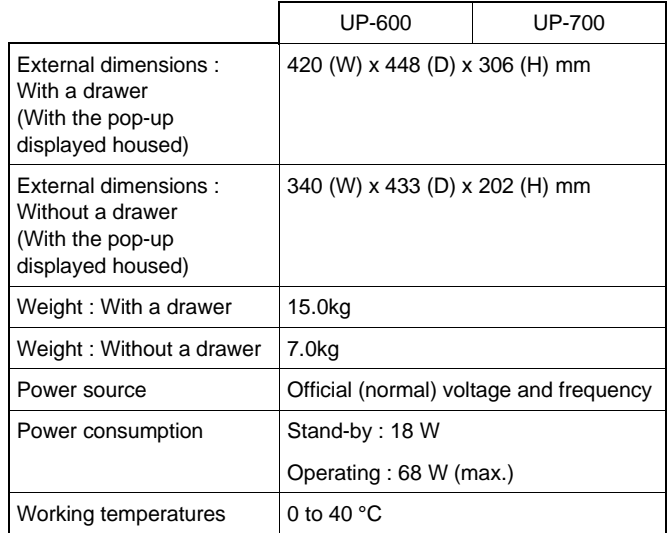

TQ, TR, TS version : Without a drawer.

\* KA, KB version : With a drawer.

The height of the ECR is 50 mm higher when the pop-up display is pulled up.

# **3. KEYBOARD**

### **1) STANDARD KEYBOARD LAYOUT**

### **<UP-600>**

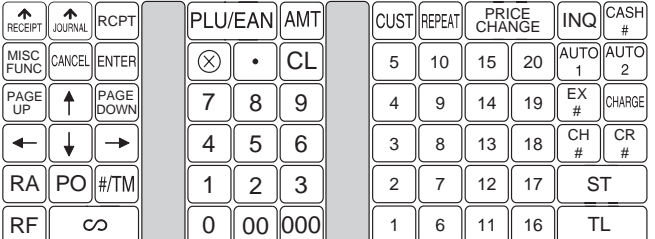

### **<UP-700>**

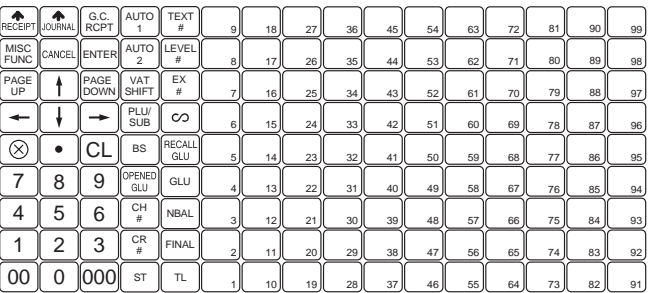

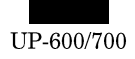

# **2) KEY TOP NAME**

# Standard key top

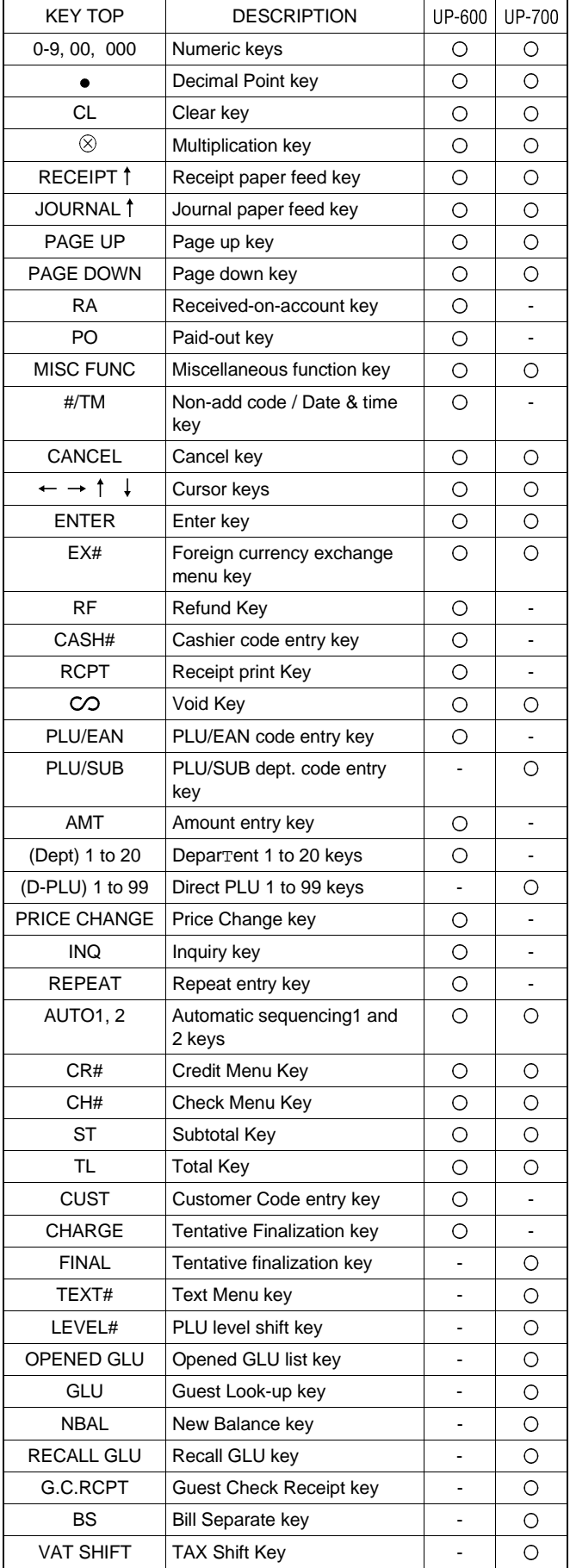

2 Optional key top

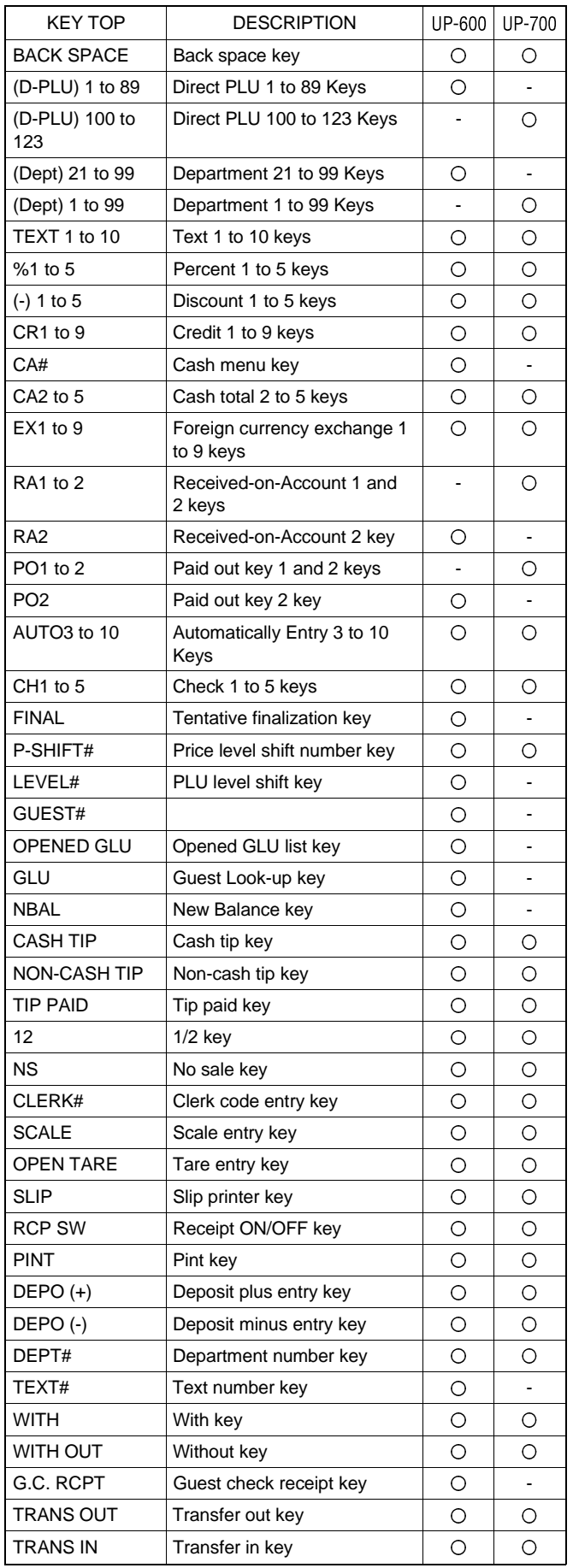

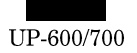

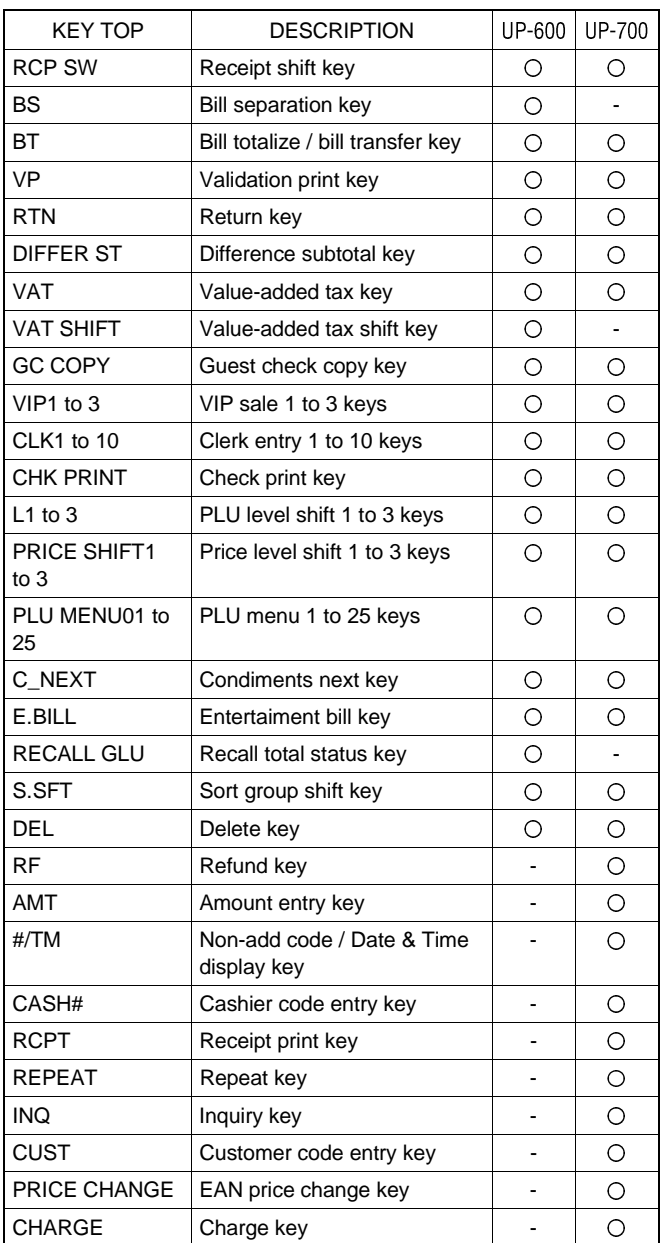

# **3) TEST PROGRAMMING KEY SHEET LAYOUT**

# **<UP-600 : Keyboard cover type>**

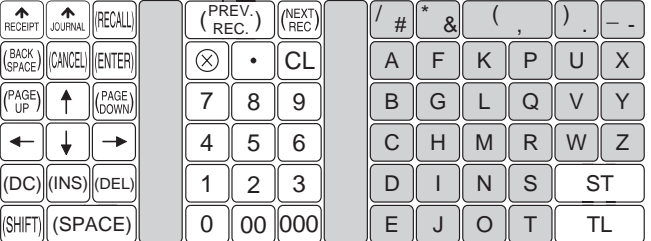

### **<UP-700 : Keyboard sheet type>**

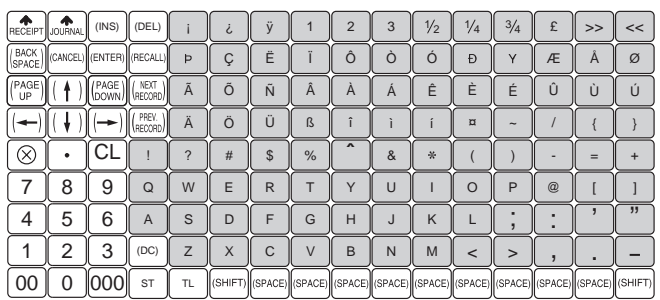

 $\mathbb{\bar{}}$  : The shaded area contains the character keys which are used for programming characters.

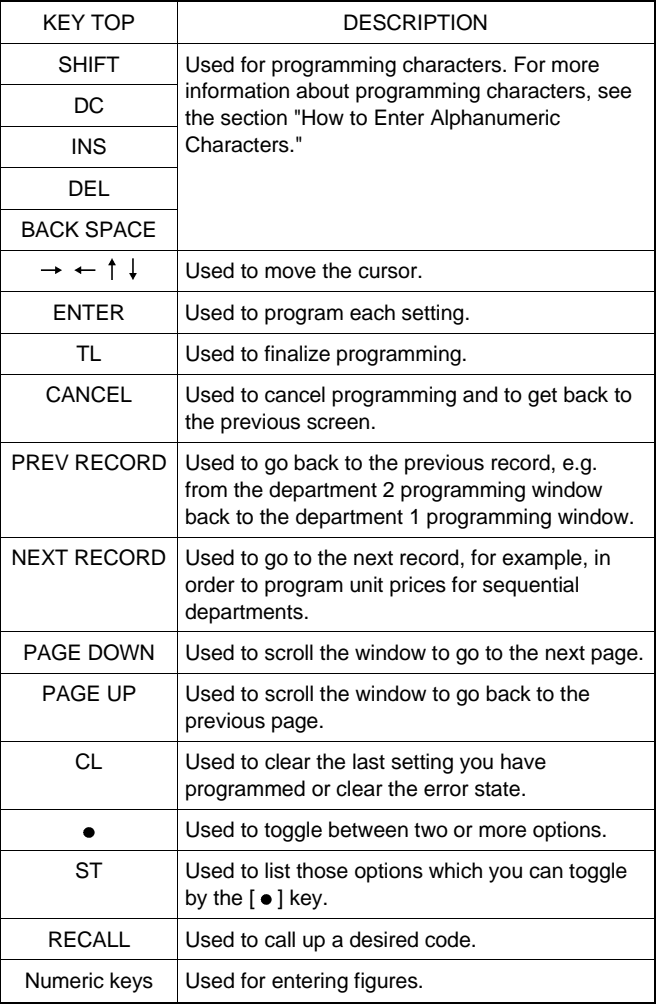

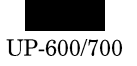

### **4) BLANK KEY SHEET LAYOUT (Only for UP-700)**

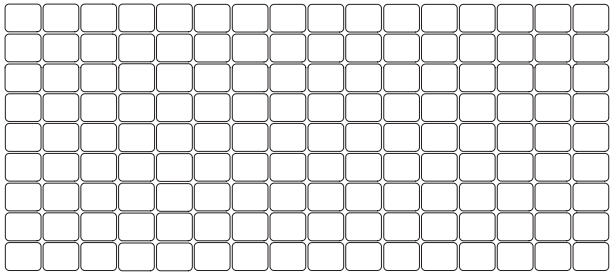

# **3. DISPLAY**

### **1) OPERATOR DISPLAY**

• Screen example 1 (REG mode)

Clerk code (In case of cashier only system or clerk + cashier system, cashier code is displayed.)

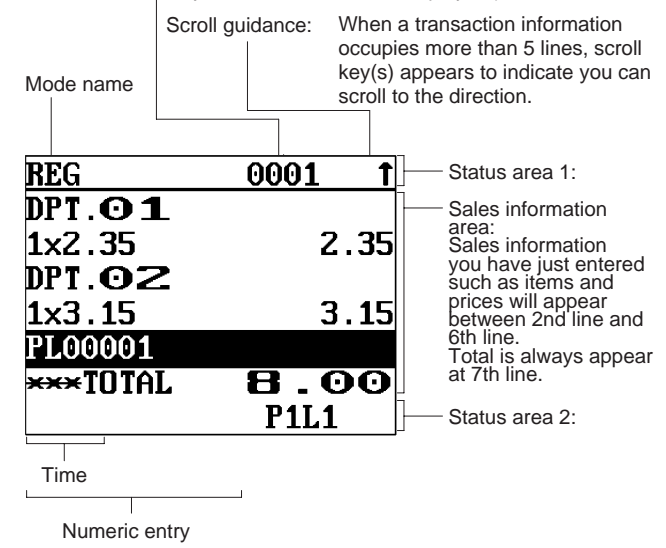

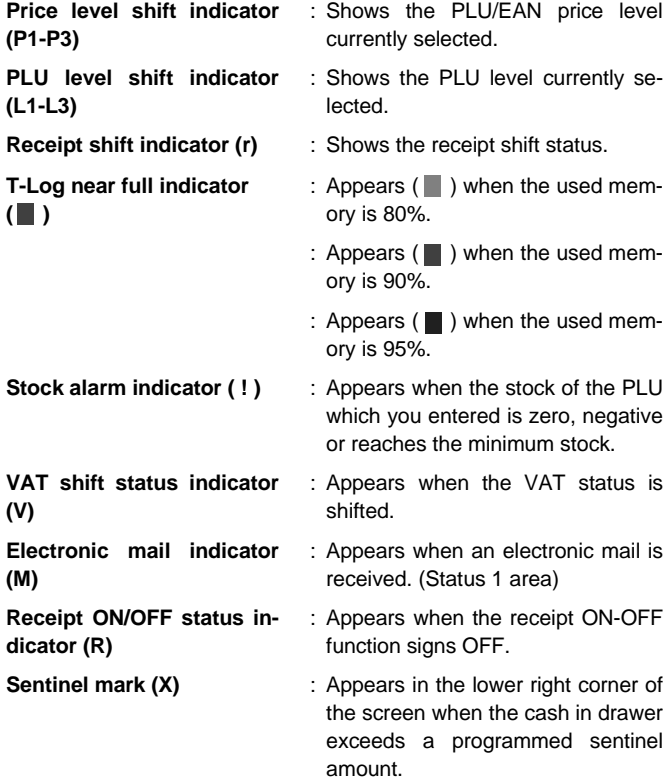

The sentinel check is performed for the total cash in drawer.

**VMP file full indicator (1,2, or 3)**

- : When a VMP file used memory is 90% or more, its file number is indicated.
- Screen example 2 (PGM mode)

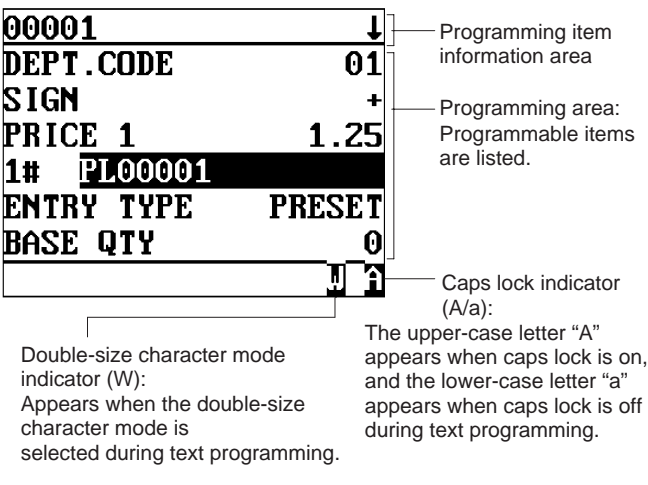

### **Screen save mode**

When you want to save the electric power or save the display's life, use the screen save function. This function can turn the LCD off when any server does not operate the POS terminal for an extended period of time. You can program the time for which your POS terminal should keep the normal status (in which the backlight is "ON") before it goes into the screen save mode.

To go back to the normal mode, press any key.

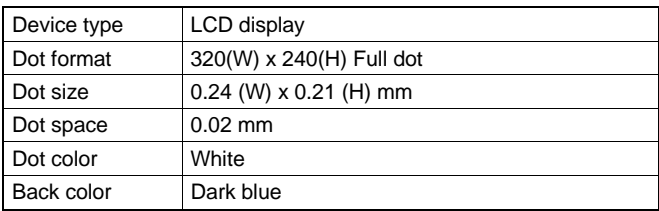

### **2) DISPLAY ADJUSTMENT (OPERATION DISPLAY)**

You can adjust the contrast of the display by using the contrast control, and also you can adjust the display angle. Pull up the tab, the display will head up.

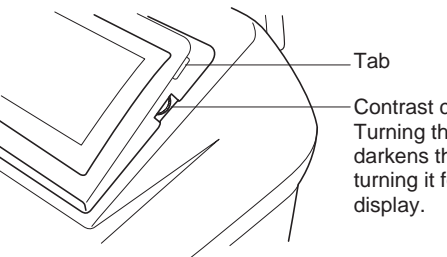

Contrast control Turning the control backwards darkens the display and turning it forwards lightens the

The backlight in the display is a consumable part. When the LCD display may no longer be adjusted and becomes darker, you should change the backlight. Consult your authorized SHARP dealer for further details.

### **3) CUSTOMER DISPLAY (Pop-up-type)**

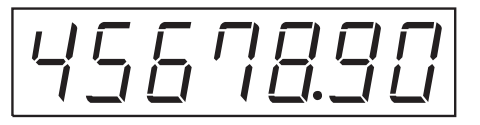

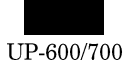

# **4. KEYS AND SWITCHES**

### **1) MODE SWITCH AND MODE KEYS**

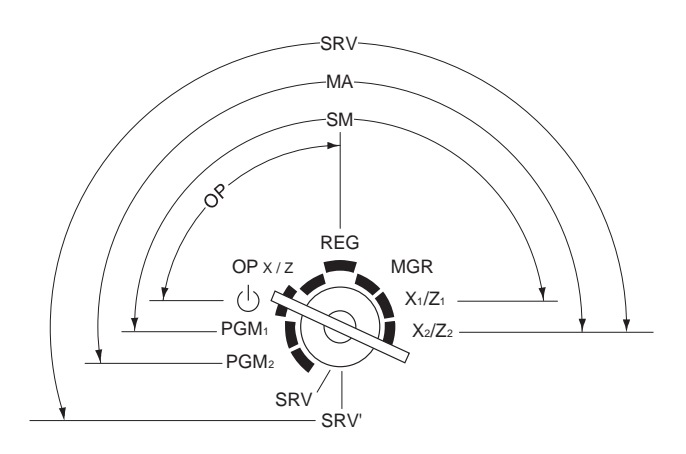

• Manager key (MA) • Submanager key (SM)

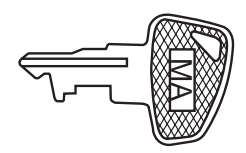

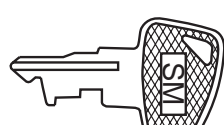

• Operator key (OP)

• Service key (SRV)

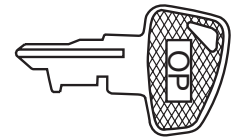

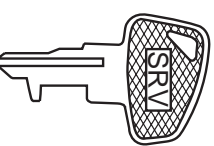

The mode switch has these settings:

- **:** This mode locks all register operations. No change occurs to register data.
- **OP X/Z:** This setting allows cashiers/clerks to take X or Z reports for their sales information. (This setting may be used only when your register has been programmed for "OP X/Z mode available" in the PGM2 mode.)
- **REG:** For entering sales
- **PGM1:** To program those items that need to be changed often: e.g., unit prices of departments, PLUs or EANs, and percentages
- **PGM2:** To program all PGM1 items and those items that do not require frequent changes: e.g., date, time, or a variety of register functions
- **MGR:** For manager's and submanager's entries The manager can use this mode to make entries that are not permitted to be made by cashiers -for example, aftertransaction voiding and override entry.
- **X1/Z1:** To take the X/Z report for various daily totals
- **X2/Z2:** To take the X/Z report for various periodic (weekly or monthly) consolidation

### **2) CLERK KEYS (Standard for the UP-700)**

This POS terminal allows the operator to use clerk keys (real clerk keys) for clerk identification.

12 real clerk keys are provided with your POS terminal, and a maximum 126 real clerk keys can be provided.

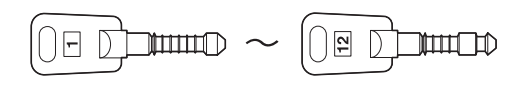

### **3) DRAWER LOCK KEY**

This key locks and unlocks the drawer. To lock it, turn 90 degrees counterclockwise. To unlock it, turn 90 degrees clockwise. (In case your POS terminal has not the drawer supplied by SHARP, this key is not supplied.)

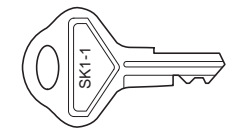

### **4) PRINTER COVER LOCK KEY**

This key locks and unlocks the printer cover. To lock it, turn 90 degrees counterclockwise. To unlock, turn 90 degrees clockwise.

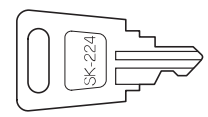

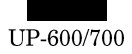

# **5. PRINTER**

# **1) PRINTER (PR-58HA)**

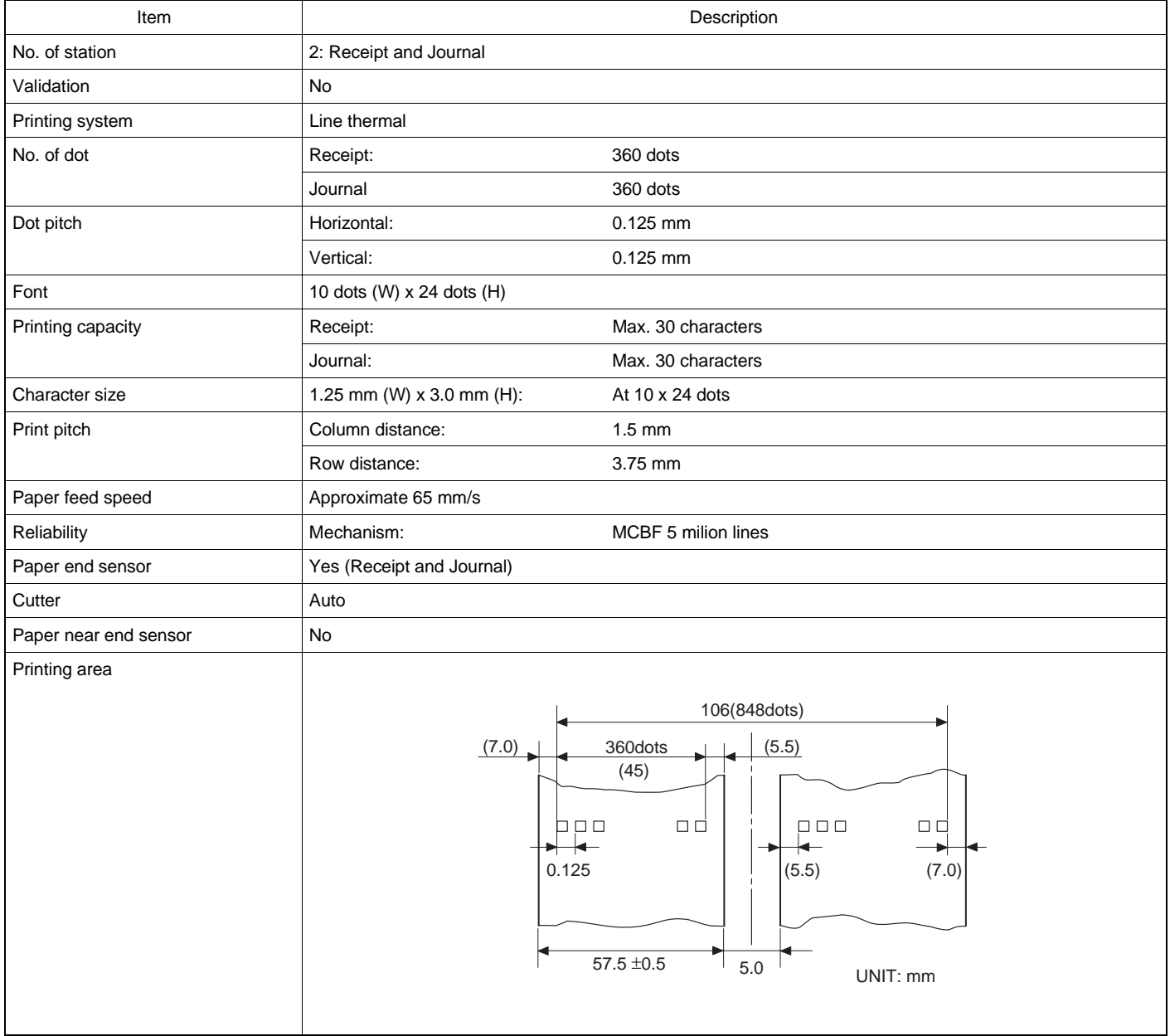

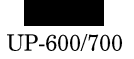

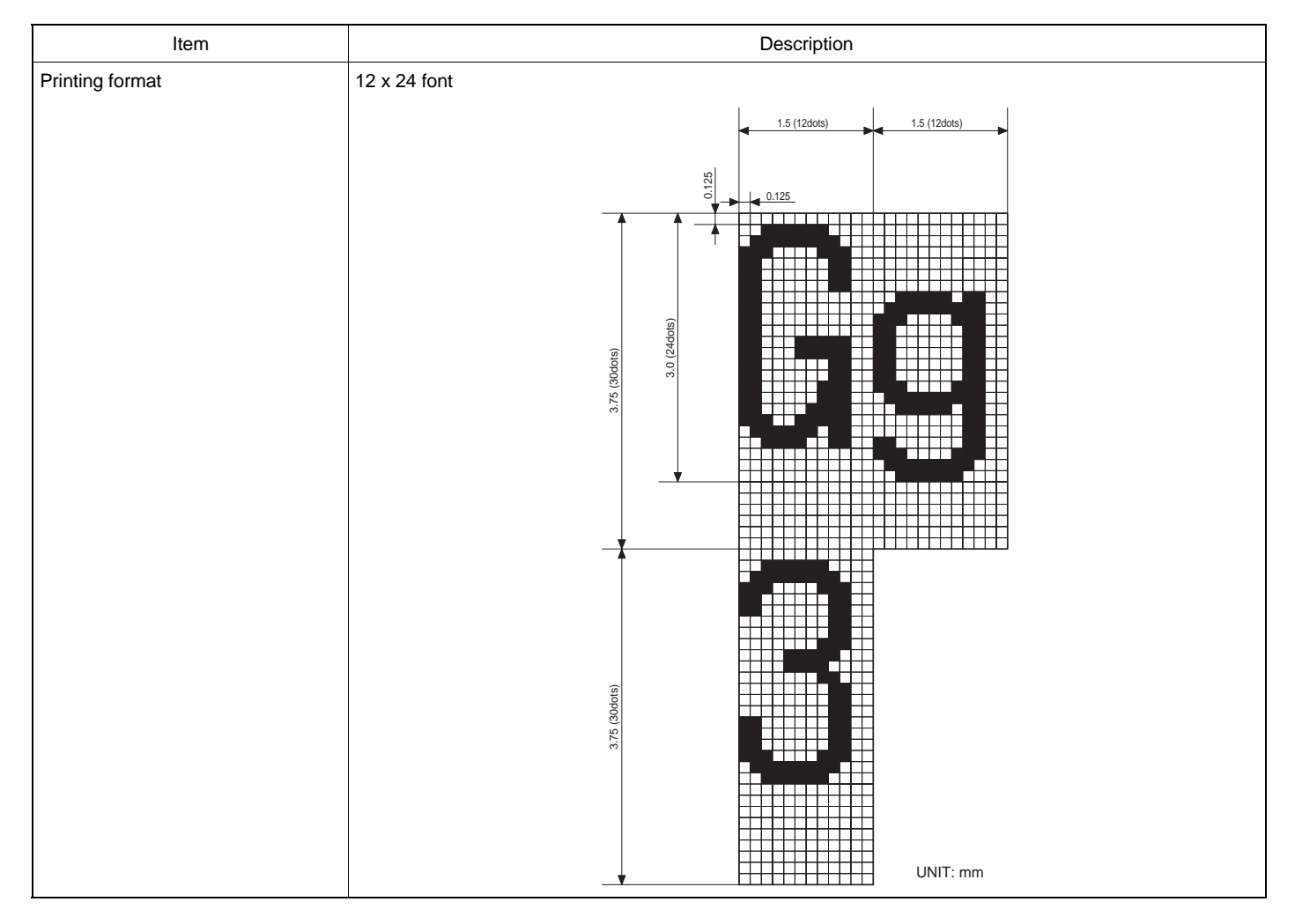

### **2) AUTOCUTTER**

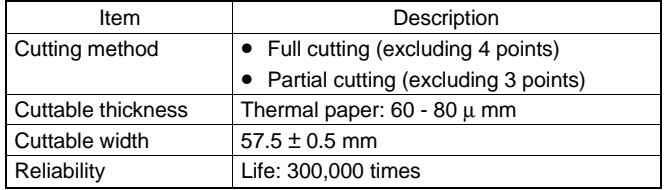

# **3) PAPER**

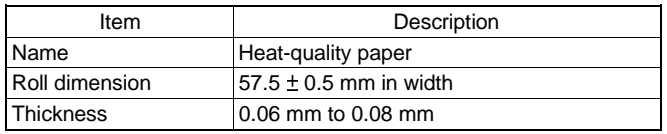

# **6. DRAWER (Used for only KA and KB version)**

# **1) SPECIFICATION**

### **(1) Drawer box and drawer**

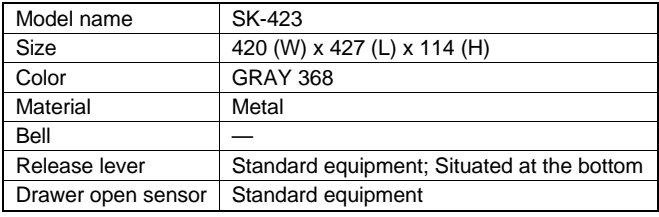

# **2) MONEY CASE**

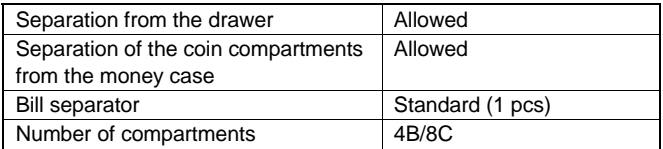

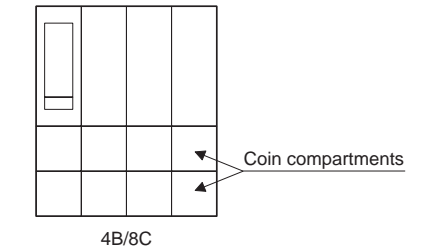

# **3) LOCK**

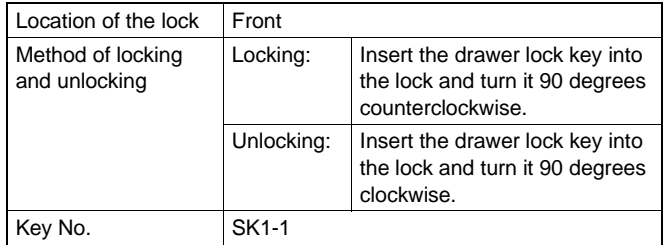

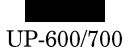

# **7. RS232 INTERFACE**

This machine have two the RS232 standard port for the communication to PC, Hand scanner (ER-A6HS1) and etc.

### **1) PORT 1 (CH1) (CN402)**

Connector type: D-SUB 9pin Data rate: max. 38,400 bps

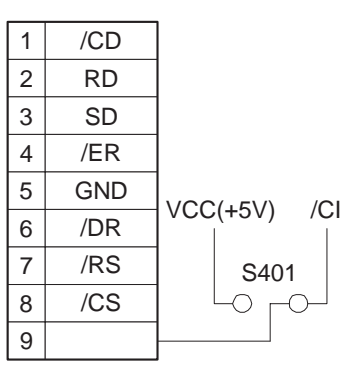

# **2) PORT2 (CH2) (CN403)**

Connector type: Modular jack RJ45 8pin Data rate: max. 115,200 bps

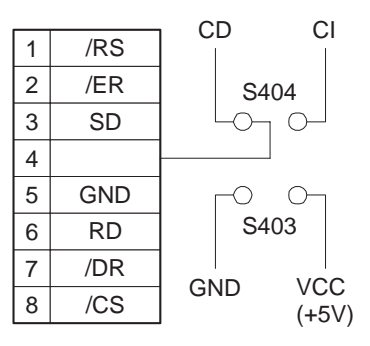

### **3) OPTIONAL DEVICES THAT CAN BE CONNECTED**

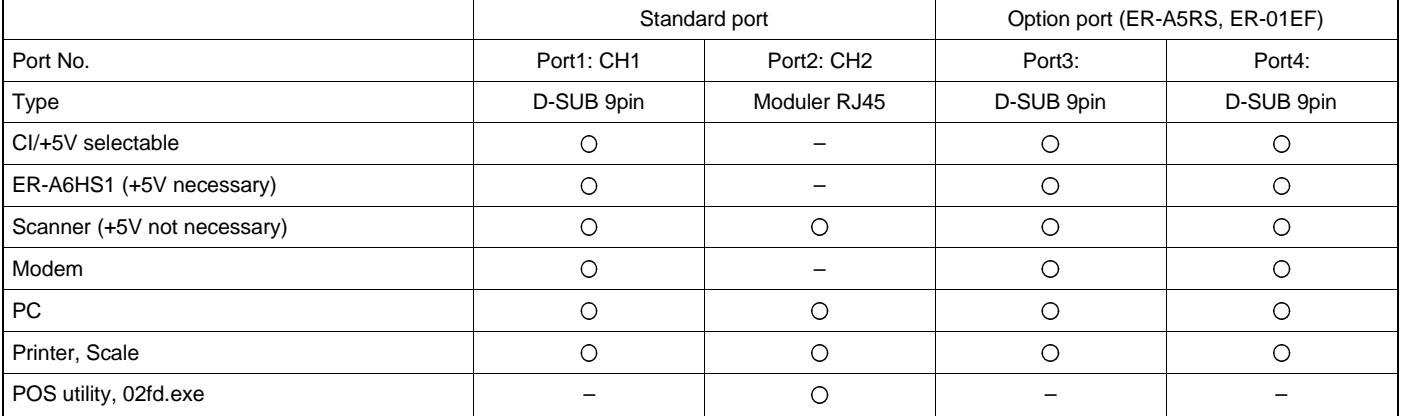

The ER-A6HS1 cannot be connected to port 2 because it requires +5V.

- The modem cannot be connected to port 2 because it uses a different signal line.
- For the conversion cable for the D-sub 9 pin and modular RJ-45, see the following.

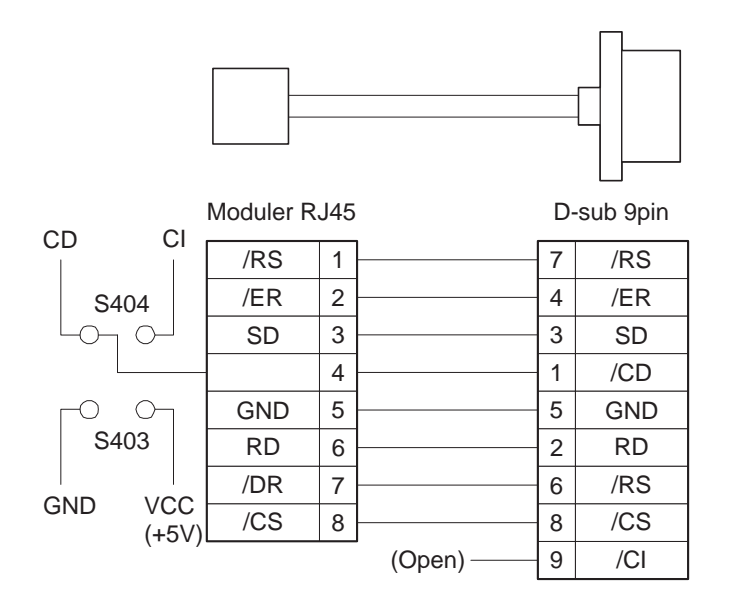

# CHAPTER 2. OPTIONS **CHAPTER 2. OPTIONS**

# 1. System configuration **1. System configuration**

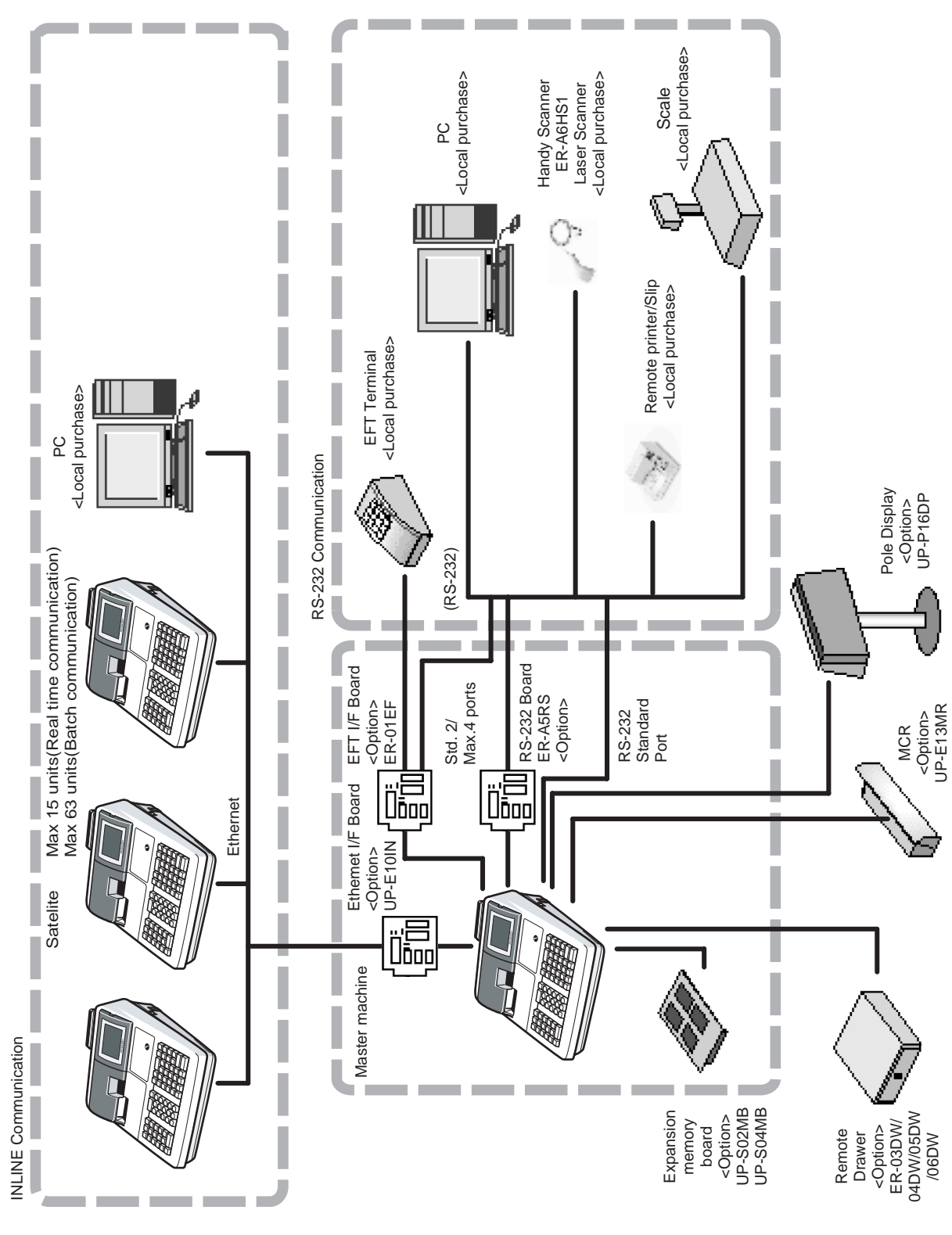

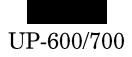

# **2. SALES OPTIONS**

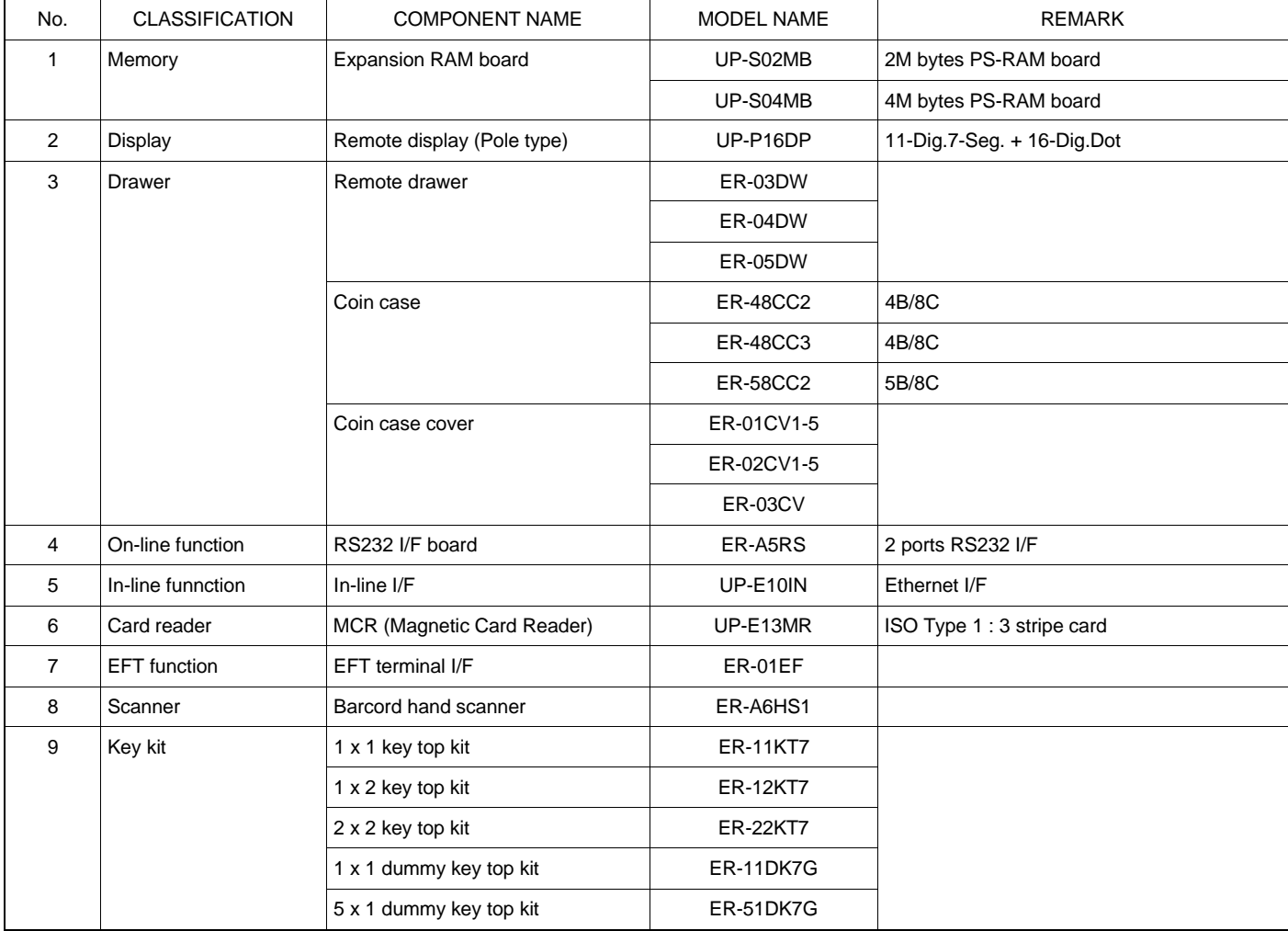

# **3. LOCAL PURCHASE OPTIONS**

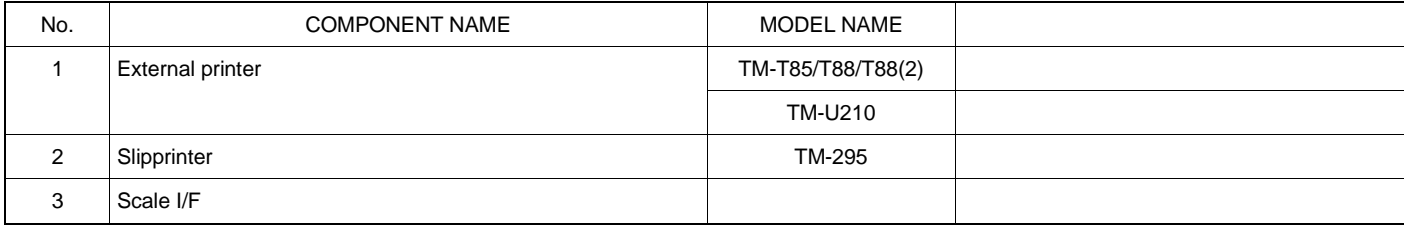

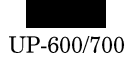

# **4. SERVICE OPTIONS**

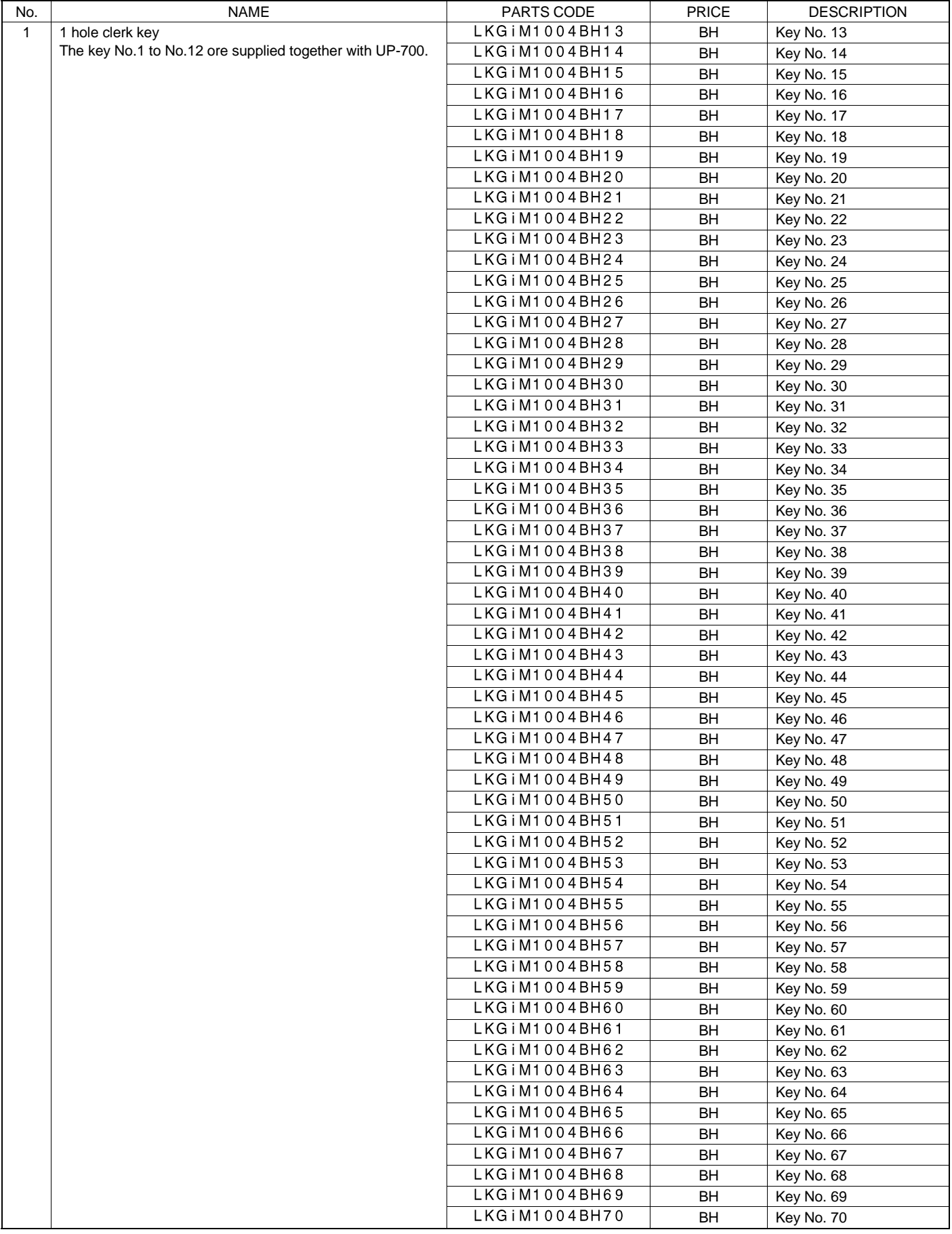

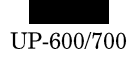

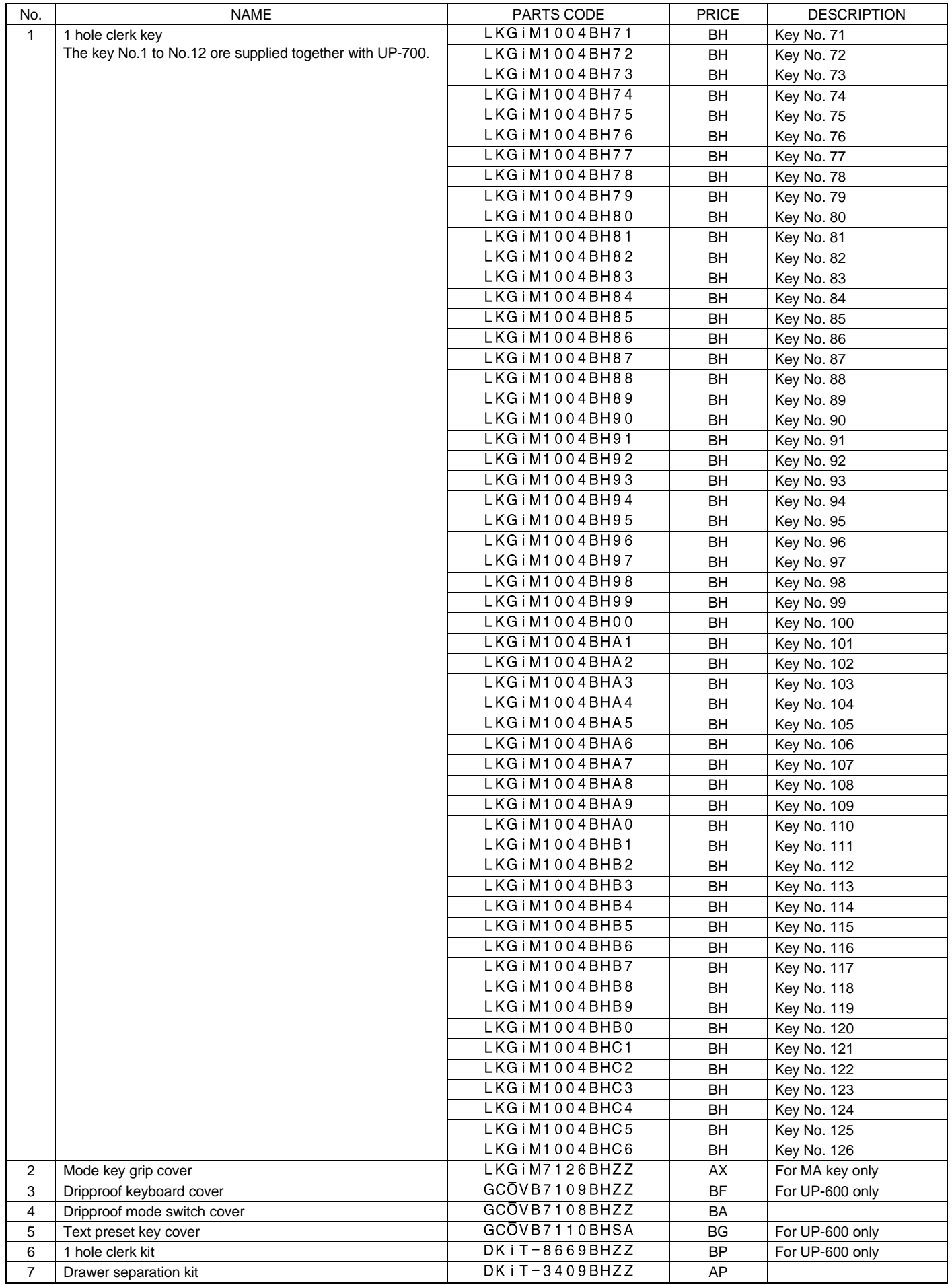

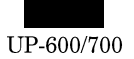

# **5. SERVICE TOOLS**

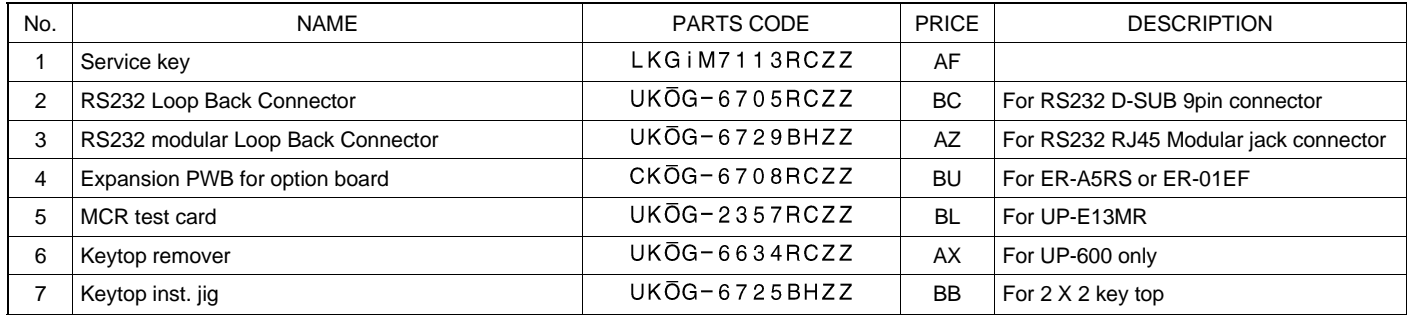

# **6. SUPPLIES**

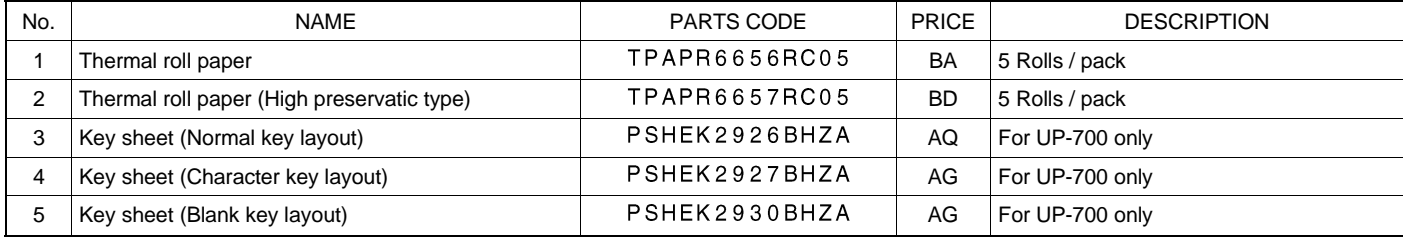

# **7. HOW TO USE SERVICE TOOLS**

### **7-1. EXPANSION PWB : CKOG-6708RCZZ**

• External view

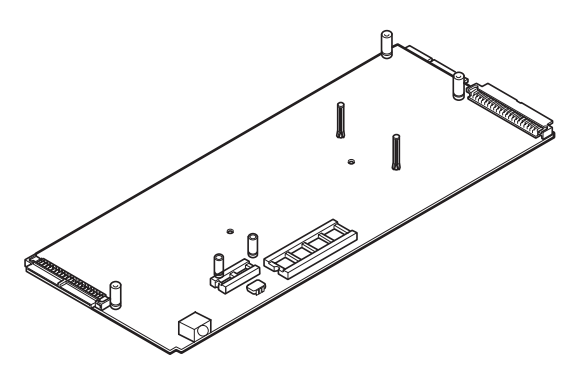

Purpose 1 : Used for servicing and repairing of options (such as the and the ER-A5RS) wich are connected with the main body option connector.

### **[Procedure 1]**

Use an insulator base as shown in shaded section and perform servicing.

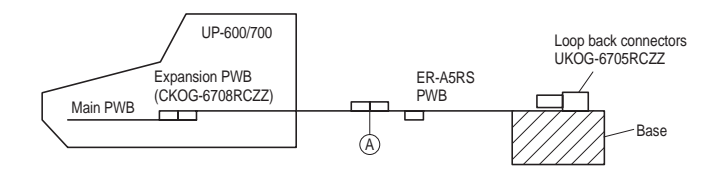

To check the option I/F PWB from the solder side, connect the I/F PWB to OPTCN2. To check from the parts side, connect to OPTCN3.

(Note) The option I/F PWB should be held horizontally so that no excessive stress is applied to connecting section  $\hat{A}$ .

### **[Procedure 2]**

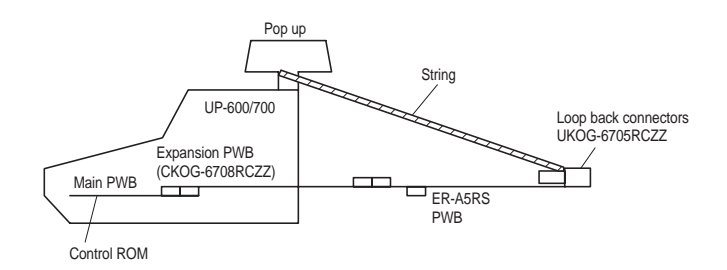

Put a string between the pop up and the option PWB. Adjust the length of the string so that the CKOG-6708RCZZ and the option PWB are not binding. Then perform servicing.

### **7-2. MCR TEST CARD : UKOG-2357RCZZ**

- Used when executing the diagnostics of the UP-E13MR.
- External view

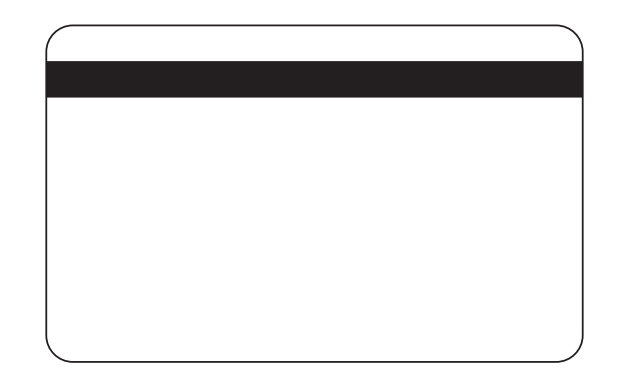

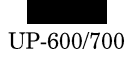

# **CHAPTER 3. SERVICE PRECAUTION**

# **1. IPL (Initial Program Loading) FUNCTION**

### **1) INTRODUCTION**

The application software of the UP-600/700 written in the flash ROM. In the following cases, writing procedure of the application software into the flash ROM is required

- When the flash ROM is replaced with new one. The service part flash ROM does not include the application software in it.
- When IPL writing is required because of change in the software.
- The service part ofthe main PWB unit includes the flash ROM with the application software written in it, and there is no need for writing the application software when replacing the main PWB unit.

### **2) IPL PROCEDURE**

There are two ways of IPL procedures.

- IPL from P-ROM
- IPL from PC communication (Please refer the next section)

The detailed descriptions on the above procedures are given below.

### **3) IPL FROM P-ROM**

Master ROM-1 : VHI27801RAP1A Master ROM-2 : VHI27801RAQ1A

Before working on the installation, turn off the power switch on the UP-600/700 and unplug the AC code from the AC outlet.

1. Insert a screwdriver into the slit on the right side of the lower cabinet to remove the option RAM case.

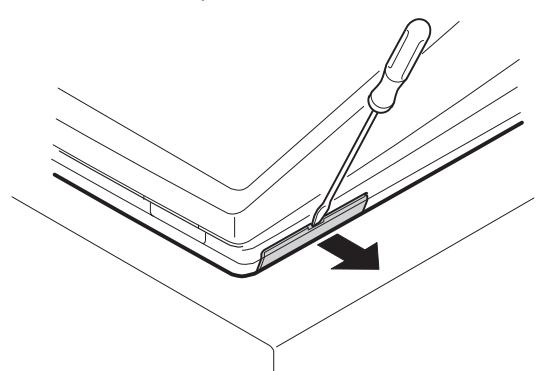

- 2. IPL switch (SW301) on the IPL ROM PWB: Set the IPL switch (SW301) to ON position.
- 3. Install to the IC sockets on the IPL ROM PWB.

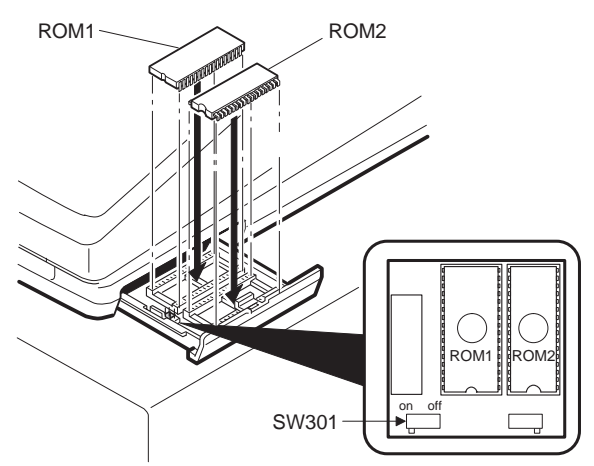

- 4. Turn on the power switch of the UP-600/700.
- 5. The following display is shown and the IPL procedure is started. When the procedure is completed, the message of "Completed" is shown.

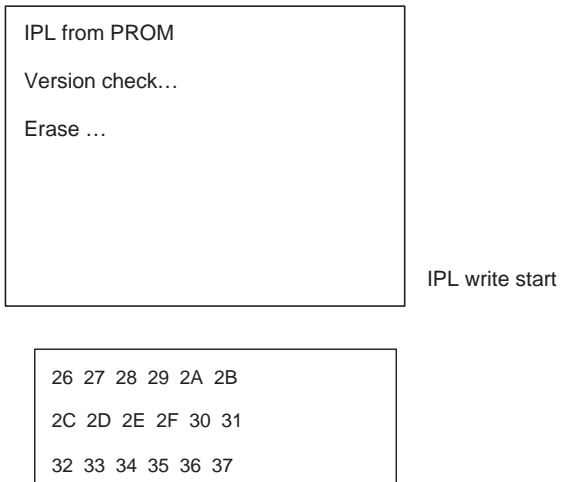

- 6. Turn off the power switch of UP-600/700.
- 7. Remove to the IC sockets on the IPL ROM PWB.
- 8. IPL switch (SW301) on the IPL ROM PWB: Set the IPL switch (SW301) to OFF position.

Verify ... **IPL write completed** 

9. Perform the master reset.

38 39 3A 3B 3C 3D

3E 3F

Completed.

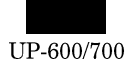

# **2. UP-600/700 Utility tools**

# **1) OUTLINE**

This Specification document describes the explanation about "POSU-TILITYTOOL.EXE and "02FD.EXE".

"POSUTILITYTOOL.EXE"and "02FD.EXE" works on Windows 95/98 of PC and they have the following

Functions by connecting UP-600/700 with RS232.

POSUTILITYTOOL.EXE : IPL of UP-600/700 Program Object

02FD.EXE : All RAM Data Upload/Download (PC software tool instead of the current ER-02FD.)

### **2) ENVIRONMENT**

PC and UP-600/700 are connected by RS232.

Connect the CH2 port of the UP-600/700 to the RS-232 interface of the PC.

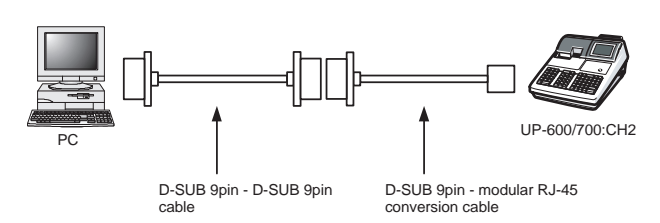

RS232 Cable Connecting:

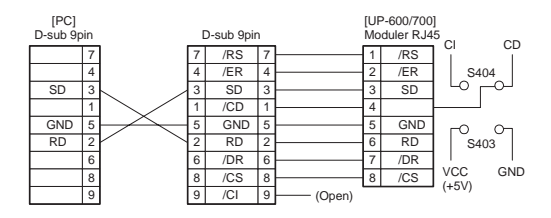

### **3) PROCEDURE**

### **3) -1. POS UTILITY TOOL**

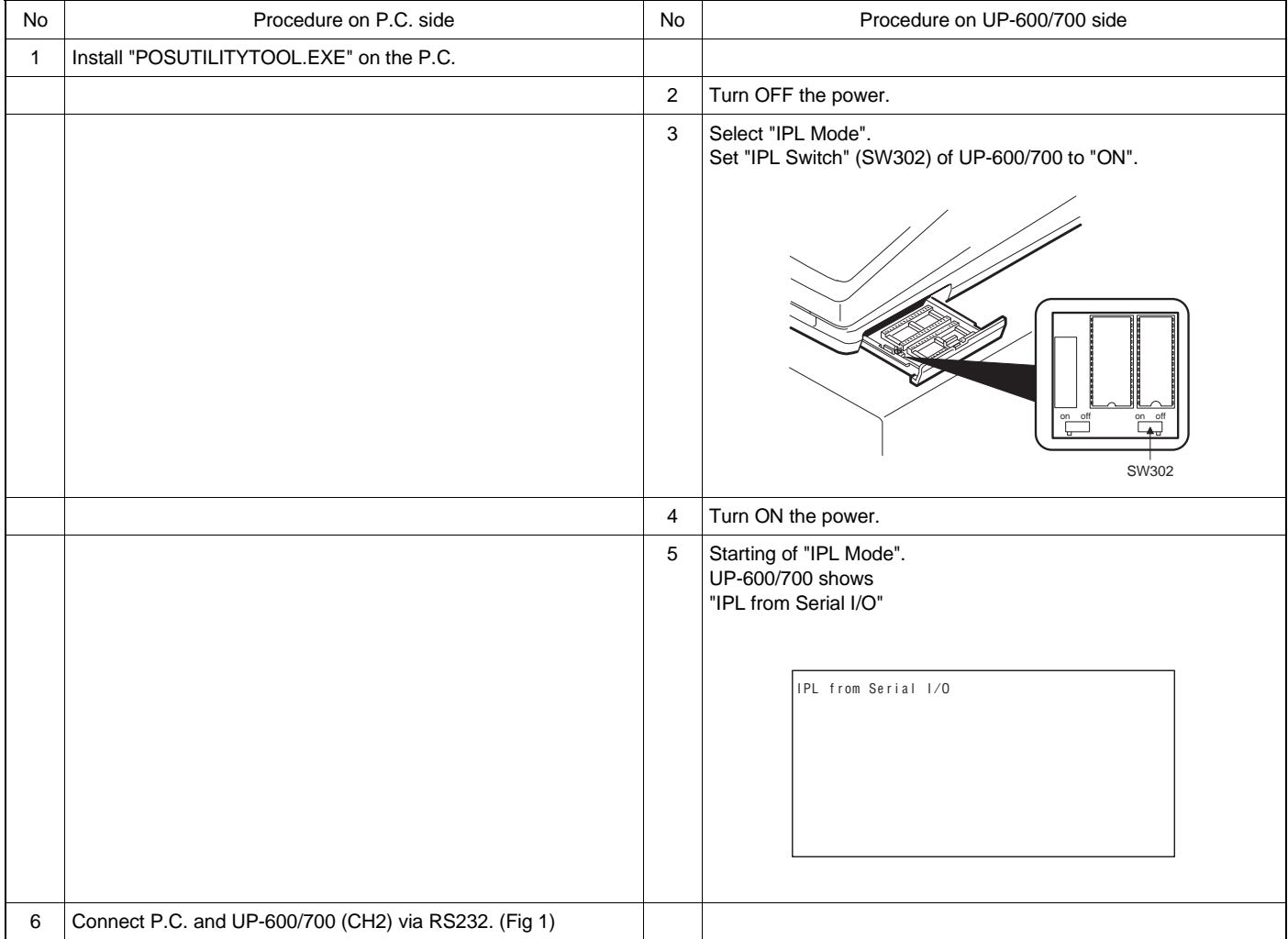

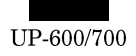

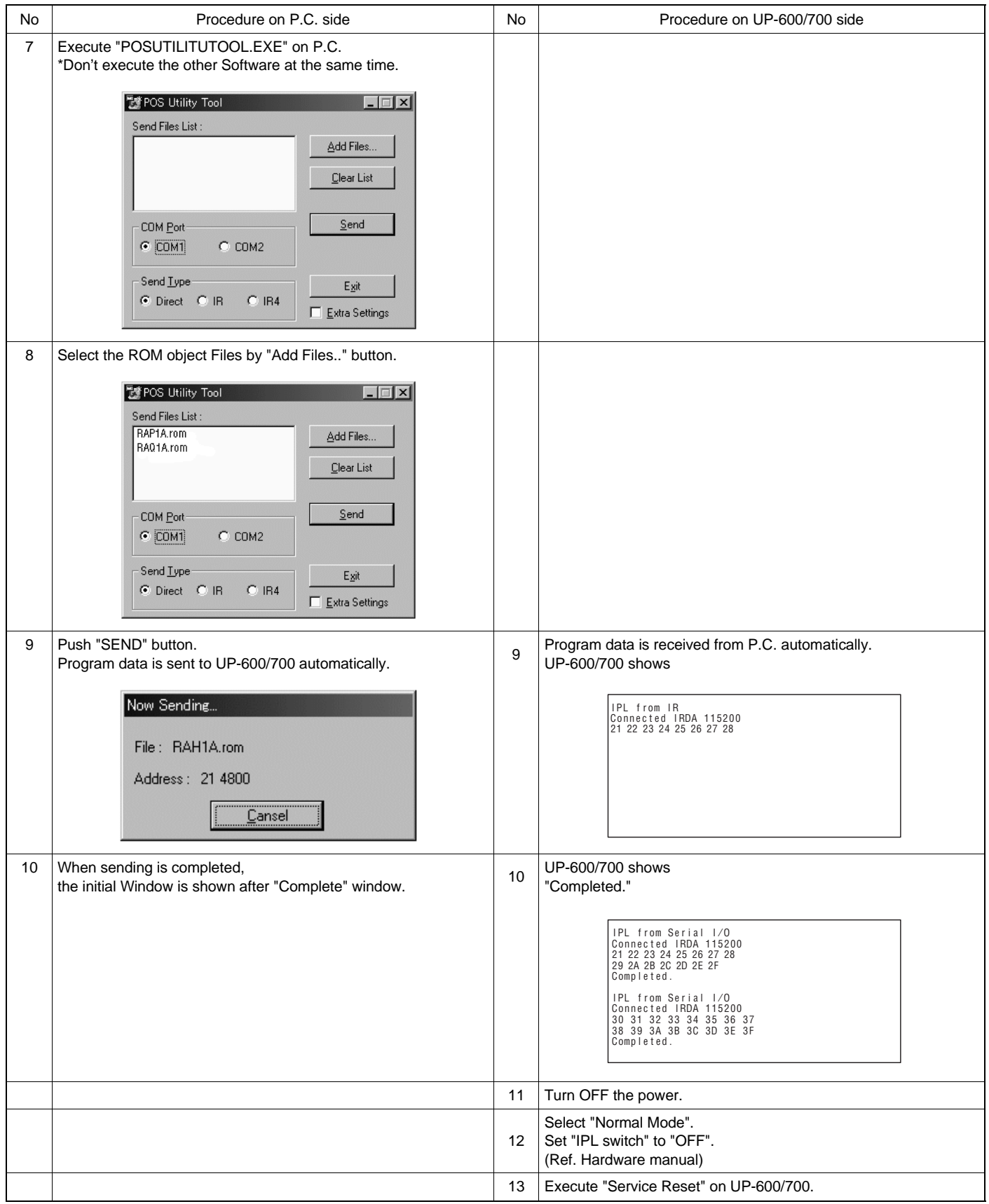

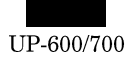

# **3) -2. 02FD**

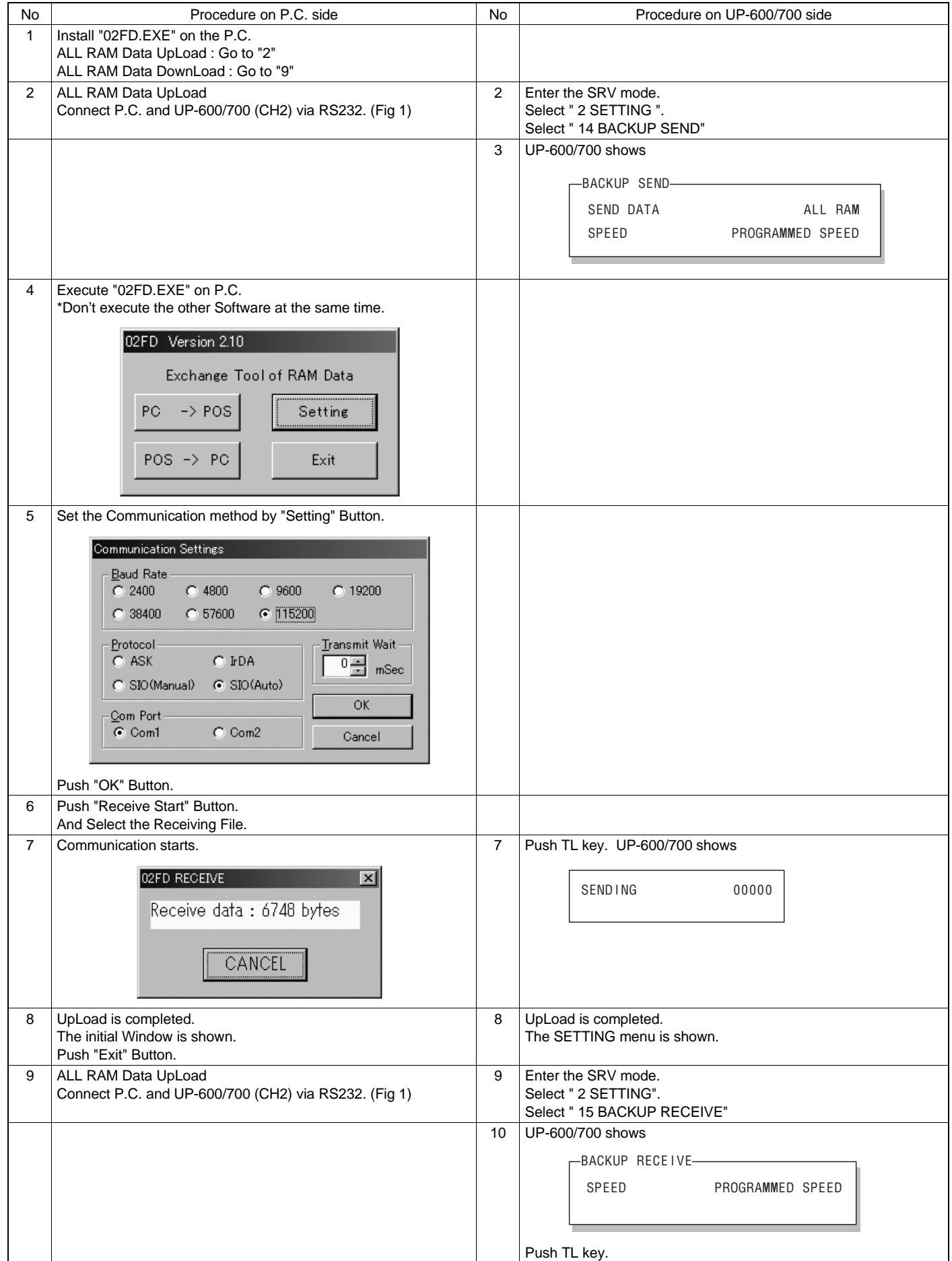

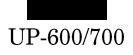

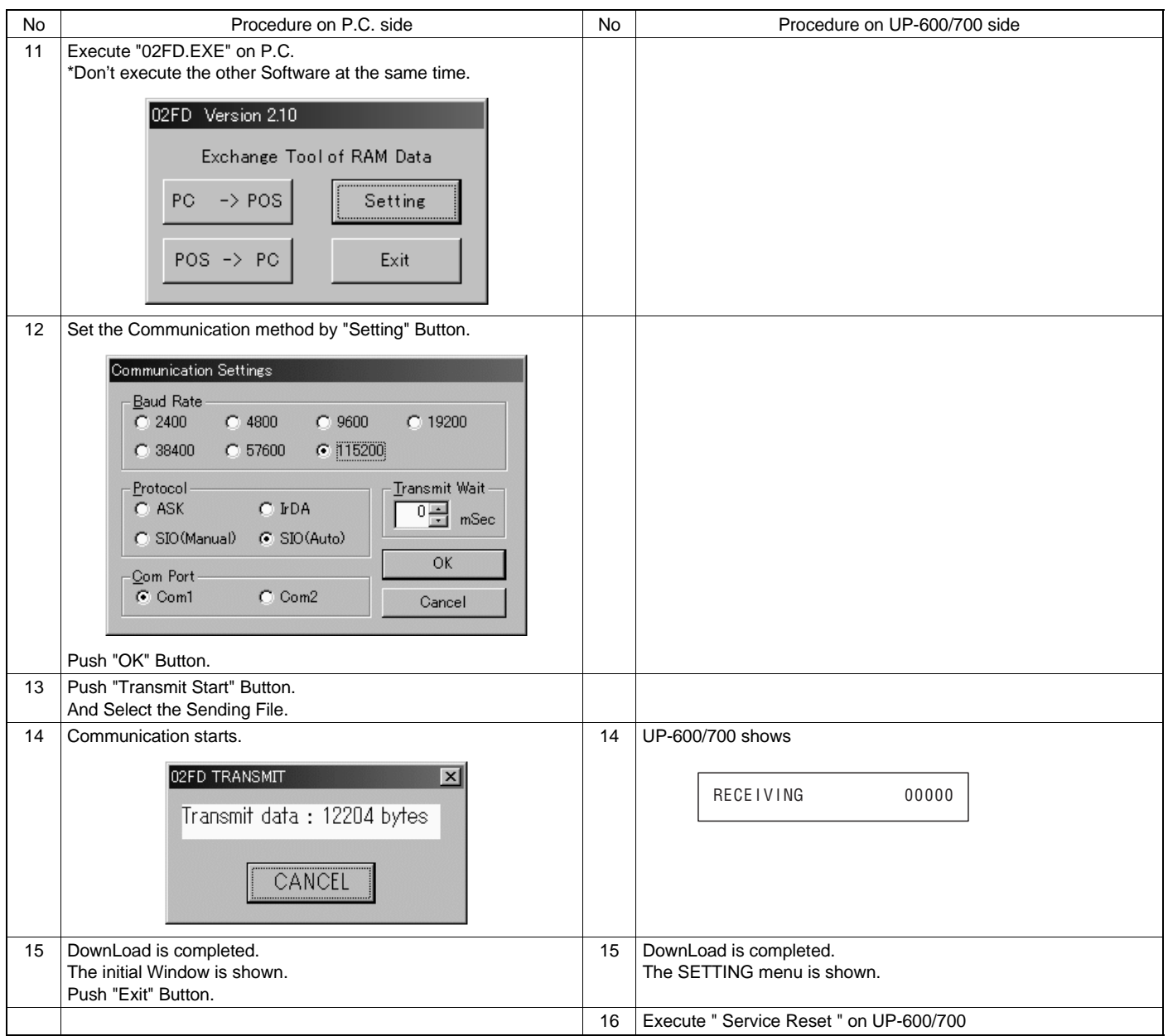

# **3. NOTE FOR HANDLING OF LCD**

- The LCD elements are made of glass. BE careful not to give them strong mechanical shock, or they may be broken. Use extreme care not to break them.
- If the LCD element is broken and the liquid is leaked, do not lick it. If the liquid is attached to your skin or cloth, immediately clean with soap.
- Use the unit under the rated conditions to prevent against damage.
- Be careful not to drop water or other liquid on the display surface.
- The reflection plate and the polarizing plate are easily scratched. BE careful not to touch them with a hard thing such as glass, tweezers. Never hit, push, or rub the surface with hard things.
- When installing the unit, be careful not to apply stress to the LCD module. If an excessive stress is applied, abnormal display or uneven color may result.

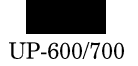

# **CHAPTER 4. SRV. RESET AND MASTER RESET**

The SRV key is used for operating in the SRV mode.

# **1. SRV. reset (Program Loop Reset)**

Used to return the machine back to its operational state after a lockup has occurred.

### **Procedure**

- Method 1
	- 1) Turn off the AC switch.
	- 2) Set the mode switch to (SRV') position.
	- 3) Turn on the AC switch.
	- 4) Turn to (SRV) position from (SRV') position.
- Method 2
	- 1) Set the mode switch to PGM2 position.
	- 2) Turn off the AC switch.
	- 3) While holding down JOURNAL FEED key and RECEIPT FEED key, turn on the AC switch.
- Note: When disassembling and reassembling always power up using method 1 only. Method 2 will not reset the CKDC9.
- Note: SRV programming job#926-B must be set to "4" to allow PGM program loop reset.

### PRG. RESET

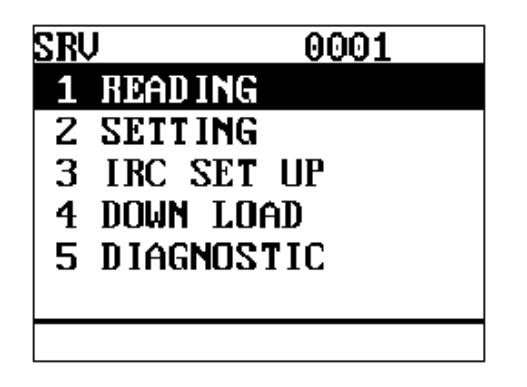

# **2. Master reset (All memory clear)**

There are two possible methods to perform a master reset.

• MRS-1

Used to clear all memory contents and return machine back to its initial settings.

Return keyboard back to default. for default key-board layout.

### **Procedure**

- 1) Turn off the AC switch.
- 2) Set the MODE switch to the (SRV') position.
- 3) Turn on the AC switch.
- 4) While holding down JOURNAL FEED key, turn to (SRV) position from (SRV') position.
- MRS-2

Used to clear all memory and keyboard contents.

This reset returns all programming back to defaults. The keyboard

must be entered by hand.

This reset is used if an application needs different keyboard layout other than that supplied by a normal MRS-1.

### **Procedure**

- 1) Turn off the AC switch.
- 2) Set the MODE switch to the (SRV') position.
- 3) Turn on the AC switch.
- 4) While holding down JOURNAL FEED key and RECEIPT FEED key, turn to (SRV) position from (SRV') position.
- 5) Key position assignment:
- After the execution of MRS-2, only the RECEIPT FEED and JOURNAL FEED keys can remain effective on key assignment. Any key can be assigned on any key position on the main keyboard.

[key setup procedure]

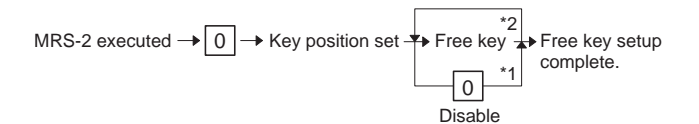

### MASTER PRESET

### NOTES:

- \*1: When the 0 key is pressed, the key of the key number on display is disabled.
- \*2: Push the key on the position to be assigned. With this, the key of the key number on display is assigned to that key position.
- \*3: When relocating the keyboard, the PGM 1/2 mode use standard key layout.

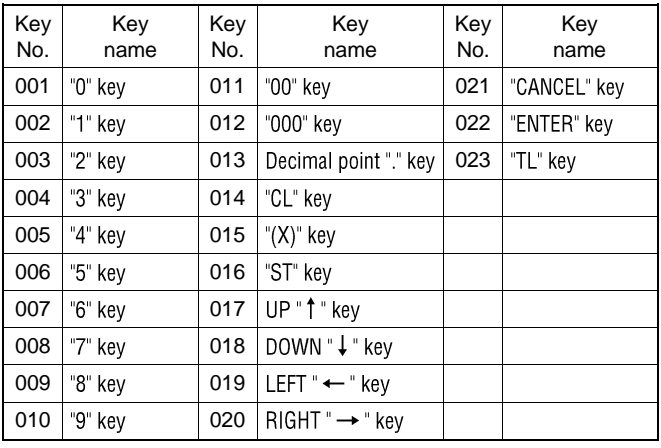

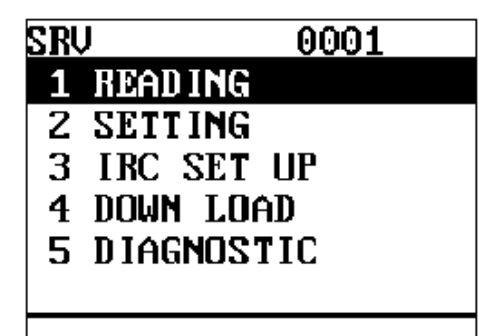

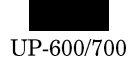

# **CHAPTER 5. DIAGNOSTICS SPECIFICATIONS**

# **1. GENERAL DESCRIPTION**

This Diag Program consists of a number of Diag. programs for the UP-600/700, which facilitate the PWB check, process check and the operation check of the system during servicing.

The Service Diag. programs are all contained in the standard ROM.

# **2. SYSTEM COMPOSITION**

UP-25X main only

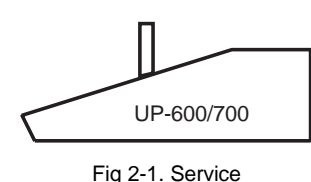

### **3. DIAG.**

### **Starting the Diag. Program**

The Diag. Program is written on the external ROM, which is executed by the CPU (H8/510) and it runs on the following conditions:

- $(1)$  The logic power supply is normal. (+5V, VCKDC, POFF, +24V)
- Both the I/O pins of the CPU and the CPU internal logic are normal, and the CKDC9 and MPCA9, system bus, and standard ROM/RAM are normal.

When starting the SET for the first time, MASTER RESET the system. If you want to add any OPTION UNIT when the SET is operating normally, perform PROGRAM RESET.

### **3-1. Executing Diag Program**

To start the Diag. Program, enter the SRV mode. Select the option item DIAGNOSTICS from the MENU using the cursor keys and press the ENTER key.

The DIAG. MAIN MENU appears on screen as given below. The cursor shown in reverse video can be moved using the up/down arrow keys. Move the cursor to the menu item you want and press ENTER to execute the corresponding Diag. program. When each Diag. program is completed, the screen returns to the DIAG. MAIN MENU. Pres the CANCEL key to exit the Diag. Program and the screen returns to the MENU screen in the SRV mode.

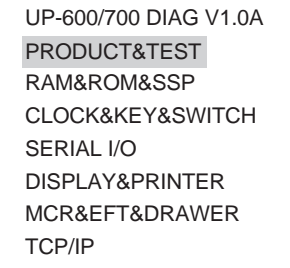

The cursor moves along through the menu items by entering numbers with the numeric keypad. This allows you to reduce the number of key operations. (Example: By entering the number 7, the cursor moves to the menu item TCP/IP.) This method also applies to other

### SUB MENUs.

The menu item "EFT Diagnostics" are availalable only for the European market. For North America,

the this menu item (&EFT) is omitted and everything the following it moves up to compensate.

### **3-2. RAM & ROM & SSP Diagnositcs**

This program tests the standard RAM, expanded RAM, standard and service ROMs, and SSp circuit. RAM&ROM&SSP is selected on the MAIN MENU, the following submenu screen appears. The cursor shown in reverse video can be moved using the up/down arrow keys. Move the cursor to the menu item you want and press the ENTER to execute the corresponding program. Press the CANCEL key to return the screen to this submenu.

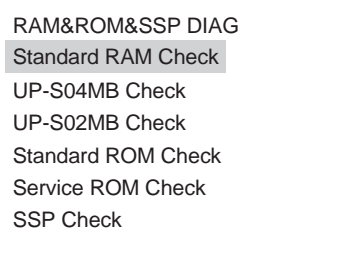

### **1) Standard RAM check**

### Checking

The program performs the following checks on the standard 512KB of RAM. Data in memory remains unchanged before and after the checks.

The following operations are performed for the memory addresses to be checked (780000H - 7FFFFFH).

- PASS1 : Save data in memory
- PASS2 : Write data "0000H"
- PASS3 : Read and compare data "0000H" and write data "5555H".
- PASS4 : Read and compare data "5555H" and write data "AAAAH"
- PASS5 : Read and compare data "AAAAH"
- PASS6 : Return data into memory

If any comparison is not normal during the check sequence from PASS 1 through 6, the error message appears.

If any error is not found up to the final address, the sequence ends normally.

Then, another round of address checks is carried out using the above check sequence

If an error occurs, the error message appears and the check stops. The read/write of the address where the error occurs is repeated.

Check point address = 780000H, 780001H 780002H, 780004H 780008H, 780010H

780020H, 780040H 780080H, 780100H 780200H, 780400H 780800H, 781000H 782000H, 784000H 788000H, 790000H 7A0000H, 7C0000H

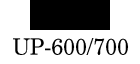

### 2 Display

The capacity checked is displayed in units of 64KB.

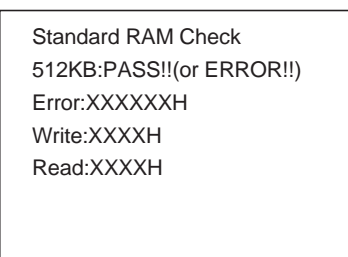

The error address and bit are displayed only when an error occurs (They are not displayed if there is no error.)

### How to exit the program

You can exit the program by pressing the CANCEL key after the result of checking is displayed.

### **2) UP-S02MB Check**

Checking

The program checks for the presence of the UP-S02MB in the following procedure.

Data in memory remains unchanged before and after checking.

- i. Write 55AAH in 9FFFFEH.
- ii. Read 9FFFFEH and compare the data with 55AAH.If both data are correct and BFFFFEH is the same as 55AAH, perform the following tests. If not correct, the message "0KB: ERROR!!" appears and checking ends.

The following checks are performed on the UP-S02MB.

The following operations are performed for the address space to be checked (800000H - 9FFFFFH).

- PASS1 : Save data in memory.
- PASS2 : Write data "0000H".
- PASS3 : Read and compare data "0000H" and write data "5555H".
- PASS4 : Read and compare data "5555H" and write data "AAAAH".
- PASS5 : Read and compare data "AAAAH".
- PASS6 : Return data into memory.

If any comparison is not normal during the check sequence from PASS 1 through 6, the error message appears.

If any error is not found up to the final address, the sequence ends normally.

Then, another round of address checks is carried out using the above check sequence.

If an error occurs, the error message appears and the check stops. The read/write of the address where the error occurs is repeated.

Check point address = 800000H, 800001H 800002H, 800004H 800008H, 800010H 800020H, 800040H 800080H, 800100H 800200H, 800400H 800800H, 801000H 802000H, 804000H 808000H, 810000H 820000H, 840000H 880000H, 900000H

2 Display

The capacity checked is displayed in units of 64KB.

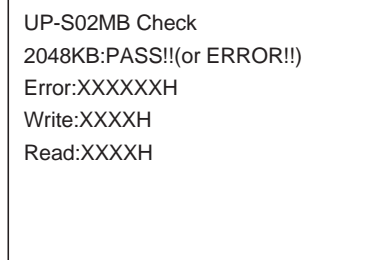

The error address and bit are displayed only when an error occurs (They are not displayed if there is no error.)

How to exit the program

You can exit the program by pressing the CANCEL key after the result of checking is displayed..

### **3) UP-S04MB Check**

Checking

The program checks for the presence of the UP-S04MB in the following procedure. Data in memory remains unchanged before and after checking.

- i. After writing 55AAH in BFFFFEH, write AA55H in 9FFFFEH.
- ii. Read BFFFFEH and compare the data with 55AAH. Data in BFFFEH is correct, the following checks are performed. Data read is AA55H, the message "UP-S02MB!!" appears and the check ends. If the data read is not either 55AAH or AA55H, the message "0KB:ERROR!!" appears and the check ends.

The following checks are performed on the UP-S04MB.

The following operations are performed for the address space to be checked (800000H - BFFFFFH).

- PASS1 : Save data in memory.
- PASS2 : Write data "0000H".
- PASS3 : Read and compare data "0000H" and write data "5555H".
- PASS4 : Read and compare data "5555H" and write data "AAAAH".
- PASS5 : Read and compare data "AAAAH".
- PASS6 : Return data into memory.

If any comparison is not normal during the check sequence from PASS 1 through 6, the error message appears.

If any error is not found up to the final address, the sequence ends normally.

Then, another round of address checks is carried out in the above check sequence.

If an error occurs, the error message appears and the check stops. The read/write of the address where the error occurs is repeated.

Check point address = 800000H, 800001H

800002H, 800004H 800008H, 800010H 800020H, 800040H 800080H, 800100H 800200H, 800400H 800800H, 801000H 802000H, 804000H 808000H, 810000H 820000H, 840000H 880000H, 900000H A00000H

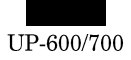

### 2 Display

The capacity checked is displayed in units of 64KB.

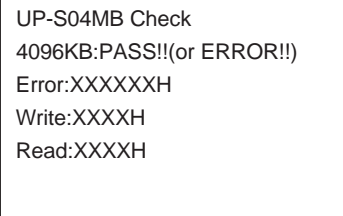

The error address and bit are displayed only when an error occurs (They are not displayed if there is no error.)

How to exit the program

You can exit the program by pressing the CANCEL key after the result of checking is displayed.

### **4) Standard ROM Check**

Checking

The standard ROM area (200000H - 3FFFFFH) is added in units of bytes. The lowest 2 digits of the result is 20H, it is regarded as normal.

In addition, the ROM version and model name code stored in the addresses 31FFE0H - 31FFFFH where the ROM version and checksum correction data are stored are displayed. Data (ASCII) is stored in the following formats:

31FFE0H~31FFEFH : Model name CODE (Example: "UP-600", to be displayed until DATA becomes 00H.)

31FFF0H~31FFF9H : 27801R\*\*\*\*(\*\*\*\*=PROGRAM VERSION)

31FFFAH~31FFFBH : BLOCK NO.("20"~"3F")

31FFFCH : TERMINATOR ("=")

31FFFDH~31FFFEH : BLOCK VERSION (Example: "00")

31FFFFH : CHECK SUM correction DATA

FLASH ROM used as the standard ROM has 64K-byte-unit rewrite BLOCKs. To perform VERSION management in the BLOCK unit, these BLOCKs have the same 16 byte organization as those after the previous 31FFF0H and arranged every 64KBYTE. At this time, the checksum for each BLOCK is corrected to be 01H so that the entire 2MBYTE become a total of 20H.

Regarding the display of the PROGRAM VERSION, the FLASH write MASTER EPROM has 2-chip 8 Mbits to allow manage in units of chip. The PROGRAM VERSION stored in blocks at 21H and 31H are displayed.

0 PAGE (BLOCK) where IPL is stored displays the PROGRAM VERSION of IPL to make it possible to manage individual programs.

Display

The capacity checked is displayed in units of 64KB.

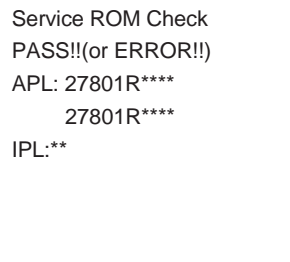

JOURNAL print

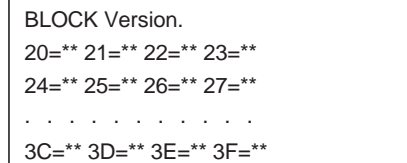

- How to exit the program
- You can exit the program by pressing the CANCEL key after the result of checking is displayed.

### **5) SERVICE ROM Check**

Checking

The SERVICE ROM area composed of two EPROMs (D00000H - EFFFFFH) is added in units of bytes for each chip. If the lowest 2 digits are 10H, it is regarded as normal.

In addition, the ROM version and model name code stored in the addresses D1FFE0H - D1FFFFH where the ROM version and checksum correction data are stored are displayed. Data (ASCII) is stored in the following formats:

D1FFE0H~D1FFEFH : Model name CODE(Example: "UP-600", to be displayed until data is 00H.)

D1FFF0H~D1FFF9H : 27801R\*\*\*\*(\*\*\*\*=PROGRAM VERSION)

D1FFFAH~D1FFFBH : BLOCK NO.("20"~"2F")

D1FFFCH : TERMINATOR("=")

D1FFFDH~D1FFFEH : BLOCK VERSION(Example:"00")

D1FFFFH : CHECK SUM correction DATA

This SERVICE ROM is used to write data into FLASH ROM if any error occurs during rewriting FLASH ROM and it is not possible to resume the operation. Its configuration is the same as the standard ROM.

0 PAGE (BLOCK) where IPL is stored displays the PROGRAM VERSION of IPL to make it possible to manage individual programs.

2 Display

The capacity checked is displayed in units of 64KB.

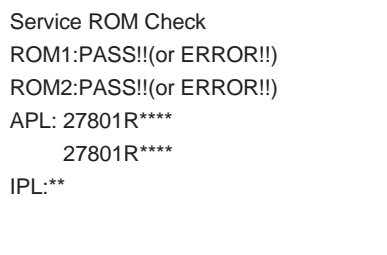

JOURNAL print

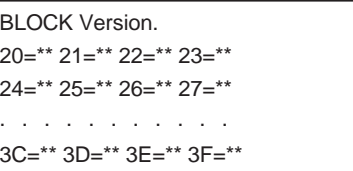

How to exit the program

You can exit the program by pressing the CANCEL key after the result of checking is displayed.

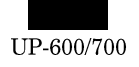

### **6) SSP Check**

### Checking

When started, this check program automatically sets the test SSP, performs SSP check and displays the check result.

The SSP check sets check data in the empty space in the SSP entry register. After checking is completed, only the check data is erased. Any setting remains intact before and after this check program is executed.

### 2 Display

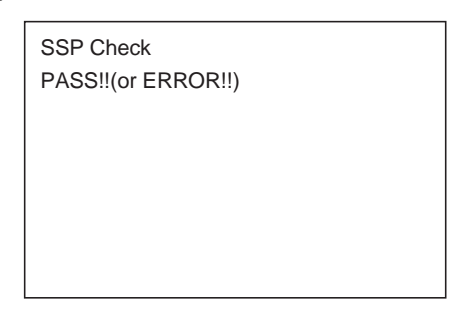

How to exit the program

You can exit the program by pressing the CANCEL key after the result of checking is displayed.

### **3-3. Timer & Keyboard & Clerk Switch Diagnostics**

This program checks the operation of the CKDC's clock crystal, keyboard and tests the clerk switch and mode switch.

You can return to the Diag menu screen by pressing the CANCEL key.

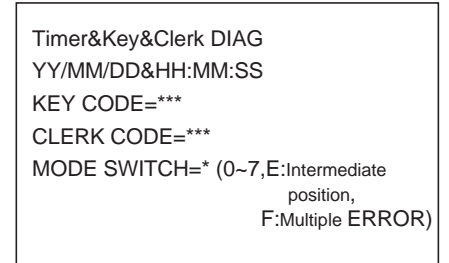

### **1) Timer Check**

### Checking

Check the operation of the CKDC9's clock crystal.

The area showing "YY/MM/DD & MM:HH" is continuously displayed. Check whether the display blinks in black and white every 0.5 seconds and the time shown is updated.

### **2) Keyboard Check**

Checking

The program check the input through the keyboard of the UP-600/700.

A 3-digit position code corresponding to a key pressed appears on screen, along with a catch sound.

### **3) Clerk SW Check**

### Checking

The code of the key inserted into the clerk key switch appears in a decimal number.

### **4) Mode Switch Check**

Checking

The mode switch position code is displayed in a hexadecimal number.

SRV:0, PGM2:1, PGM1:2, OFF:E, OP X/Z:3, REG:4, MGR:5, X1/Z1:6, X2/Z2:7

Intermediate code:E, Multiple error F

### **3-4. RS232 I/F Diagnostics**

The program tests the RS232 interface for the main PWB and the optional board ER-A5RS. Attach a 9-pin D-sub loop back connector (UKOG-6717RCZZ) wired as shown in Fig. 3-11, to the port you are going to test.

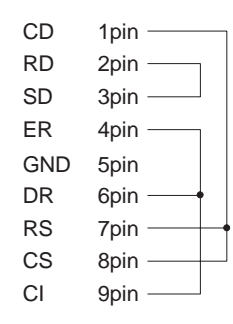

Fig. 3-11. Wiring diagram of loop back connector (UKOG-6717RCZZ)

The following menu appears on screen. The cursor shown in reverse video can be moved using the up/down arrow keys. Move the cursor to the menu item you want to execute and select by pressing the Enter key to the corresponding Diag. Program. Press the CANCEL key to return the screen to this submenu.

When setting the channel for the RS232 interface, do not set more than two ports to the same channel. The UP-600/700 accommodates up to one ER-A5RS board, but use caution not to allow each port to have the same channel; otherwise hardware might be destroyed.

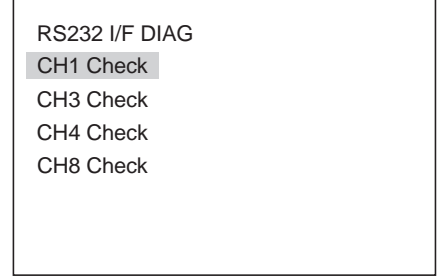

When Diag. Is started, channel check is performed and only the channels already set appear on screen.

### **1) CHANNEL Check**

### Checking

The screen shows only the channels for which the channels of the RS232 connect to the ECR. Compare the channels shown on screen and the settings of channel setting DIPSW on the RS232 interface board.

The RS232 on the main PWB of the UP-600/700 is fixed to CH1 and CH8. It is therefore necessary for the ER-A5RS to set the channel to any of CH2 - CH7.

(Ref) ER-A5RS channel settings ("1" = SW OFF, "0" = SW ON)

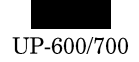

### **ER-A5RS CON3**

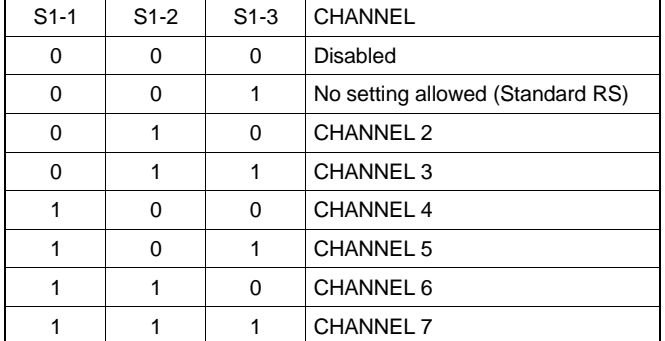

### **ER-A5RS CON4**

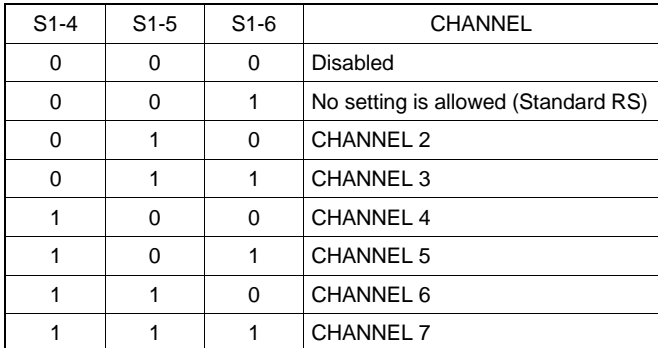

How to exit the program

Press the CANCEL key to exit the program.

### **2) CH1 Check**

Checking

If any channel is not set, the error message (ERROR: CH1) appears. When any channel is set, the following checks are performed.

i. Control signal check

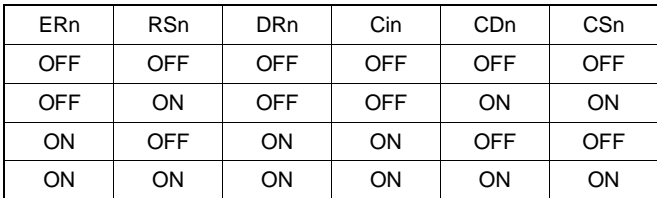

The program performs the read checks of the above inputs and interrupt checks of CS, CI, and CD.

During the read check, ER and RS are changed over in the above order, checking the logic of DR, CI, CD and CS.

If the check result does not agree with the logic in the table, the error message appears. The ON in the table means active low and the OFF means active high.

In the interrupt check, the CS, CI and CD interrupts are permitted one by one (The mask is canceled.).

The error message appears if an interrupt does not occur when each signal is active or if an interrupt occurs when each signal is not active.

Four cycles of the above check is performed.

ii. Data transfer check

As check data, loop back data transfer of 256 bytes of 00H - 0FFH is performed. The baud rate is 38400 bp.

### iii. TIMER CHECK (RS232 ON BOARD TIMER)

Before starting the check ii, perform the RCVDT start of the timer you want to check and set to 5 ms. Make sure::

- No TRQ- is generated during the implementation of check ii.
- TRQ- is generated at 5 ms after check ii is completed.
- 2 Display

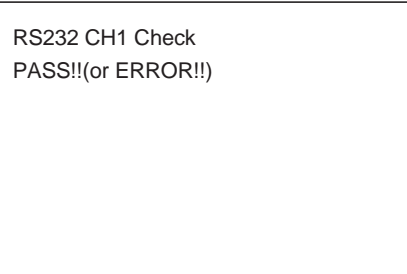

All the details of errors are printed on the journal.

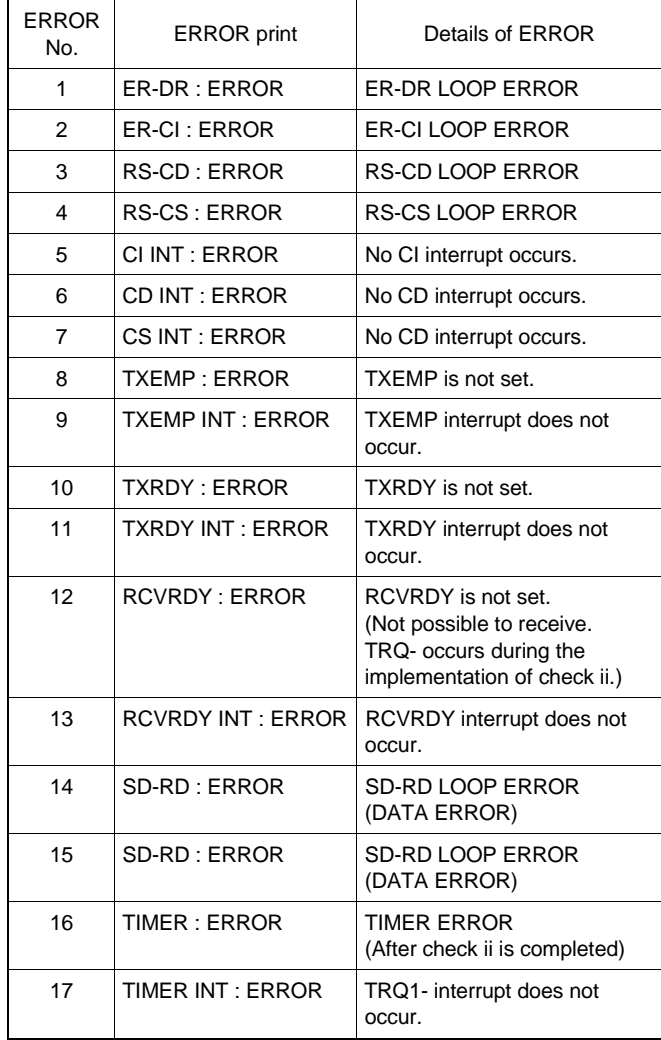

How to exit the program

Press the CANCEL key to exit the program.

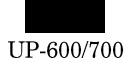

### **3) CH2 Check**

Checking

The procedure for checking, display and the method of exiting the programs are the same as for CH1 check.

### **4) CH3 Check**

### Checking

The procedure for checking, display and the method of exiting the program are the same as for CH1 check.

### **5) CH4 Check**

Checking

The procedure for checking, display and the method of exiting the program are the same as for CH1 check.

### **6) CH5 Check**

### Checking

The procedure for checking, display and the mothod of exiting the programs are the same as for CH1 check.

### **7) CH6 Check**

Checking

The procedure for checking, display and the method of exiting the programs are the same as for CH1 check.

### **8) CH7 Check**

Checking

The procedure for checking, display and the method of exiting the programs are the same as for CH1 check.

### **9) CH8 Check**

For checking CH8, the following loop-back connectors are used.

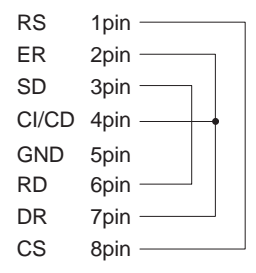

### Checking

When channels are set, the following checks are performed.

### i. Control signal check

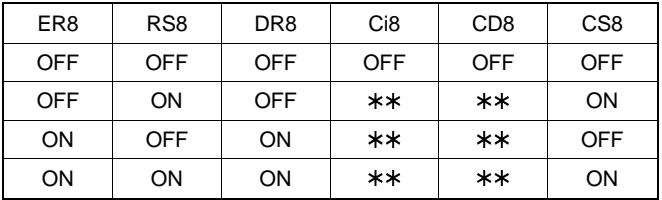

The program performs the read checks of the above inputs.

During the read check, ER and RS are changed over in the above order, checking the logic of DR, CI, CD and CS.

If the logic is different from those listed in the table, the error message appears. For logics marked with "\*\*" the display appears like the tables given below.

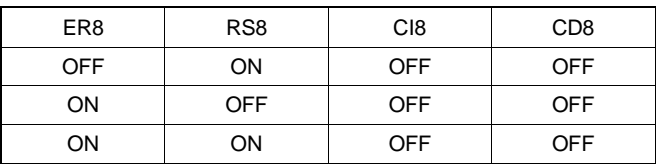

"No Connect" is displayed on the next line of PASS!!.

### PETTERN 2

PETTERN 1

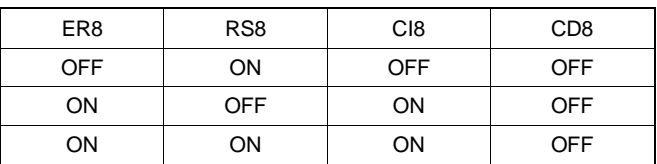

"CI Connect is displayed on the next line of PASS!!

PETTERN 3

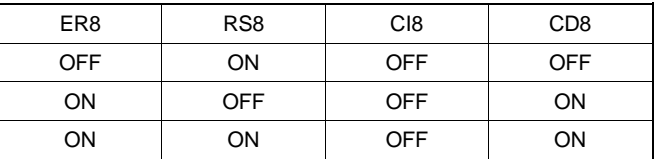

"CD Connect! is displayed on the next line of PASS!!

If the logic is different from those in PATTERN 1 - 3, the error message appears.

ON means active low and OFF active high.

The above checks are repeated four cycles.

ii. Data transfer check

As check data, loop back data transfer of 256 bytes of 00H - 0FFH is performed. The baud rate is set for115200 bp..

### 2 Display

PASS!!(or ERROR!!) RS232 CH8 Check CD Connect(or CI Connect, No Connect)

All the details of errors are printed on the journal.

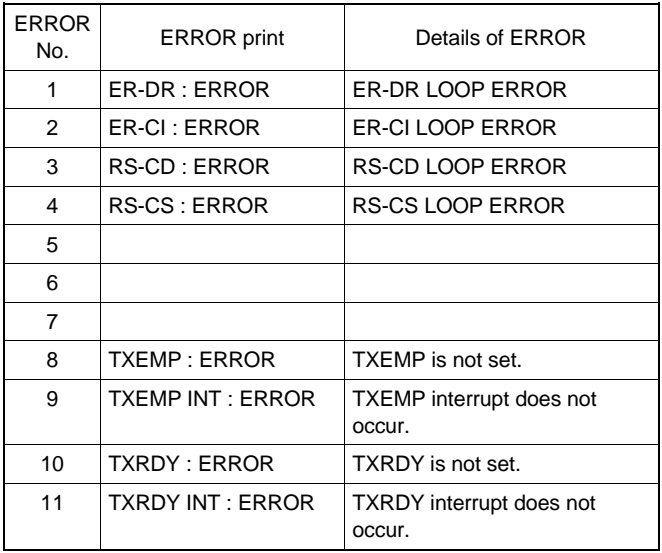

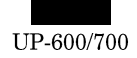

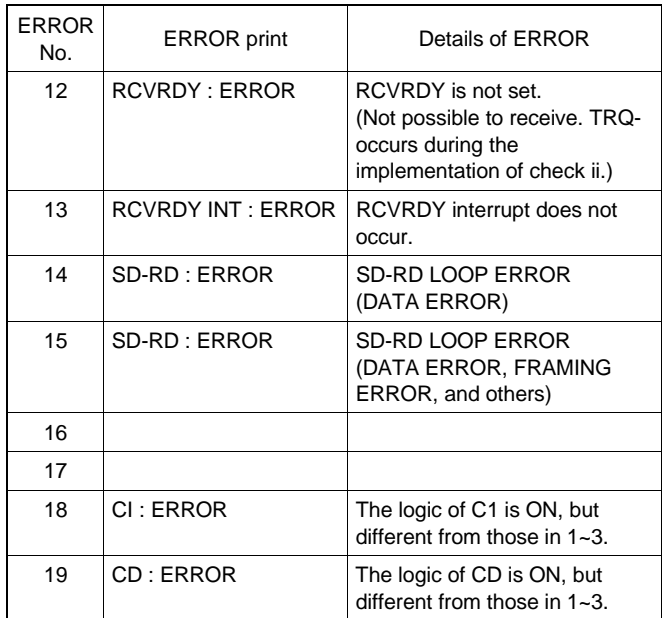

How to exit the program.

Press the CANCEL key to exit the program.

### **3-5. LCD/Popup/Pole Display & PRINTER Diagnostics**

The program tests the LCD and popup and pole displays of the UP-600/700.

The following menu appears on screen. The cursor shown in reverse video can be moved using the up/down arrow keys. Move the cursor to the menu item you want to execute and select by pressing the Enter key to execute the corresponding Diag. program. You can return the screen to this submenu by pressing the CANCEL key.

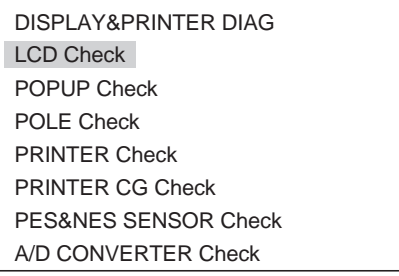

The test program displays the following test patterns in the order shown below. You can move to the next pattern by pressing the ENTER key.

You can return the screen to this submenu by pressing the ENTER key when the final test pattern is shown on screen or by pressing the CANCEL key during the implementation of the check.

### **1) Liquid Crystal Display Check**

### Checking

The screen shows the following test patterns. Press the ENTER key to move to the next test pattern.

i. Black and white checkered pattern with 1-dot spacing.

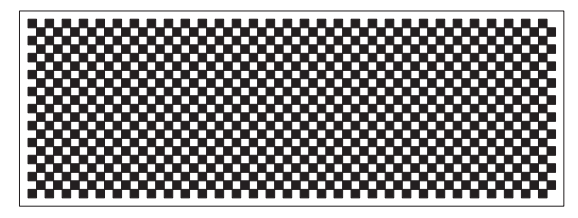

ii. Reverse-videoed test pattern of i

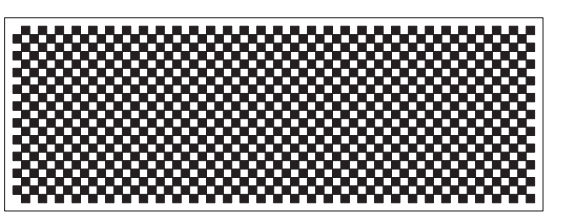

iii. Vertical stripe pattern with 1-dot spacing

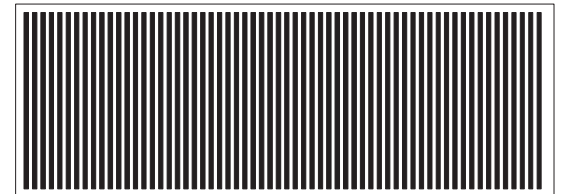

iv. Reverse-videoed test pattern of iii

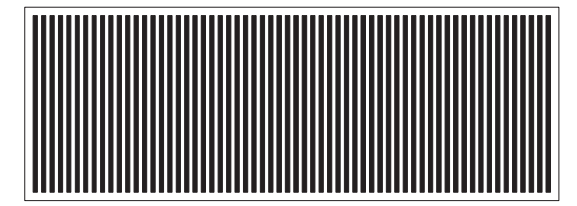

v. Horizontal stripe pattern with 1-dot spacing

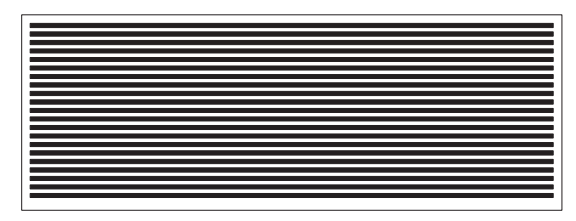

vi. Reserve-videoed test pattern of v

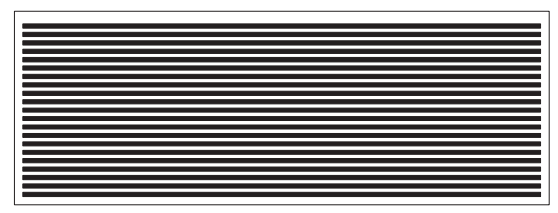

vii. The outermost periphery of LCD's active area is displayed in 1-dot line.

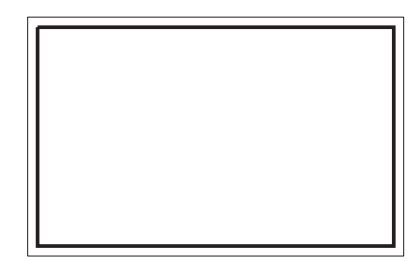

viii. "H" pattern. "H" is displayed in 20 digits and 8 lines. "H" is displayed in 19 digits only in the 8th line.

> HHHHHHHHHHHHHHHHHHHHHHHHHHHH HHHHHHHHHHHHHHHHHHHHHHHHHHHH HHHHHHHHHHHHHHHHHHHHHHHHHHHH HHHHHHHHHHHHHHHHHHHHHHHHHHHH HHHHHHHHHHHHHHHHHHHHHHHHHHHH HHHHHHHHHHHHHHHHHHHHHHHHHHHH HHHHHHHHHHHHHHHHHHHHHHHHHHHH HHHHHHHHHHHHHHHHHHHHHHHHHHHH HHHHHHHHHHHHHHHHHHHHHHHHHHHH HHHHHHHHHHHHHHHHHHHHHHHHHHHH HHHHHHHHHHHHHHHHHHHHHHHHHHH

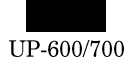

How to exit the program.

You can exit the program by pressing the ENTER key when the final test pattern is shown on screen or by pressing the CANCEL key during checking.

### **2) Pole Display Check**

Checking

The screen shows the following test patterns in the order given below. Press ENTER to move to the next pattern.

i. The following test patterns are displayed.

DOT DISPLAY : 0123456789;AaBbC

7SEG DISPLAY : 0. 1. 2. 3. 4. 5. 6. 7. 8. 9. -.

ii. The test pattern where all digits are turned ON is displayed.

2 Display

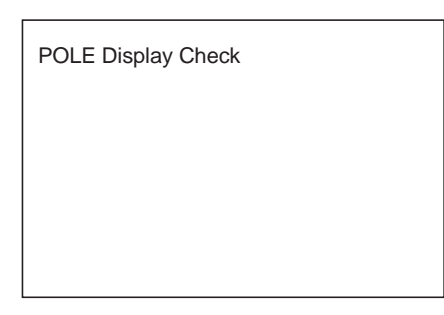

How to exit the program.

You can return to the Diag. submenu by pressing the ENTER key after the 2nd test pattern where all digits are turned ON has been displayed. Or press the CANCEL key to erase the screen to exit the program.

### **3) Popup Display Check**

### Checking

The screen shows the following test patterns in the order given below. Press ENTER to move to the next pattern.

i. The following test patterns are displayed.

7SEG DISPLAY : 0.1.2.3.4.5.6.

ii. The test pattern where all digits are turned ON is displayed.

2 Display

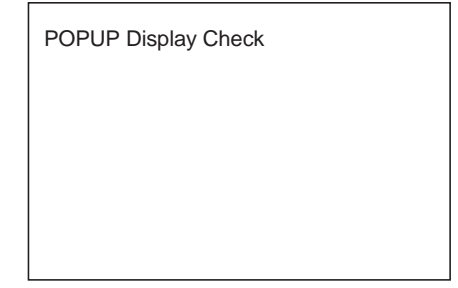

How to exit the program

You can return to the Diag. submenu by pressing the ENTER key after the 2nd test pattern where all digits are turned ON has been displayed. Or press the CANCEL key to erase the screen to exit the program.

# **4) PRINTER Check**

- Checking
	- The printer prints on the RECEIPT/JOURNAL PRINTER.
- 2 Display

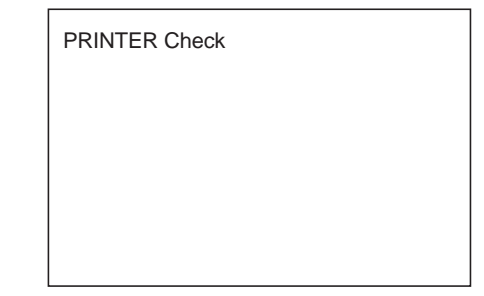

### JOURNAL/RECEIPT print

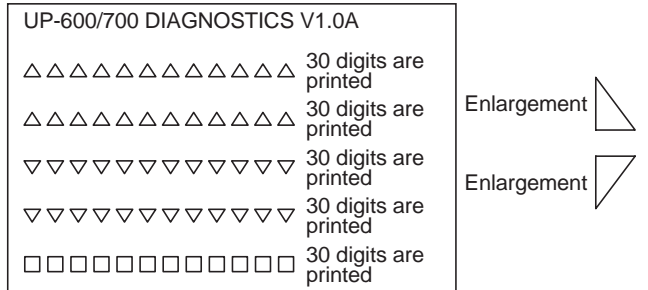

How to exit the program

One second after printing is completed, the screen returns to the PRINTER Check of the DISPLAY & PRINTER MENU.

### **5) PRINTER CG Check**

Checking

The printer prints the built-in CG onto the RECEIPT/JOURNAL PRINTER.

For standard characters are printed in 16 characters/line and extended ASCII characters (enlarged characters) are printed in 8 characters/line.

The standard characters are printed first, followed by the extended ASCII characters.

Check the outputted print to see if CG is correctly printed.

2 Display

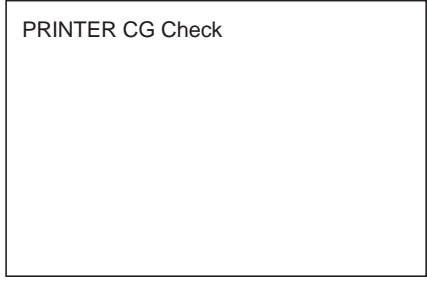

How to exit the program.

Press the CANCEL key to exit the program after 1 cycle of printing is performed.

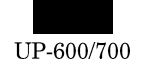

### **6) PES & NES SENSOR Check**

Checking

The screen displays the operating status of the paper end sensor and paper near end sensor of the receipt/journal printer.

2 Display

```
NES : 0 (or 1)
RPES : 0 (or 1)
JPES : 0 (or 1)
OPBS : 0 (or 1)
PES&NES SENSOR Check
```
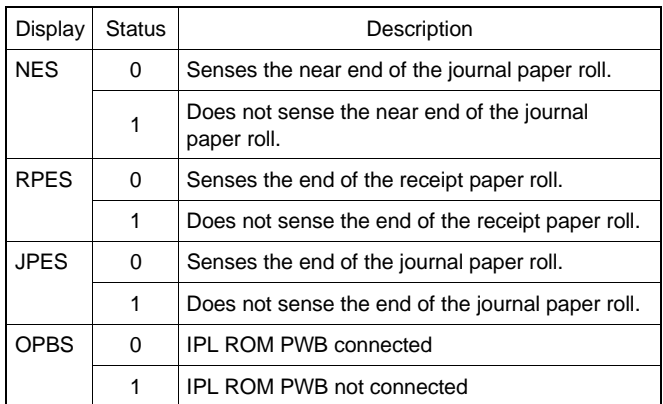

How to exit the program

Press the CANCEL key to exit the program.

### **7) A/D CONVERTOR Check**

Checking

The screen displays the digitally converted values of the signals in turns that have been inputted into the CPU's A/D converter. The values are updated at an interval of about 1 second by the timer.

2 Display

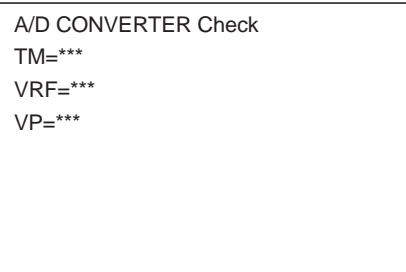

- (Note 1) : The VRF means an estimated VRF voltage on the assumption that VCC is +5 V.
- (Note 2) : \*\*\* means 10-bit data of the A/D converter expressed in hexadecimal numbers.

Therefore, the values range from "000" to "3FF".

3 How to exit the program.

Press the CANCEL key to exit the program.

### **3-6. TCP/IP STACK Network Diagnostics**

The program performs the TCP/IP stack test. The test requirements are as follows:

- UP-600/700
- 10BASE-T cable (for data transfer testing)
- HUB (for loop back test and data transfer test where more than 2 units of satellites are used.)

The following menu appears. The cursor shown in reverse video can be moved using the up/down arrow keys. Move the cursor to the menu item you want to execute and press the ENTER key to execute the corresponding check program. After the said Diag. program is completed, the screen returns to this menu.

Press the CANCEL key to return the screen to the Diag. submenu.

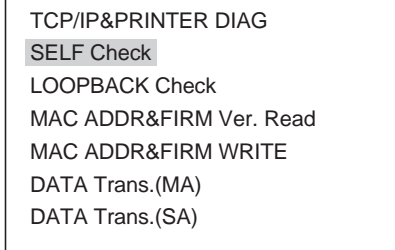

### **1) SELF Check**

Checking

The program executes Diag's built in the TCP/IP stack board and displays the results.

- i. Execute the flash memory test command and display the result.
- ii. Execute the SRAM test command and displays the result.
- iii. Execute the dual-port RAM test and displays the result.
- iv. Execute the interrupt test command and displays the result.

The information inside the error status is as follows:

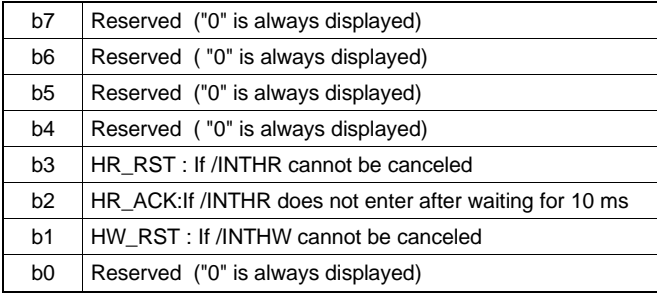

2 Display

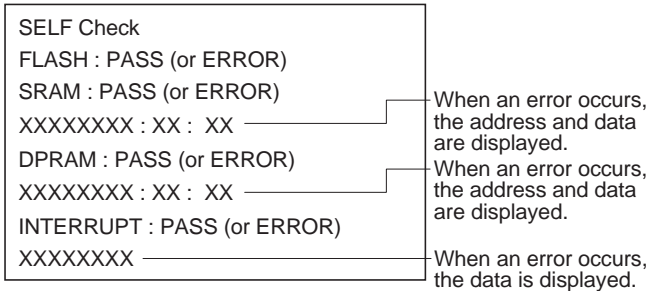

How to exit the program.

Press the CANCEL key to exit the program.

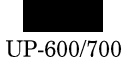

### **2) LOOPBACK Check**

### Checking

Install a straight cable between the RJ45 connector and the HUB and execute the loop back test command to send and receive 1 packet of data.

### Display

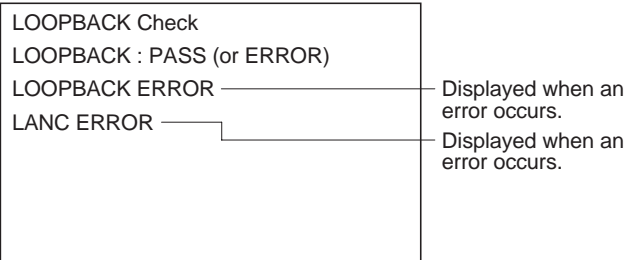

How to exit the program

Press the CANCEL key to exit the program.

### **3) MAC ADDRESS&FIRM Ver. read Check**

### Checking

The program reads the version of the MAC address and firmware and displays the result.

### 2 Display

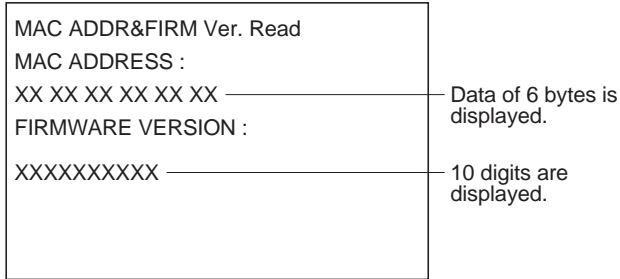

How to exit the program

Press the CANCEL key to exit the program.

### **4) MAC ADDRESS&FIRM write UTILITY**

Operation

This utility writes MAC address and firmware. (Procedure)

Install EPROM on the TCP/IP board and turn the IPL switch on the board to the "program write mode."

Connect the board to the ECR and turn on the ECR.

The IPL program on the TCP/IP board starts.

Input 3 sets of 3-digit decimal numbers through the keyboard of the ECR and press the ENTER key.

Following the SHARP maker code (08, 00, 1F), the 3 sets of numbers input through the keyboard are converted into hexadecimal numbers. The program then writes a total of 6 bytes MAC address into dual port RAM (800000H - ).

Turn off the power supply and remove the TCP/IP board from the ECR.

Remove EPROM from the TCP/IP board and turn the IPL switch to the "normal mode."

Connect the board to the ECR and turn on the ECR.

Input : DUAL PORT RAM (800000H')

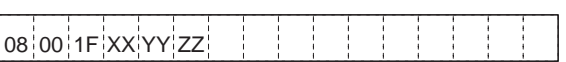

MAC ADDRESS (XX, YY, ZZ are converted to 16 hexadecimal numbers.)

### Output : DUAL PORT RAM(800800H')

During writing

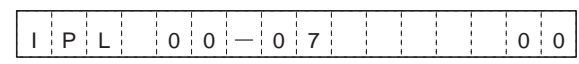

When writing is completed(The same applies when copy is skipped at the first verification.)

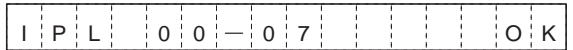

When writing process ends with an error.

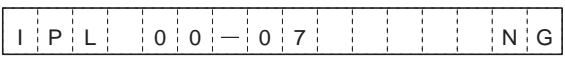

2 Display

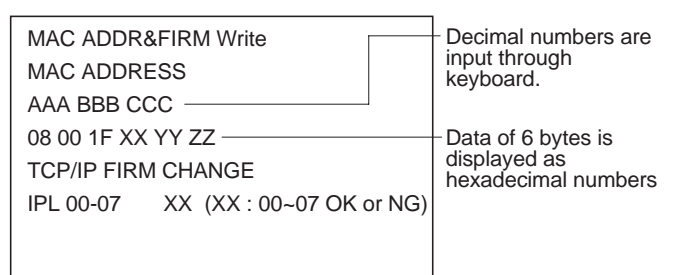

TCP/IP FIRM CHANGE :

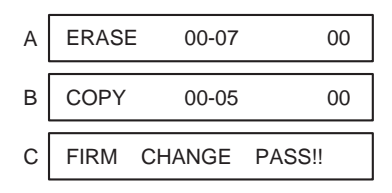

While the address and firmware are being rewritten, the message A and then B appears.

When the address and firmware have been rewritten, the message C is displayed.

The following screen appears when the IPL switch is not turned to the write mode.

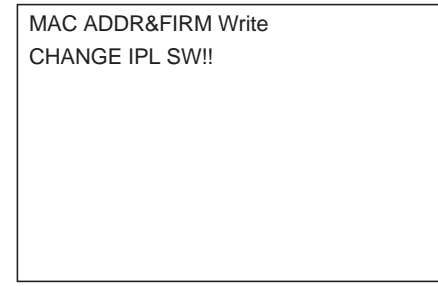

How to exit the program.

Press the CANCEL key to exit the program.

After rewriting, make sure to turn the power off and then turn it on again.

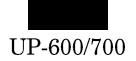

### **5) Data Transmission Check**

The program performs a data transfer test using an actually established system.

The system consists of 1 master machine and up to 31 satellite machines.

Caution to be taken when starting the test.

- If this test is performed on the ECRs set for LAN, cancel the settings before starting the test.
- If this test is performed using an established system, disconnect the LAN cables from the ECRs you do not want to test or cancel their LAN settings. If the test is performed with those ECRs set for LAN, their data might be destroved.
- After canceling the LAN settings of all ECRs on the system, set them for data transfer test.

Set the satellite machines first, and then set the master machine.

• The Diag of the UP-600/700 uses a private IP address. Each IP address is unique on the Internet. When building a private network, you should be careful not to allow your internal packet used for your own network to leak to the Internet, because it might cause a confusion. The Internet Assigned Numbers Authority (IANA) specifies IP addresses that can be used without registration. These addresses can only be used within a private network and are not route controlled between sites of the Internet.

Class A : 10.x.x.x Class B : 172.16.x.x 172.31.x.x Class C : 192.168.0.x?192.168.255.x

It is strongly recommended to use addresses within the above range when building a private network.

In this Diag. program, the following private IP addresses are assigned to the terminal Nos. (0 - 31).

TERMINAL NO.1 = 192.168.0.1 TERMINAL NO.2 = 192.168.0.2 ......

TERMINAL NO.31 = 192.168.0.31

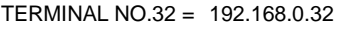

### Setting

i. Setting satellite machines

On the menu screen, select DATA Trans. (SA). The screen looks like this:

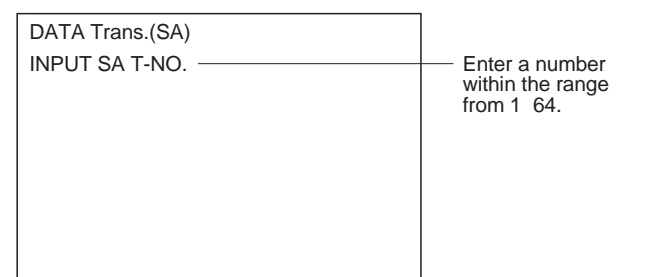

Enter the terminal No. of the machine you are going to test (a 2-digit number from 1 - 32) + Enter. The screen looks like this:

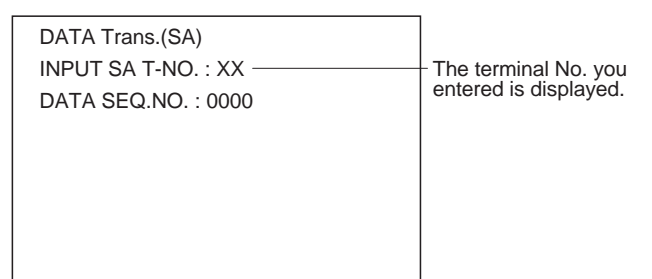

i. Setting master machine.

On the menu screen, select DATA Trans. (MA). The screen looks like this:

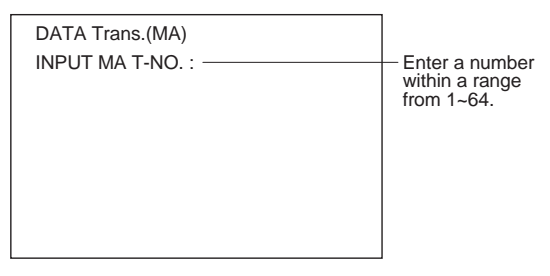

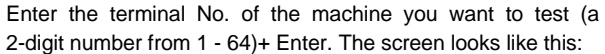

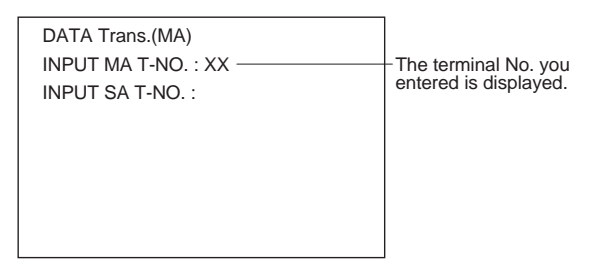

Enter the terminal No. (a 2-digit number from 1 -64) of the satellite machine which is to be connected to the test machine + Enter. The screen looks like this:

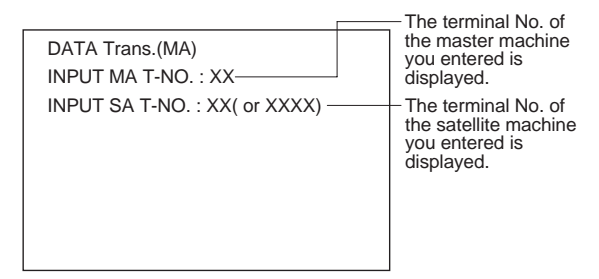

When performing the test with multiple satellite machines, type their terminal numbers (2-digit numbers within the range from 1~64) and press Enter. In addition, you specify the satellite machines using the area specification function without typing terminal numbers. This is achieved by typing the first terminal number (2 digits) and the last terminal number (2 digits) of the satellite machines and then press Enter. For example, if you want to specify the terminal numbers of satellite machines from 5 to 15, type "0515" for T-No. and press Enter. When executing, press the Enter key only without typing the terminal numbers.

The display appears like this:

Note that the terminal numbers of the master machine and satellite machines should not be the same. When the terminal numbers are to be specified using the area specification function, any terminal number that is used for the master machine will be excluded from the specification of satellite machine terminal numbers.

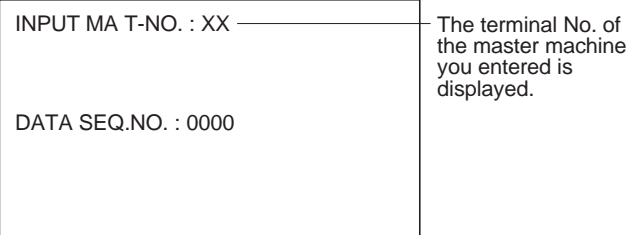

With the above setting, data transfer is performed between the master machine and the satellite machines.

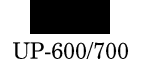

### 2 Checking

i. The master machine sends data of the following format consisting of 2-byte sequence No. and 254-byte AAH data to the satellite machine. The master machine displays the sequence Nos.

Test data format (1 packet: 256 bytes)

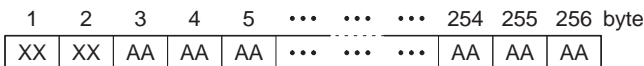

- XXXX : Sequence No. 2 bytes (4-digit binary coded decimal number)
- AA : Transfer (AAH) ~ 254 bytes
- ii. The satellite machine returns the data it has received, to the master machine as it is. The satellite machine displays the sequence No. on the screen.
- iii. The master machine receives the data and then checks the sequence Nos. and 254-byte AAH data. If an error occurs, the master machine displays an error code and ends the test. If there are multiple satellite machines, steps i and ii are repeated.

The master machine advances the sequence No. when data is transferred successfully between it and the satellite machines.

Steps i - iii are repeated.

Error display

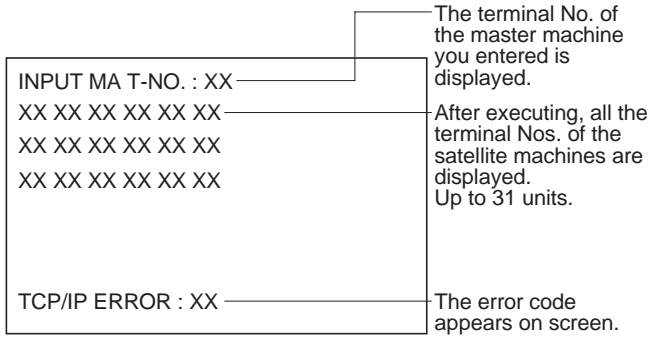

The following error codes are used(same as for TCP/IP HANDLER)

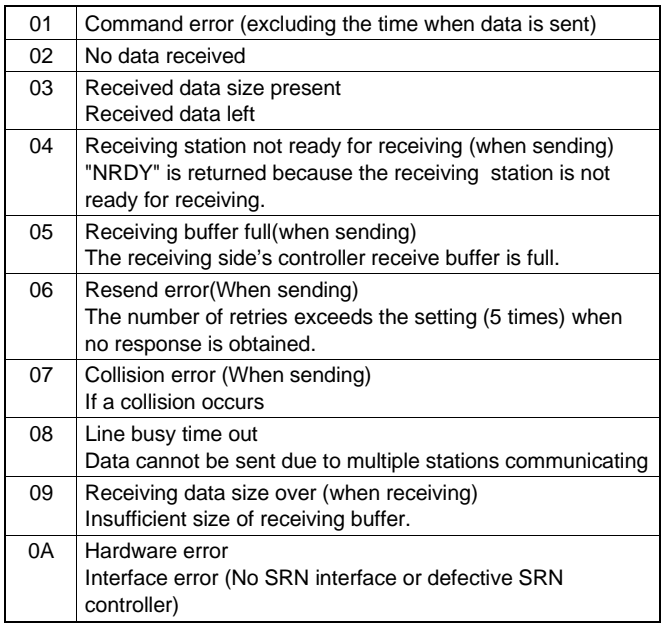

# **3-7. EFT & MCR & DRAWER Diagnostics**

The program checks the EFT(ER-01EF)and MCR and drawer.

The following menu appears on screen.

The cursor shown in reverse video can be moved using the up/down arrow keys. Move the cursor to the menu item you want to execute and select by pressing the ENTER key to execute the corresponding program. Press the CANCEL key to return the screen to this submenu.

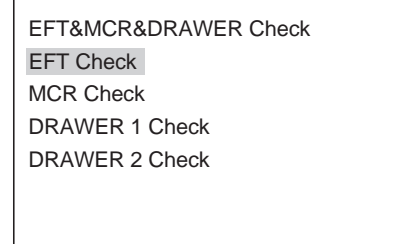

### **1) EFT Check**

Select the EFT Diag on the menu and turn the power off.

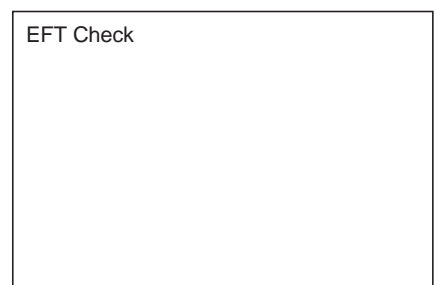

Set all DIPSW1 on the ER-01EF to OFF. Turn the power ON, and the program automatically starts the EFT check.

- Checking
	- (i) For the EFT connector, the loop back test is performed on ER-DRAER-CI and RS-CS.
	- (ii) Turn on the switches 1 8 of the DIPSW1 one by one to check them for operation.
	- (iii) If they operate normally, the sum check is performed on EFT ROM and write/read check on RAM.
- JOURNAL print(When ending normally)

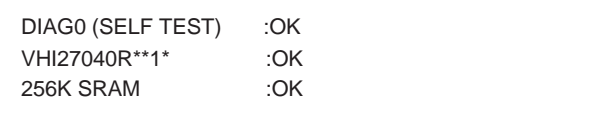

JOURNAL print(when not ending normally)

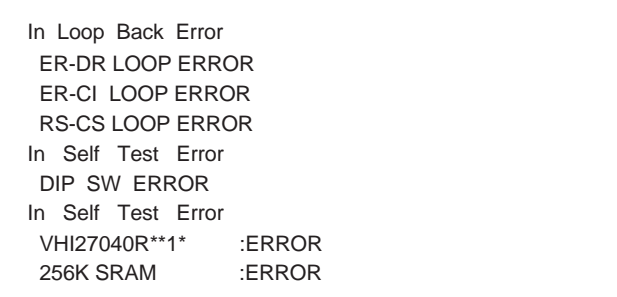

How to exit the program

Press the CANCEL key to exit the program.

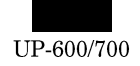

(4) Display

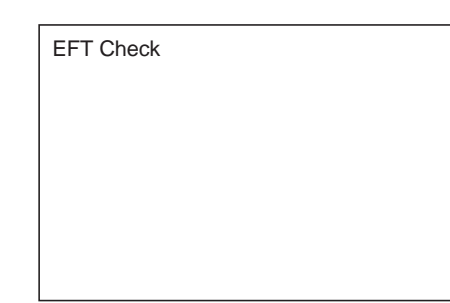

How to exit the program

Press the CANCEL key to exit the program.

### **2) Magnetic Card Reader Check**

The program performs the read test of an optional UP-E13MR.

The test program reads a magnet card of the ISO7811/1-5 standard and prints data on the journal.

Press the CANCEL key to return the screen to submenu.

Checking

The program reads tracks 1 - 3 of a magnet card of the ISO7811/1'5 standard and prints data with the ASCII codes.

JOURNAL print

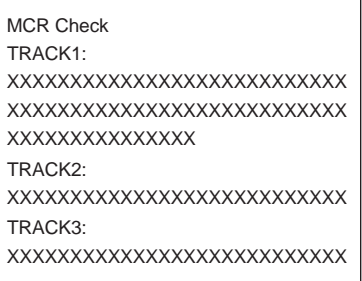

Data read by the MCR is printed in the areas XXXXX. If an error occurs, the following error codes are displayed. Until the program is terminated, the error code is repeated, standing by for reading.

3 Display

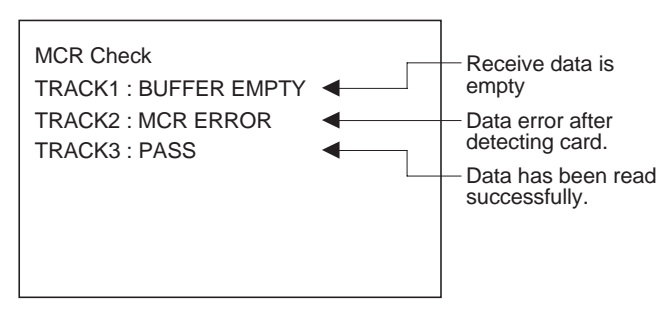

How to exit the program.

Press the CANCEL key to exit the program.

### **3) Drawer 1 Check**

Checking

The program turns on the drawer 1 solenoid, senses the value of the drawer open sensor every 100 ms, and displays the operating status. 2 Display

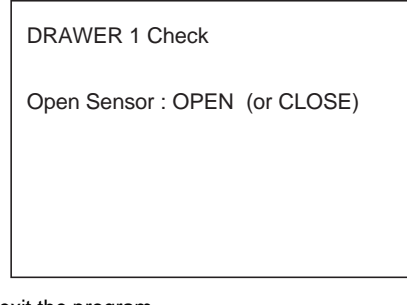

How to exit the program

Press the CANCEL key to exit the program.

### **4) Drawer 2 Check**

Checking

The program turns on the drawer 2 solenoid, senses the value of the drawer 2open sensor every 100 ms, and displays the operating status. The procedure for displaying the menu and exiting the program are the same as for the drawer 1 check.

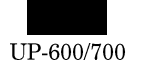

# **CHAPTER 6. CIRCUIT DESCRIPTION**

# **1. Hardware block diagram**

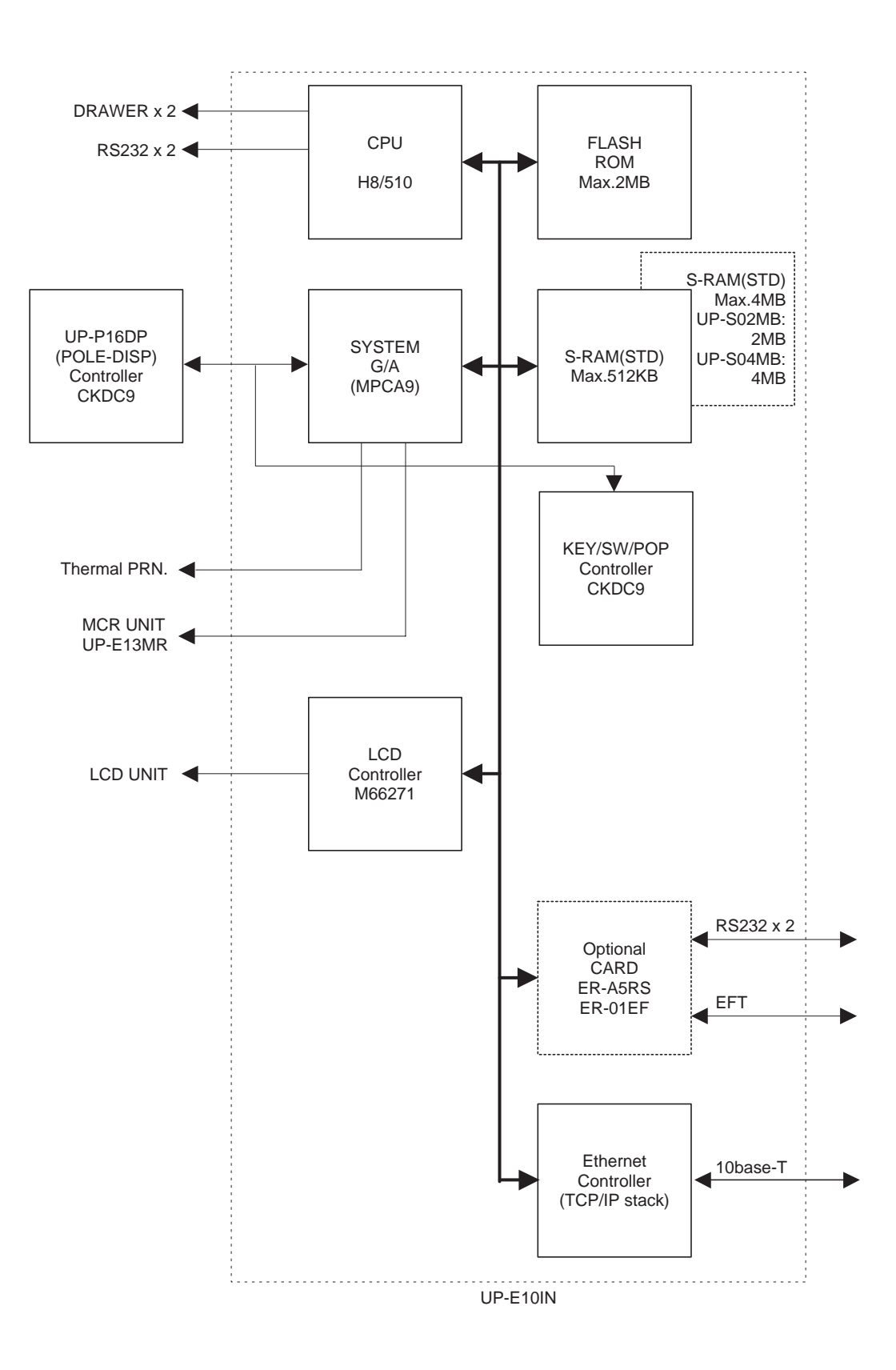

# **2. Description of main LSI's**

# **2-1. CPU (HD6415108FX)**

**1) Pin description** 

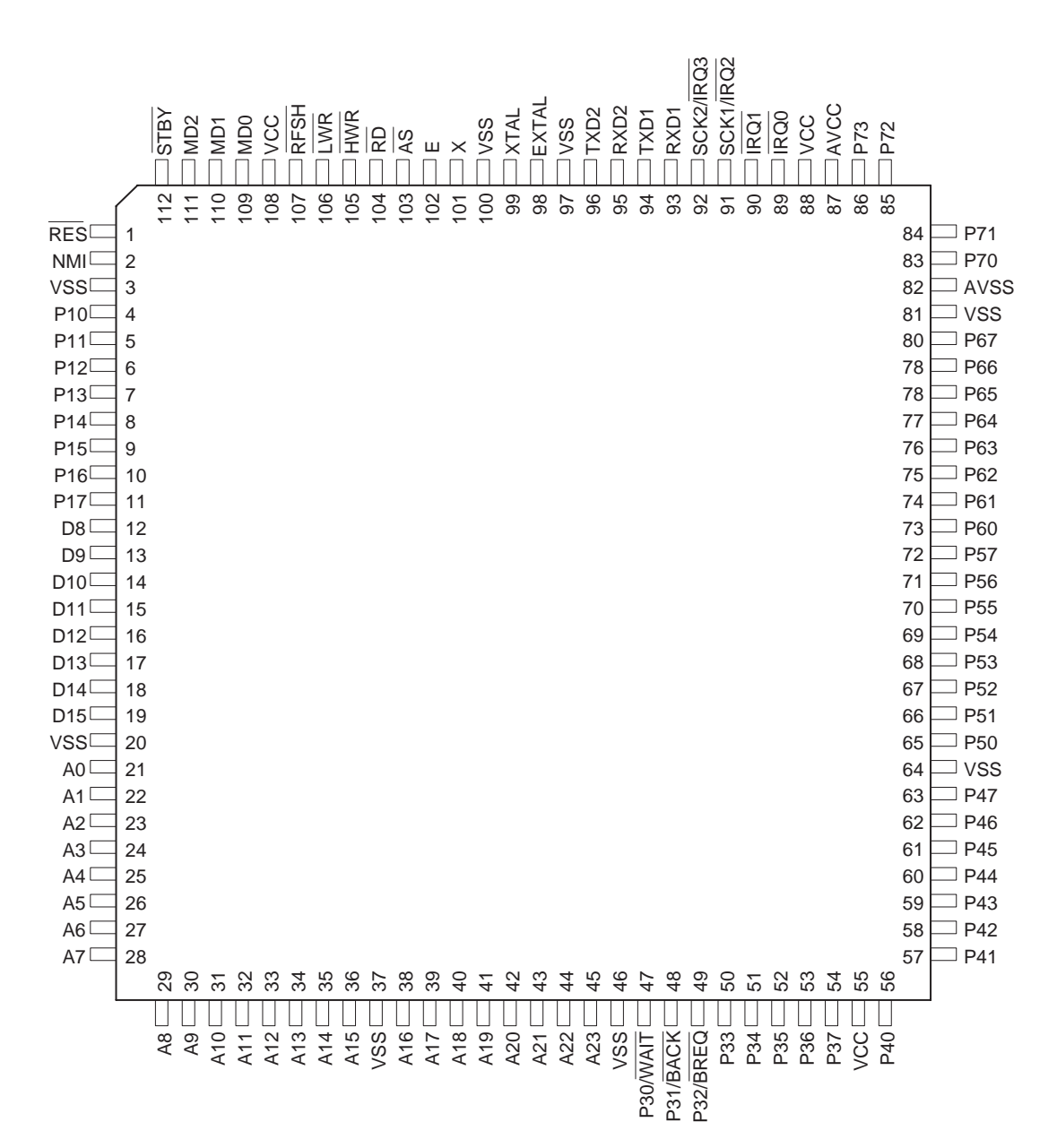

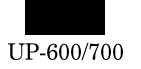

### **2) Block diagram**

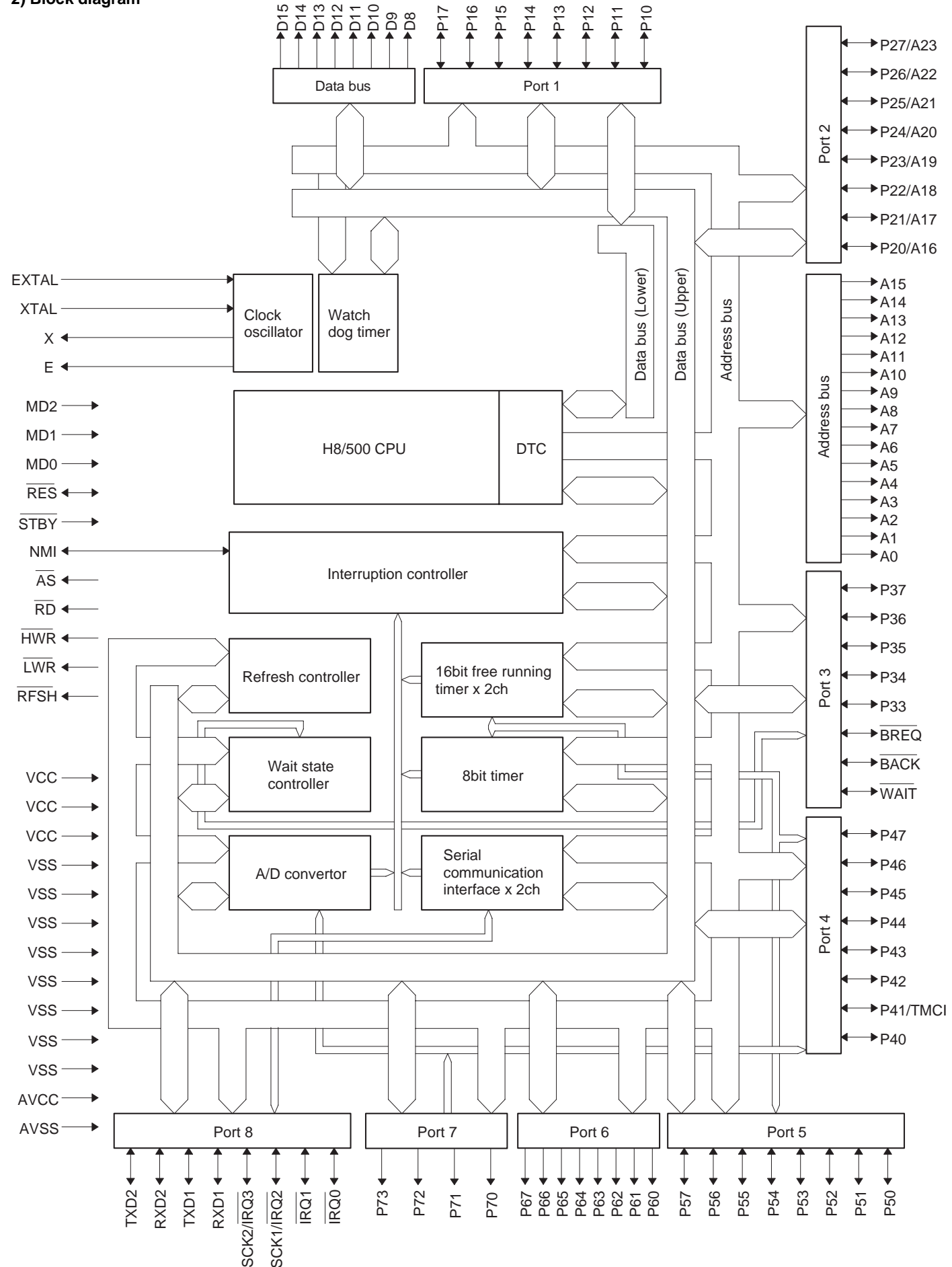

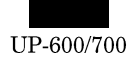

### **3) Pin description**

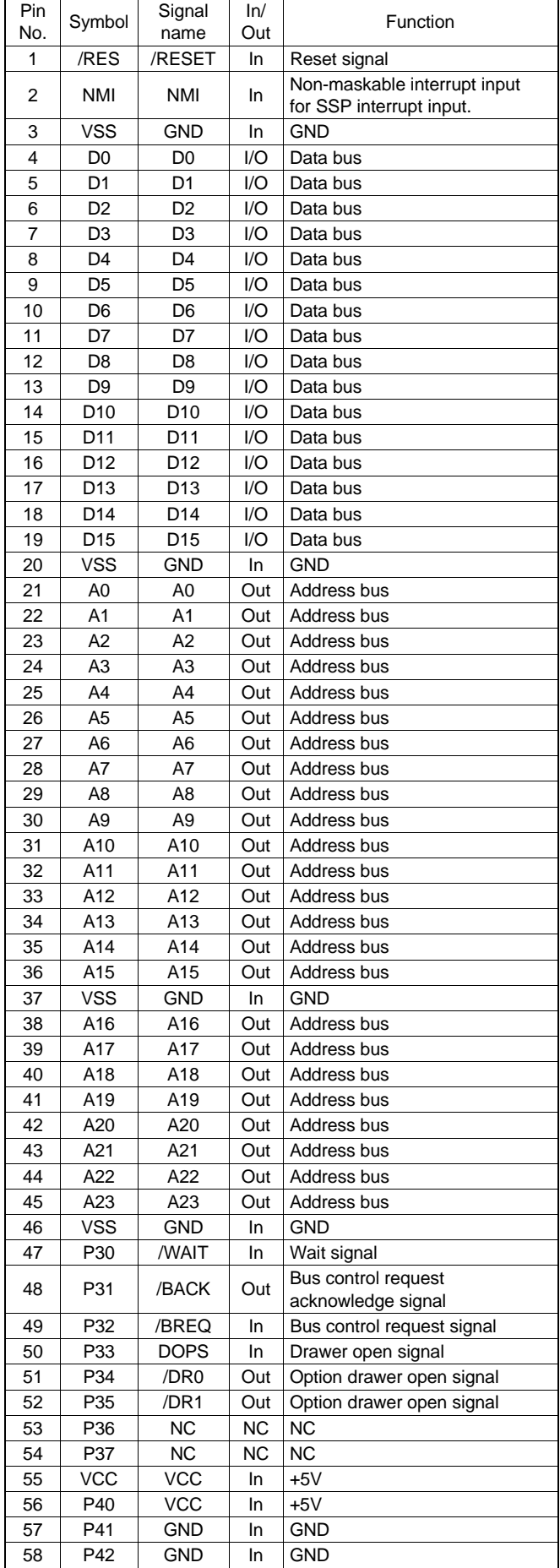

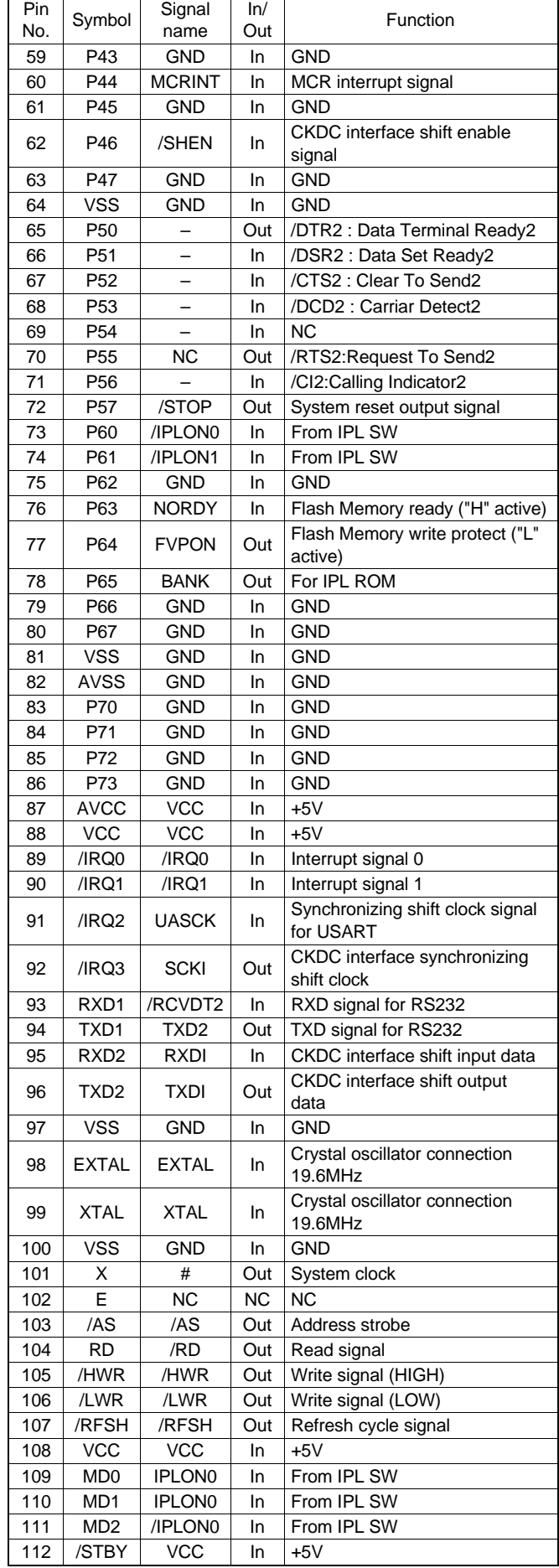

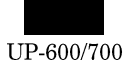

### **2-2. G.A.(MPCA9)**

### **1) Pin configuration**

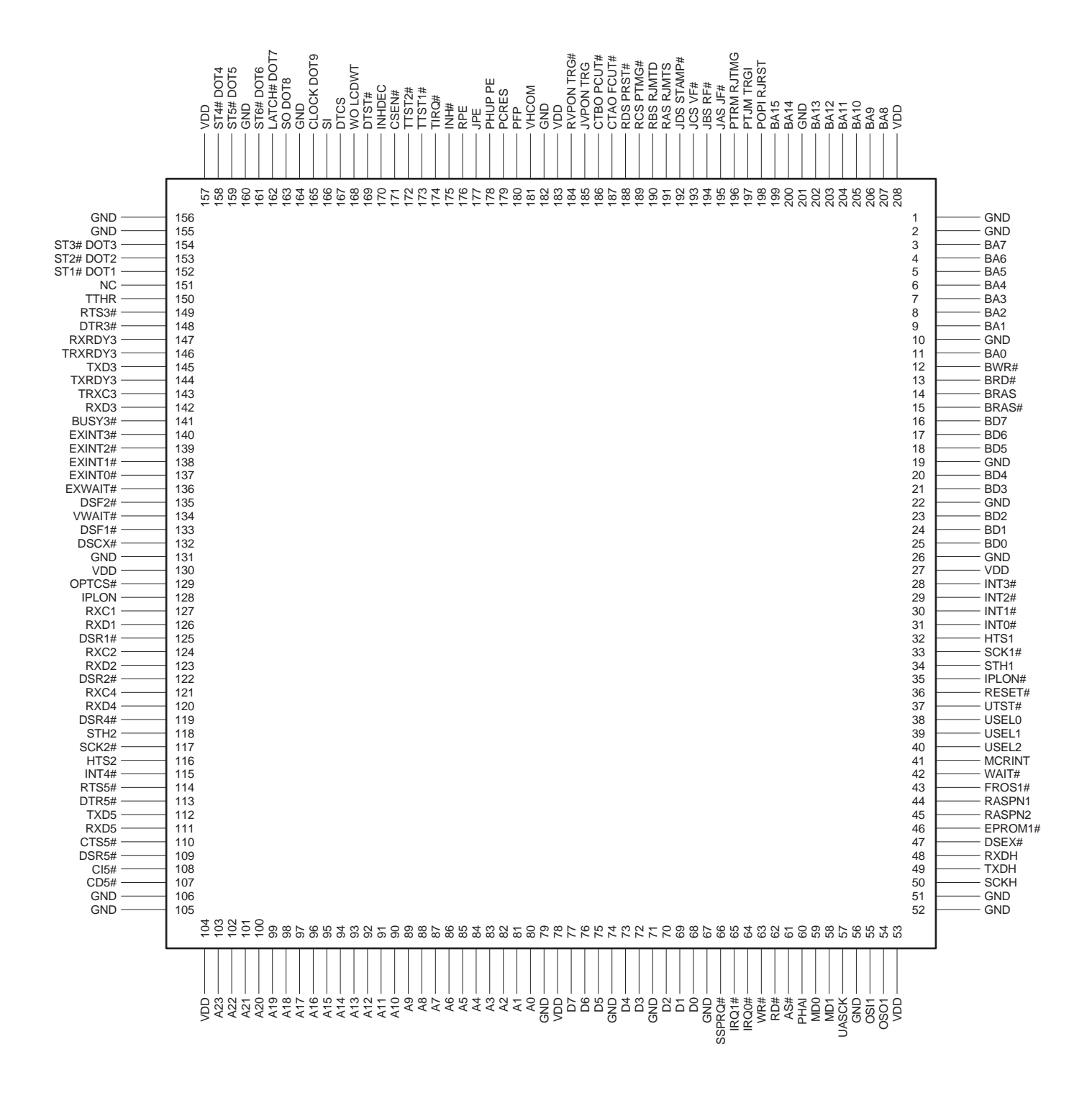

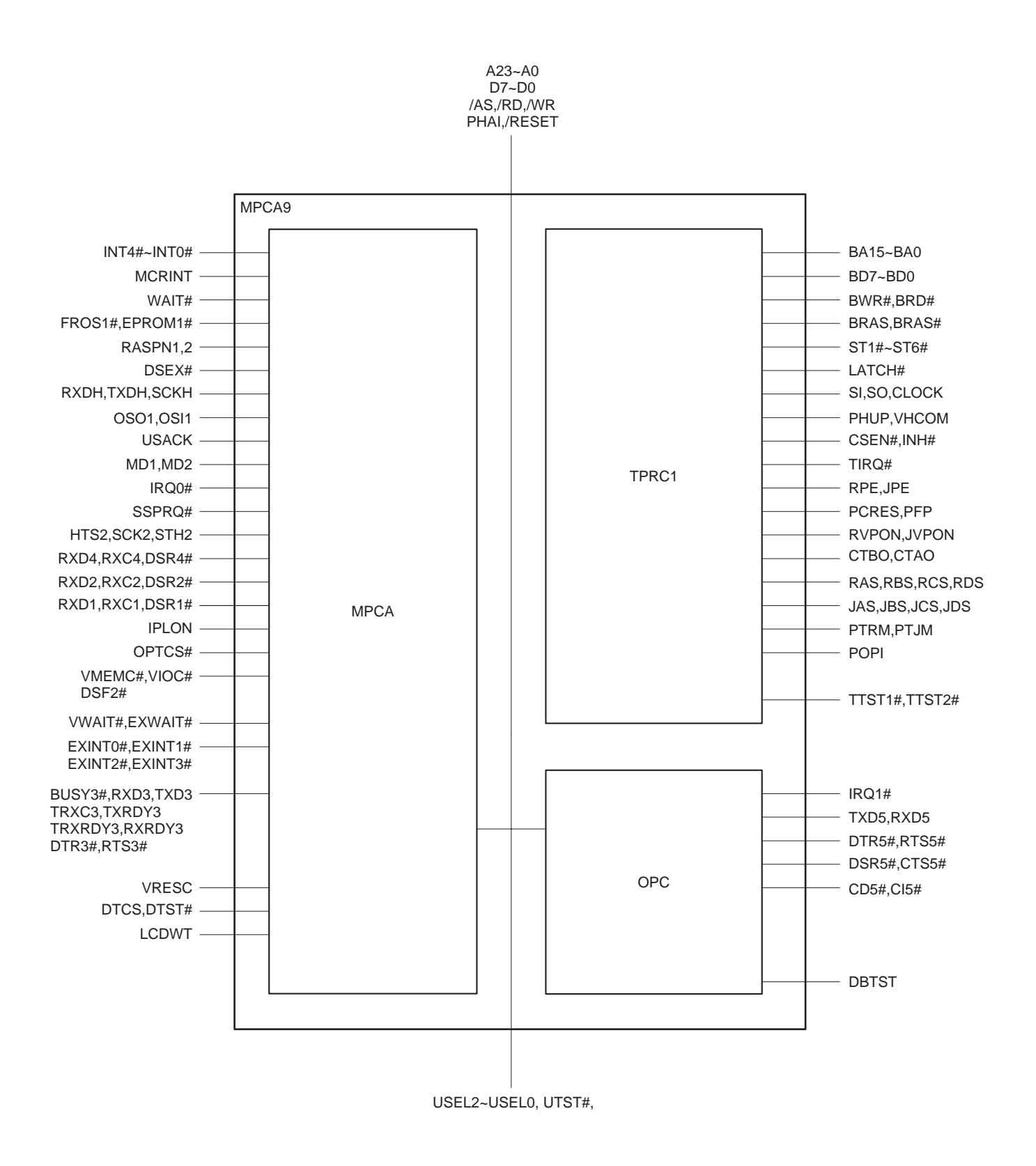

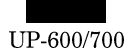

### **3) Pin description**

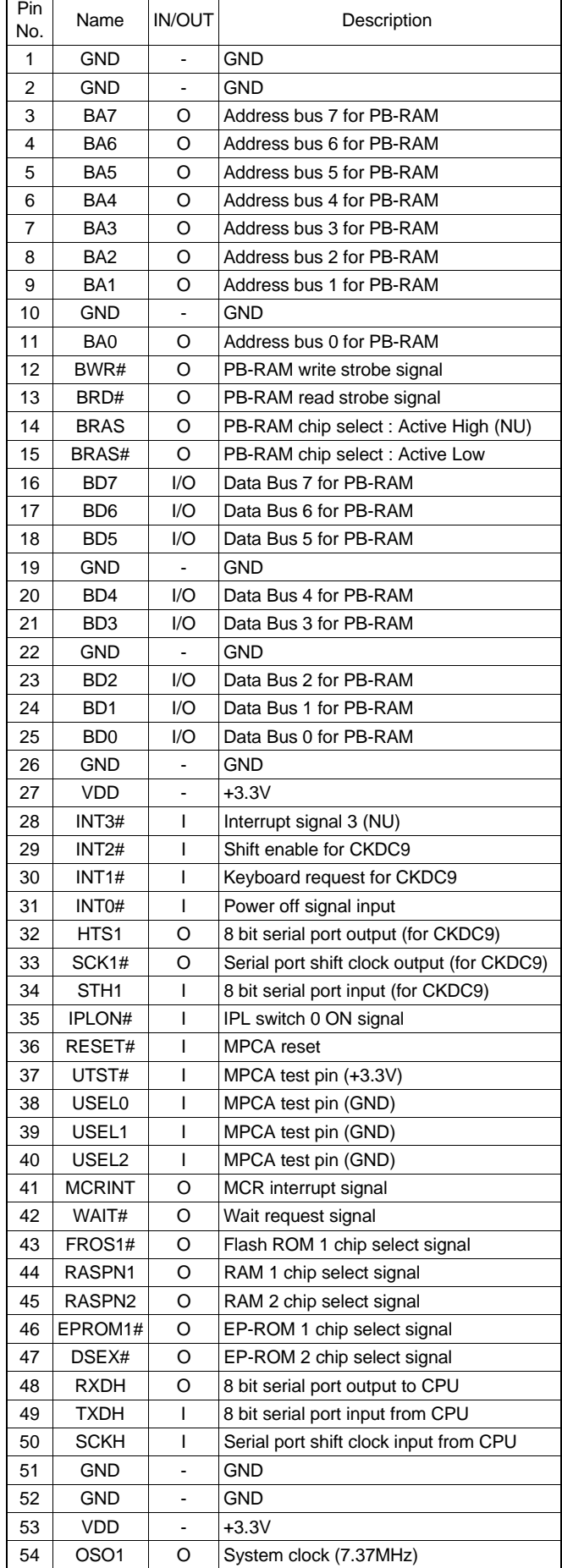

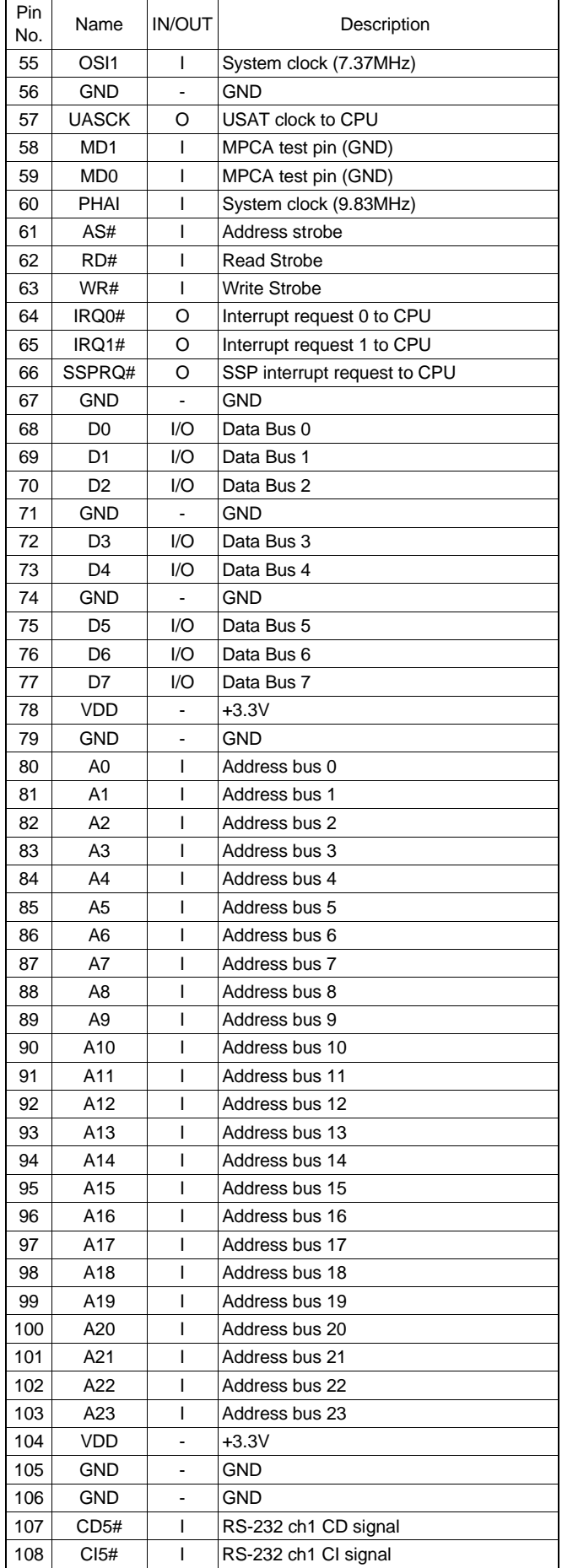

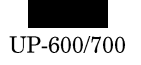

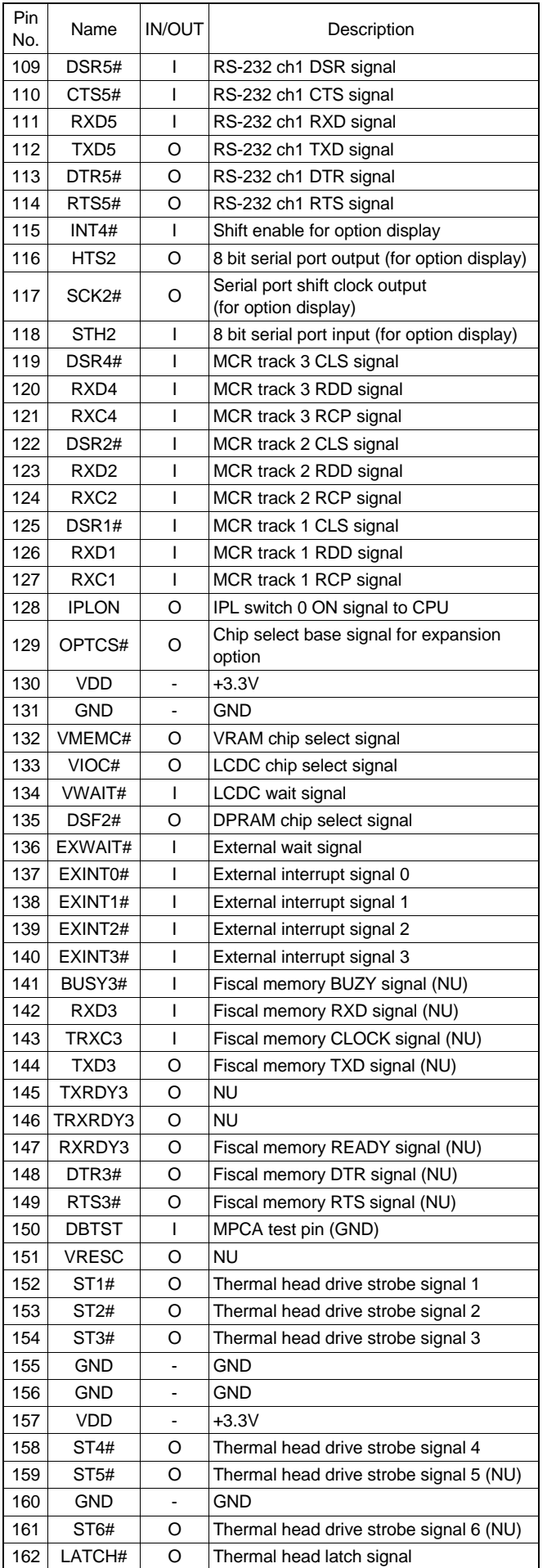

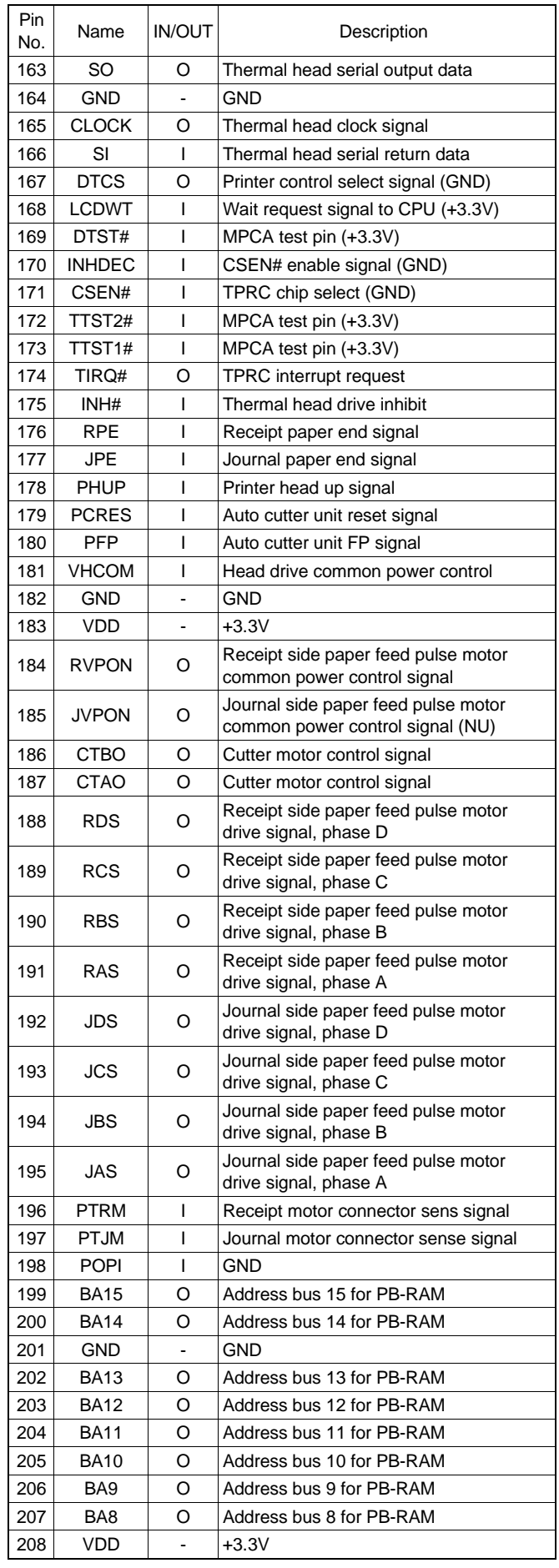

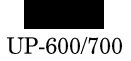

### **2-3. CKDC9 (HD404728B02FS)**

### **1) General description**

The CKDC9 is a 4-bit microcomputer developed for the UP-600/700 and provides functions to control the real-time clock, keys, and displays. The basic functions of the CKDC7 are shown below.

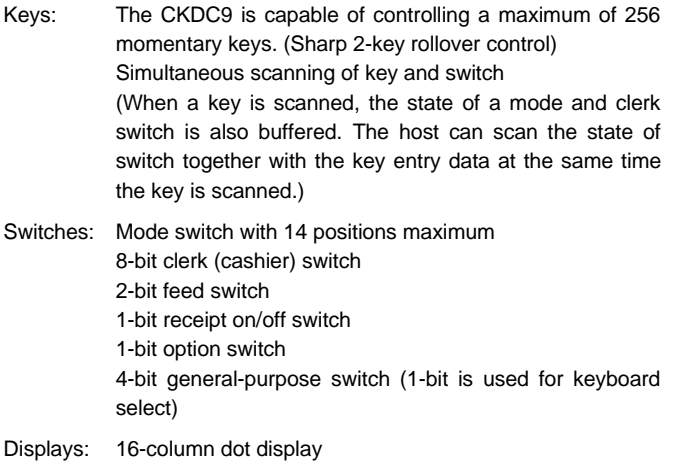

12-column 7-segment display (column digit selectable) All column blink controlled for the dot and 7-segment display decimal point and indicators Programmable patterns for 7-segment display: Four patterns Internal driver for 7-segment display

- Buzzer: Single tone control
- Clock: Year, month, day of month, day of week, hour, minute
- Alarm: Hour, minute

Interrupt request (event control):

Detection of key input, switch position change, alarm issue, and counter overflow

### **2) Pin description**

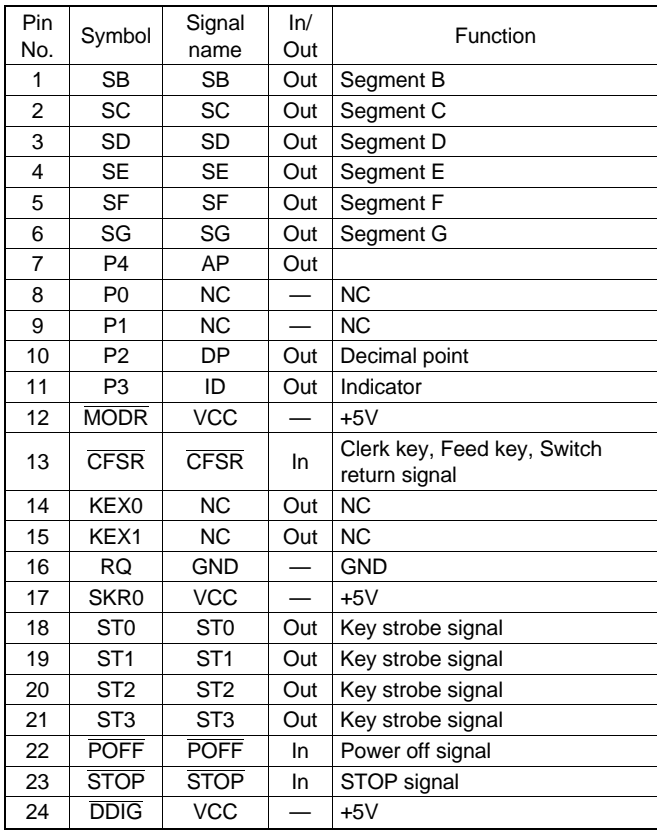

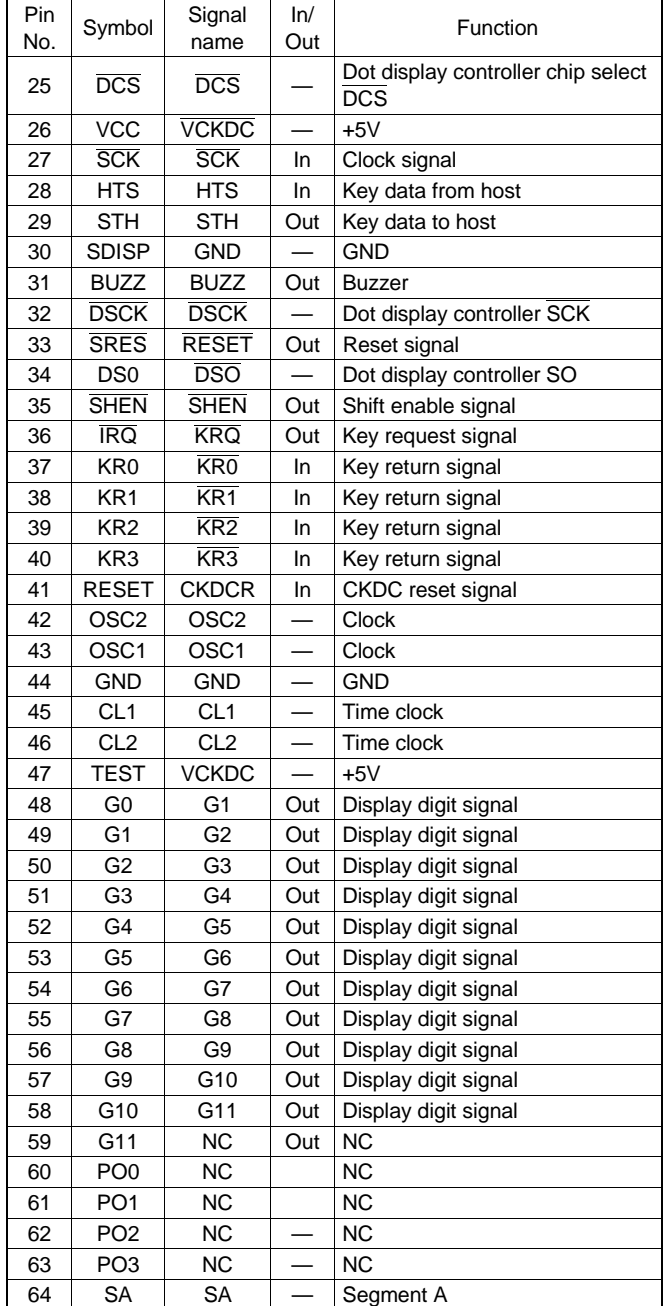

### **2-4. LCD controller (M66271FB)**

### **1) Pin configration**

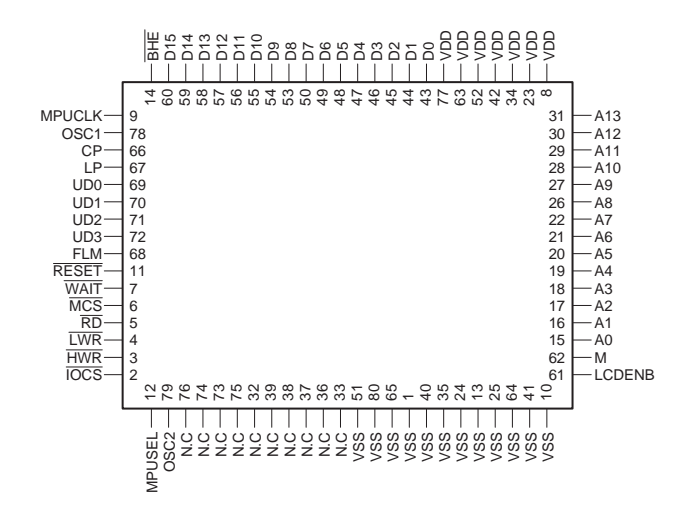

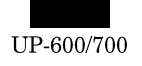

### **2) Pin configration**

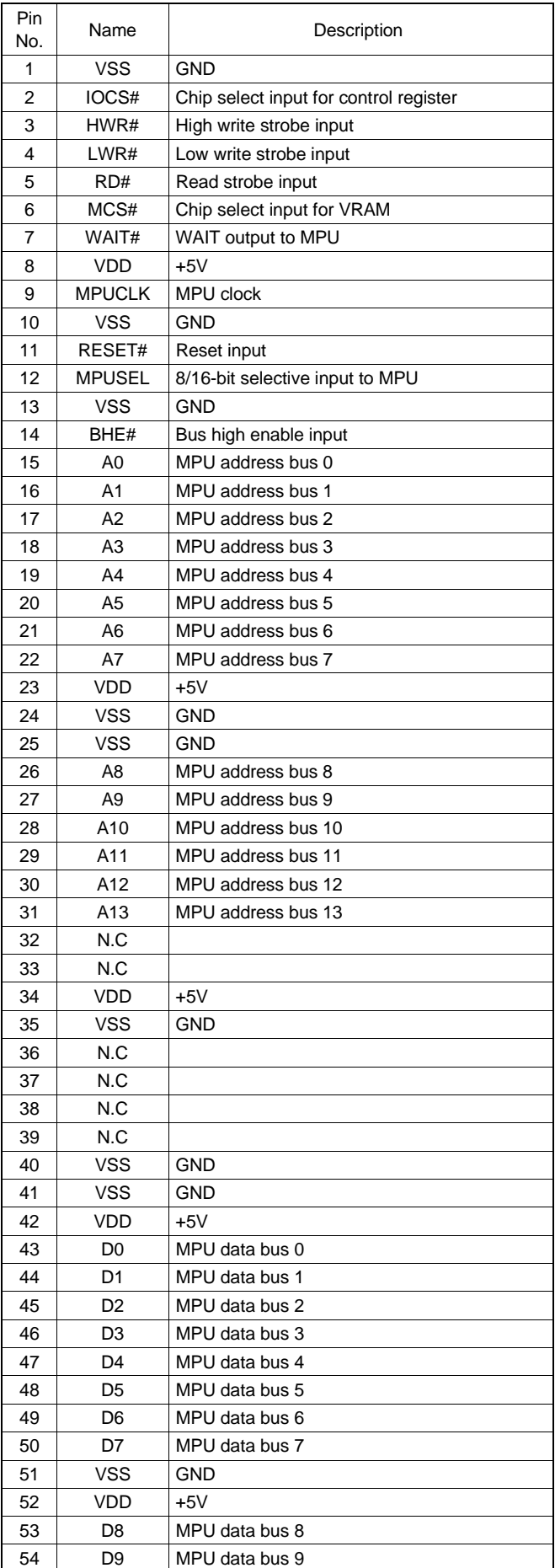

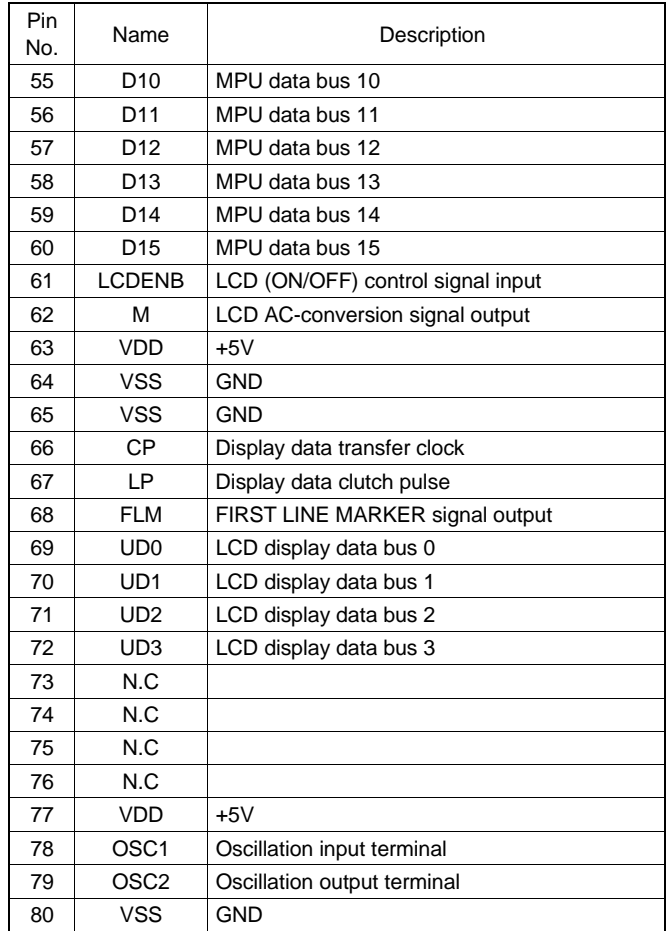

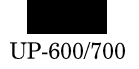

# **3. Address map**

### **3-1. Total memory space**

The address map of the total memory space is shown below. As you can see, the memory space is divided into the following 5 blocks:

0page area (including the I/O area)

- VRAM
- RAM
- ROM
- Extended I/O area

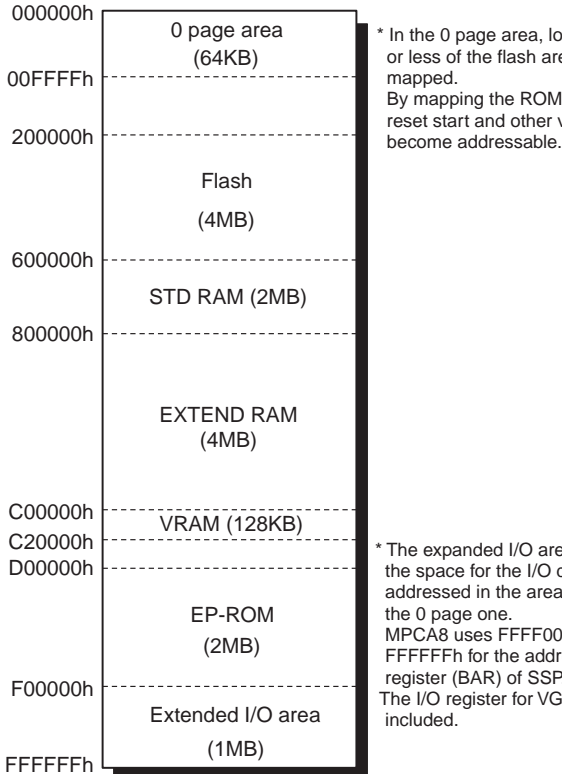

In the 0 page area, lower 64KB or less of the flash area is By mapping the ROM area, the reset start and other vectors

The expanded I/O area means the space for the I/O device addressed in the area excluding MPCA8 uses FFFF00h to FFFFFFh for the addressed register (BAR) of SSP. The I/O register for VGAC is

### **3-2. 0page area**

The 0page area consists of four spaces: the ROM mapped area, internal and external I/O areas.

The ROM mapped space have been devised for the following purposes:

- Simplifying the procedure for booting the IPL program
- Achieving high-speed accessing, and accessing by abbreviated instructions.

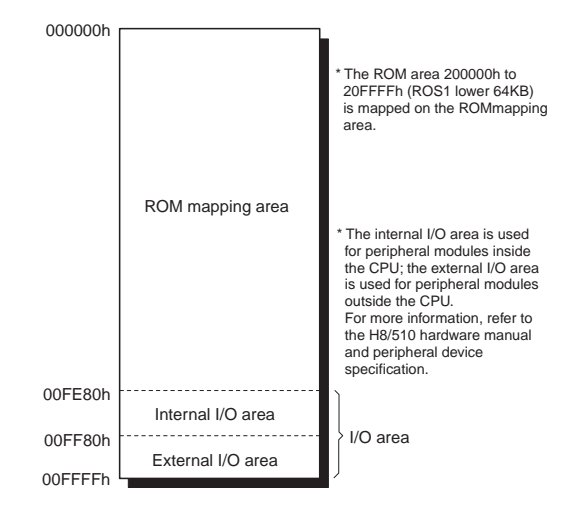

### **3-3. I/O areas**

The addresses from 00FF80h to 00FFFFh are called the internal I/O area.

The internal I/O area is a space where the control registers and built-in ports inside the CPU are addressed.

The external I/O area is a space where the peripheral devices outside the CPU or devices on an optional card are addressed.

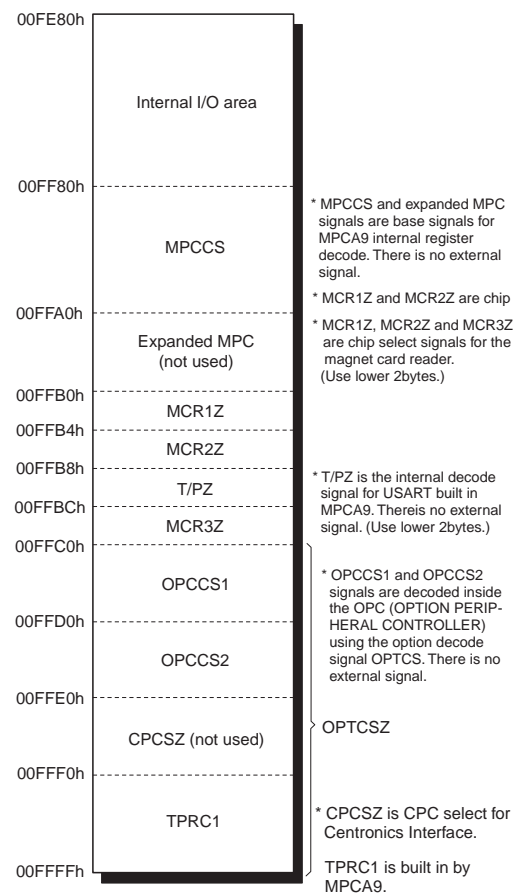

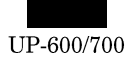

### **3-4. ROM space**

Fig.5 shows the ROM space. The UP-600/700 uses 2MB of NORtype flash memory instead of conventional ROM, so that the FROS1# from the MPCA9 is input into the chip enable of the flash memory.

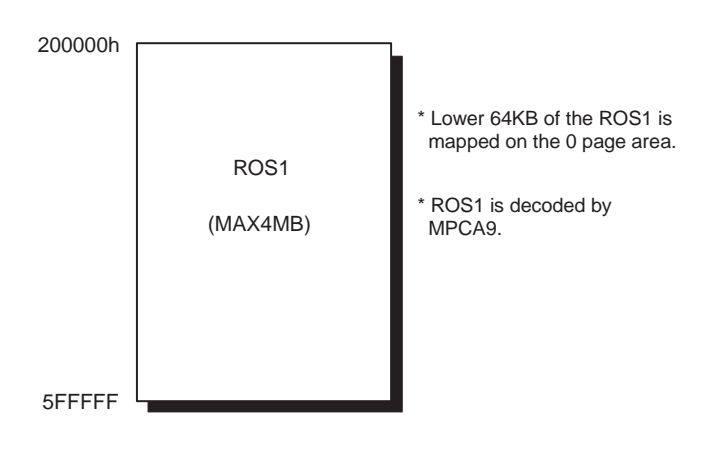

### **3-5. VRAM & RAM space**

The VRAM is the display memory of the LCD.

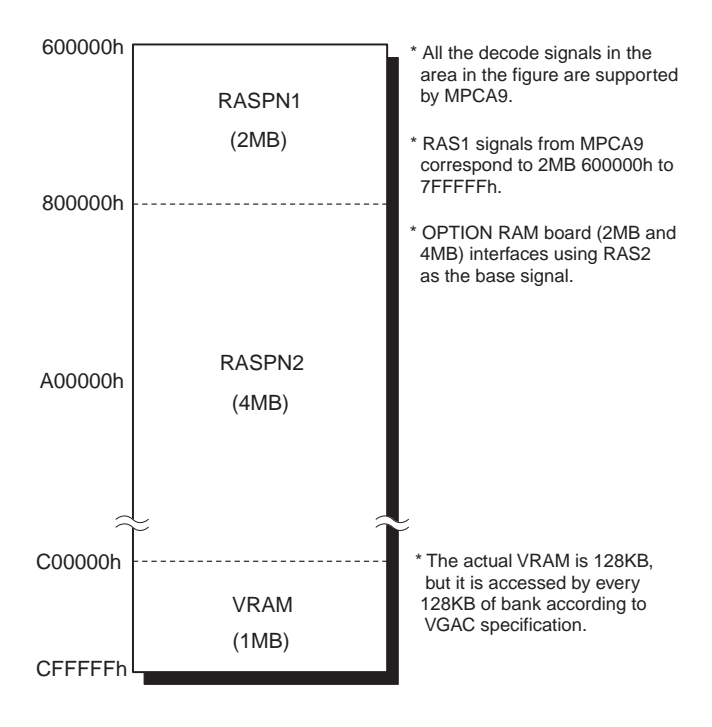

### **3-6. Extended I/O area**

The addresses from F00000h to FFFFFFh are called an extended I/O area. The UP-600/700 uses the following addresses as the break address register (BAR) for SSP.

• FFFF00h ∼ FFFFFFh

# **4. LCD display**

The UP-600/700 uses a 320 x 240 dot monochromatic LCD for the main display and VGAC (M66271) for the display controller which is connected to H8/510 in the ISA bus connection mode.

### **4-1. Block diagram**

Here is the block diagram of the LCD and its allied components.

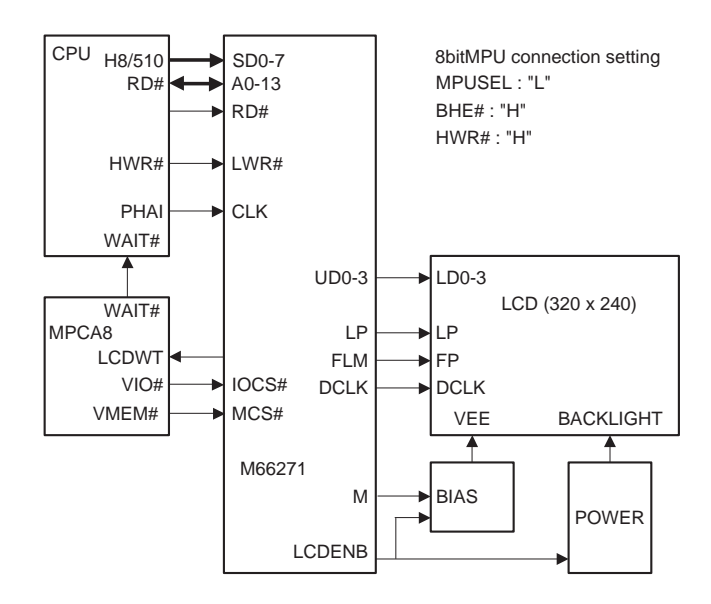

### **4-2. LCD panel**

The LCD panel uses a dot-matrix liquid crystal module with monochromatic STN and CCFT backlight. The resolution is 320 x 240.

### **4-3. Display controller**

Matsushita VGAC (M66271) is used for display controller.

VRAM is present on the address space of the CPU and it is possible to write and read data from the CPU side through the lower 9600 byte address of 128 KB size in addresses C00000H ~ C1FFFFH. C00000H - C1FFFH:

### **4-4. LCD ON control**

The LCD is turned on and off by controlling the bias power supply for the LCD using the terminal LCDENB of the M66271.

LCDENB is in low level when resetting. When bit 0 of the mode resistor of the M66271 by software is set to high level, the power is supplied to the LCD, thus turning on the LCD.

### **4-5. Back light control**

The backlight ON/OFF is controlled by the same LCDENB as used for controlling the LCD ON.

### **4-6. Luminance and contrast adjustment**

- Luminance: Luminance is adjusted with an inverter which has dimming function. (Fixed)
- Contrast: Contrast is adjusted by controlling the contrast adjustment voltage (VO) of the LCD.

# **5. Customer display**

The UP-600/700 can incorporate a UP-P16DP for the customer display.

# **6. SRAM (Standard)**

The device is HYUNDAI 4MB SRAM (HY628400ALLT2-70 512K 8bit) with access time of 70ns.

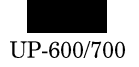

### **6-1. CPU interface**

The figure below shows a typical pseudo SRAM interface in the UP-600/700.

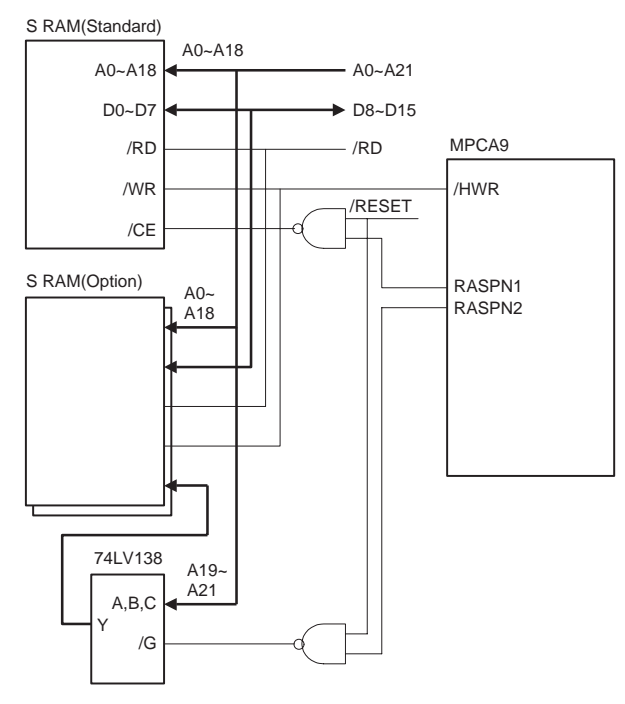

### **6-2. SRAM address**

Standard SRAM is decoded as follows by the RASPN1 signal.

780000h ∼ 7FFFFFh

The base signal is 2MB. It thus wraparounds with 600000H ∼ 7FFFFFH 1.5MB.

# **7. NOR-type flash memory**

Here is the explanation for the interface of NOR-type flash memory. The device is Sharp's LH28F016SU flash memory which consists of 512 K words  $\times$  16 or 1 MB  $\times$  8, with 32 blocks of 64 KB.

### **7-1. CPU interface**

The figure below shows a typical interface for the LH28F016SU of the UP-600/700 system.

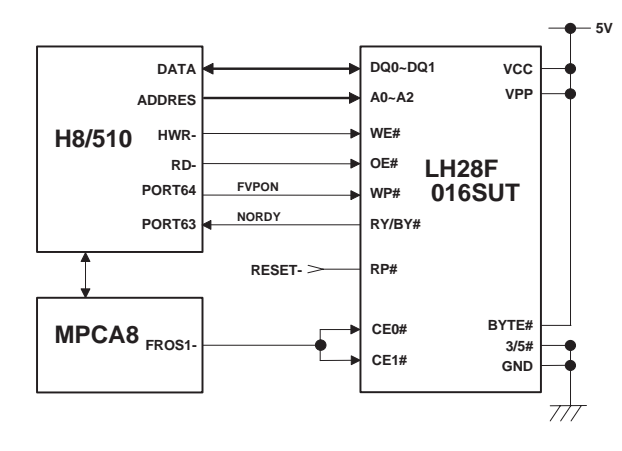

### **7-2. Device control**

After resetting, the device automatically enters the array read mode and perform the same action as the usual ROM, thus requiring no special consideration when reading data.

Data can be written at high speed by using the page buffer.

# **8. SSP control**

The UP-600/700 uses flash memory in the place of EPROM, so it is possible to rewrite the contents of the flash memory in changing the program. However, since the existing gate array MPCA8 is used, it is also possible to use the conventional SSP.

### **8-1. Operation**

Like the MPCA5  $\sim$  8, the MPCA9 adopts the break address register comparison method for detecting addresses. The operation of this method is briefly explained below.

The gate array always compares the break address register (BAR) built in the gate array, with the address bus to monitor the address bus.

If both agree, the gate array outputs the NMI signal to the CPU, which in turn shifts from normal handling to exception handling.

In both the MPCA5  $\sim$  8 and the MPCA9, SSP is achieved by the above operation.

The setting of the break address register (BAR) is directly written in the addresses from FFFF00h to FFFFFFh.

# **9. Interrupt control**

There are roughly two types of interrupts:

- Internal interrupts: Controlled inside the CPU
- External interrupts: Input into the CPU from outside

### **9-1. Internal interrupts**

Device interrupts built in the CPU are used for the following applications:

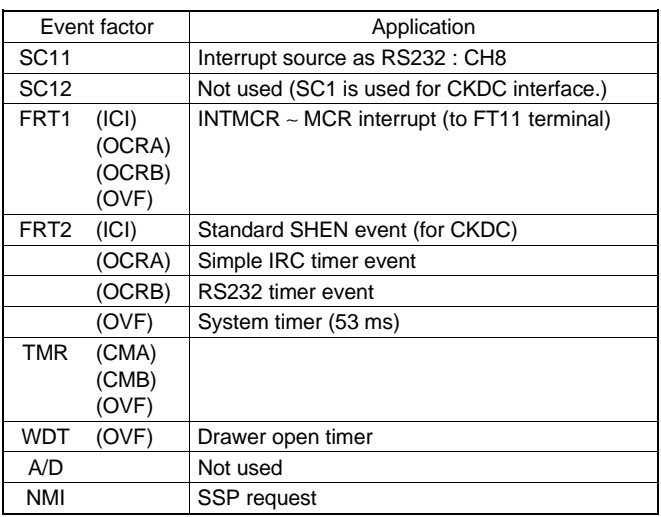

### **9-2. External interrupts**

The following types of external interrupts are available:

- $\bullet$  NMI (SSP)
- IRQ0 (Standard I/O interrupt)
- IRQ1 (RS232 interrupt)
- IRQ2 (Not Used)
- IRQ3 (Used as SCK terminal)

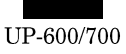

# **10. WAIT control**

The weight control function built in the MPCA9 is used to provide an interface with low-speed devices.

### **10-1. Block diagram**

The block diagram of the wait control function is shown.

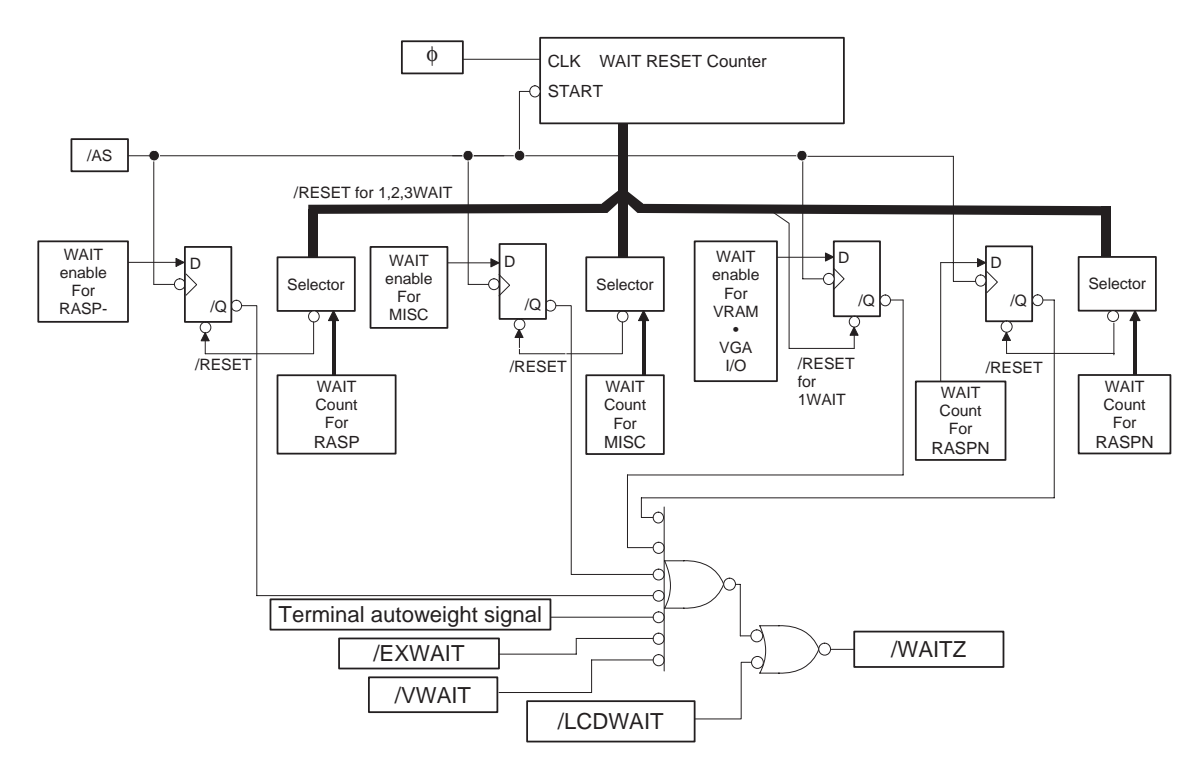

In the figure, the decoder, wait enabling register, AND-OR sections are the same as those in the MPCA6 or 7, but other components are newly incorporated in the MPCA5.

EXWAITZ and WAITZ are external weight signals which are to be ORed inside the MPCA9 and output to the WAITZ. The EXWAITZ is a general-purpose wait request terminal, and WAITZ is the wait request signal from the VGA controller.

# **11. CKDC9**

The UP-600/700 on CKDC9 for the CKDC PWB and one CKDC9 for POLE display (option) to carry out the following control operations.

CKDC PWB CKDC9:

- Clock (second data readable)
- Buzzer
- System reset
- Key/Clerk switch
- POLE CKDC9(UP-P16DP)
- Customer display tube

### **11-1. Interface**

CKDC9 is connected through the MPCA8.

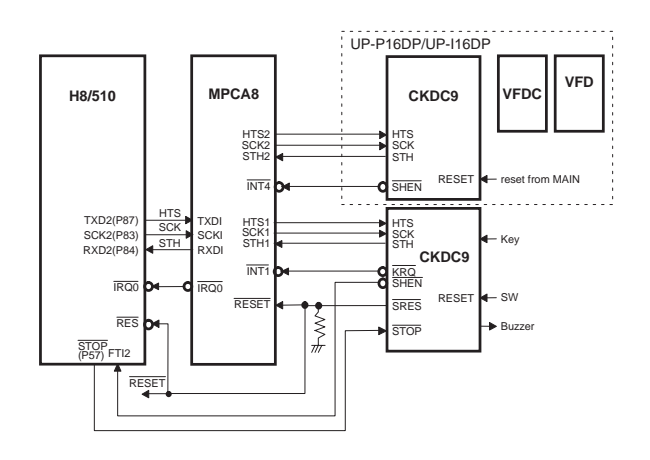

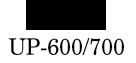

# **12. Option RAM interface**

### **12-1. Interface**

The expanded RAM connector terminals are shown in the table.

The 40-pin RAM is used for the connector.

Extension RAM connector terminals

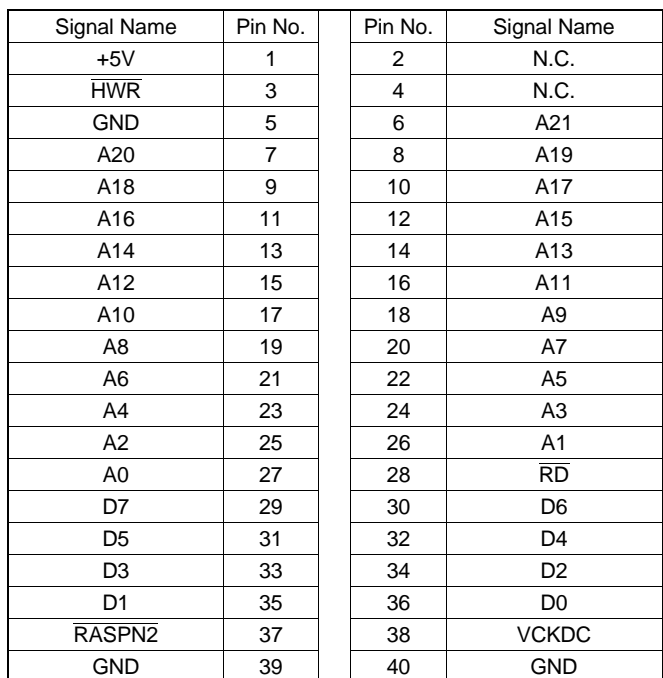

# **13. Reset sequence**

The reset sequence block diagram is shown below. Note that RESET signal (system reset) and CKDCR signal (CKDC reset) are different from each other.

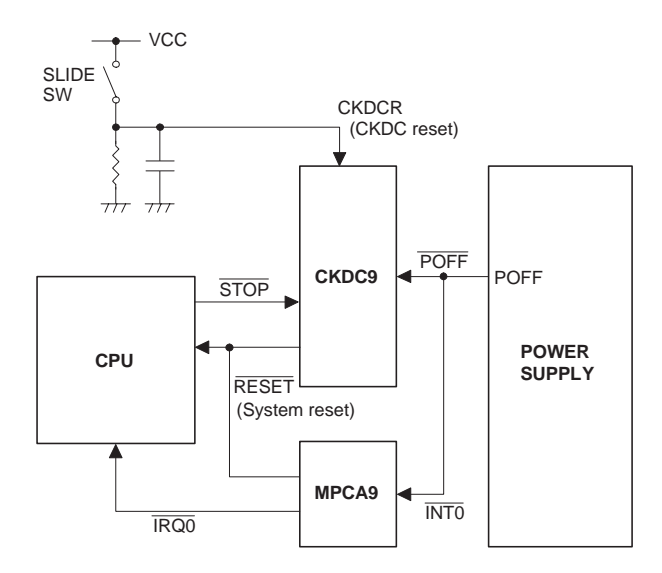

### **13-1. Power ON/OFF**

The flow of signal processing at the time of the power supply turning On/Off is as follows:

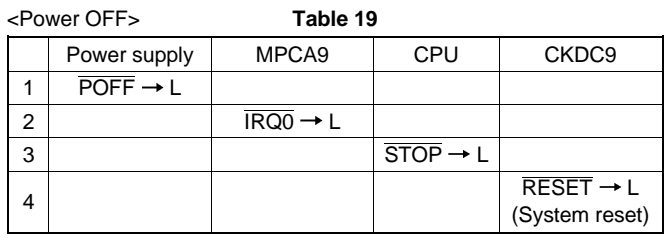

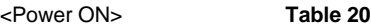

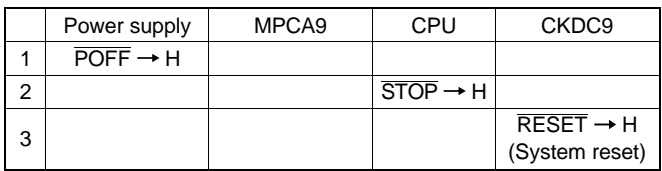

The table below shows the timing chart.

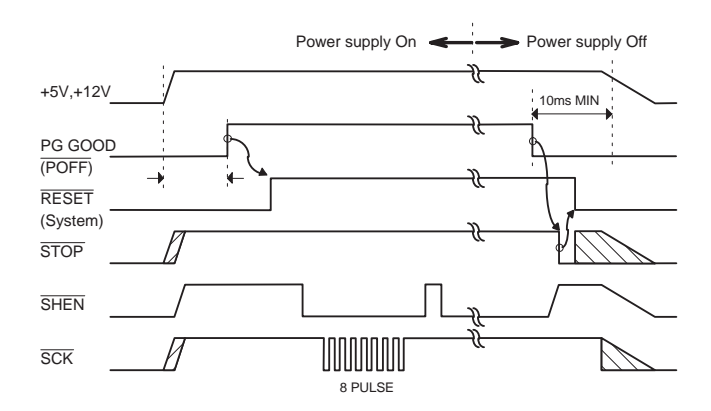

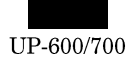

### **13-2. MRS, SRV reset**

The UP-600/700 does not have the mode switch. The procedure for resetting MRS, SRV is different from that of conventional cash registers.

in the UP-600/700, MRS, SRV resetting is selected and executed by the key which has bee depressed when the CKDC reset is released to start the system.

(In the case of MRS, security is added by a key operation equivalent to a pass word.)

### **Flow chart**

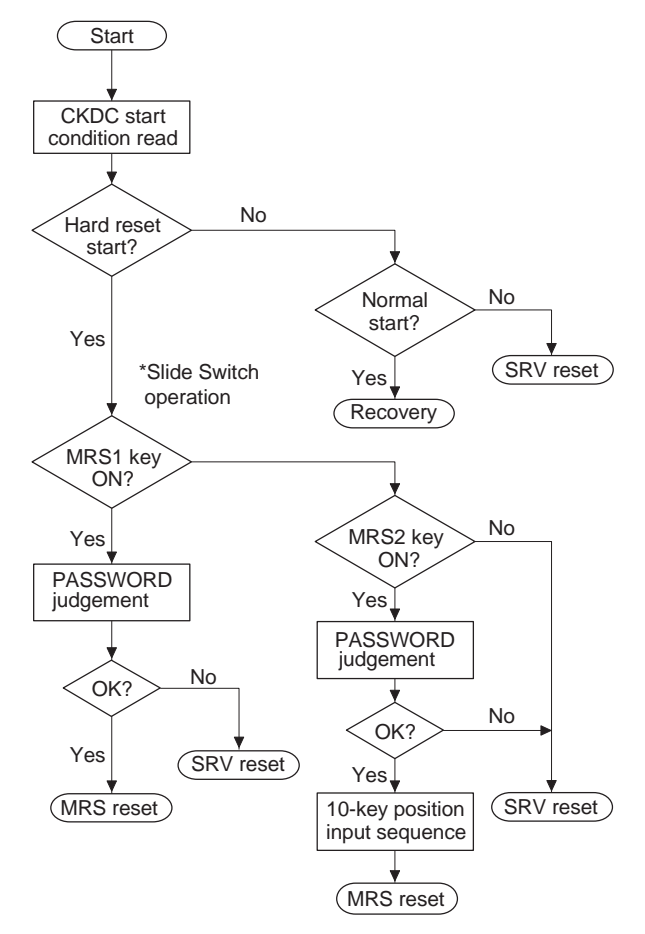

### **14. Drawer**

The UP-600/700 can use up to 2 optional external drawers.

### **14-1. Drawer solenoid drive**

P34 ∼ P37 inside the CPU are allocated for the port output of the drawer solenoid drive.

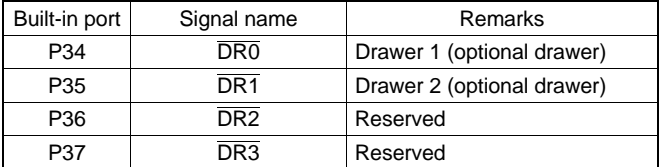

One port corresponds to one drawer. Theoretically, it is possible to drive multiple drawers at the same time, but this processing must be inhibited softwarewisely because of power supply capacity and driver hardware factors. If a power failure is detected, the drawer solenoid drive must be stopped as soon as possible.

\* The drawer solenoid drive time must controlled in the range of 40 ms to 50 ms by the timer.

### **14-2. Drawer open/close sense**

The drawer open/close sense signal is input into the built-in port of the CPU. the sense signal of an optional drawer sensor is also wired ORed before inputting.

• P33=1: Any of the drawers is open.

# **15. TCP/IP STACK**

The LAN of the UP-600/700 uses as a protocol Ethernet, which supports TCP/IP.

The interface with the TCP/IP board is achieved through 2 interrupt signals and dual-port RAM.

The decode of dual-port RAM is located in the following space:

DP-RAM: F20000H - F2FFFFH (max. 64 KB)

The interruption from the TCP/IP is allocated as follows:

EXINTO: INTSW (SLAVE WRITE interrupt) bit 6 of 00FF81H

EXINT1: INTSR (SLAVE READ interrupt) bit 0 of 00FF80H

<TCP/IP connector terminals>

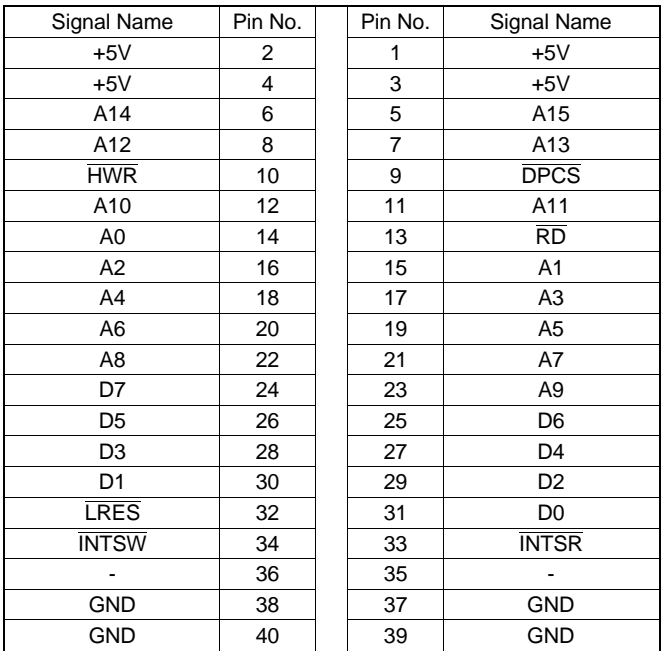

# **16. RS232**

Two standard RS232 channels are compatible with the ER-A5RS. However, while the ER-A5RS uses the IRQ2 terminal of the CPU for interruption of the RS232, the UP-600/700 cannot use the  $\overline{RQ1}$  terminal instead of it. (The  $\overline{\text{IRQ2}}$  terminal is used for IR as the SCK1 terminal.)

The standard RS232 is fixed to the logic channels 1 and 8. Use the channels 2, 3, 4, 5, 6 and 7 for the ER-A5RS.

# **17. MCR**

This paragraph describes MCR option (UP-E13MR) control defined by UP-600/700 hardware architecture.

3 channels of the serial port (interchangeable with 8251) built in the MPCA9 are used. 3 tracks of data are read simultaneously. Supports the first and second tracks MCR of ISO. (UP-E13MR)

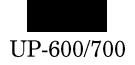

### **17-1. CPU interface**

The CPU interface for the USART (8251) and magnet card reader (MCM-21) in the UP-600/700 system is shown below.

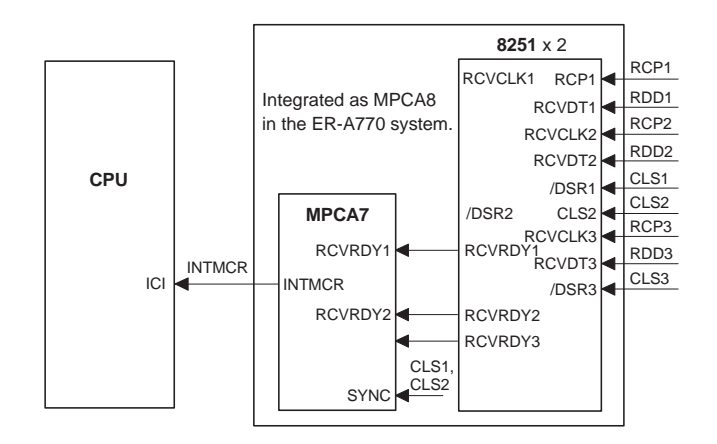

### Signal description

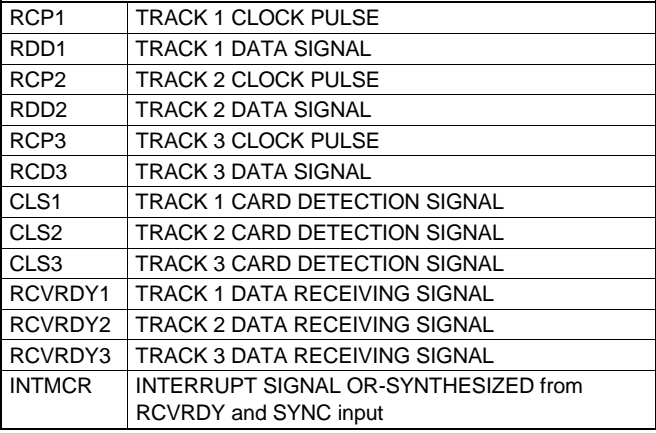

2 chip select signals for 8251 are generated inside MPCA8.

### **17-2. MCR interface**

The operating timing of the MCR interface signals is given below.

(1) Example of timing

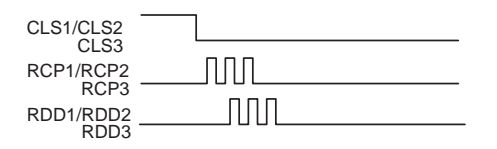

(2) Detailed timing (relation between DATA and CLOCK PULSE)

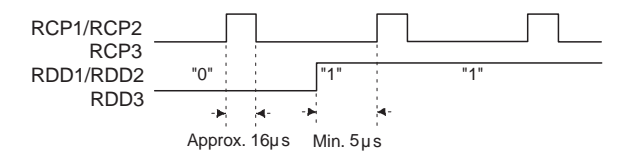

The "NULL" CODE is basically written prior to the opening code. The opening code detection algorithm is considered because data may become corrupt before and after the CARD detection signal due to a worn magnet stripe.

# **18. 1-HOLE CLERK**

On the UP-600/700, 1-hole clerk key with up to 8 bits can be used.

The 1-hole clerk switch is controlled through the CKDC9 on the main board.

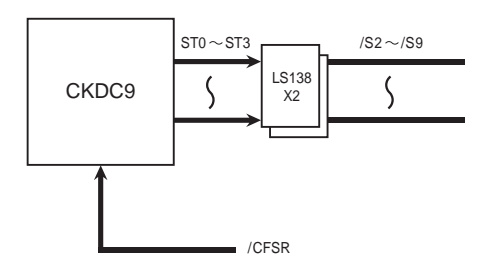

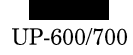

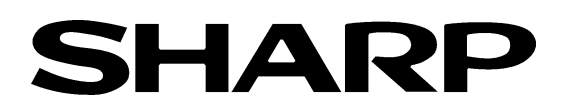

### **COPYRIGHT 2001 BY SHARP CORPORATION**

All rights reserved. Printed in Japan. No part of this publication may be reproduced, stored in a retrieval system, or transmitted. In any form or by any means, electronic, mechanical, photocopying, recording, or otherwise, without prior written permission of the publisher.

> **SHARP CORPORATION Digital Document Systems Group Quality & Reliability Control Center Yamatokoriyama, Nara 639-1186, Japan**

2001 February Printed in Japan  $\circledt$